# **Industrial Ethernet Remote I/O Module**

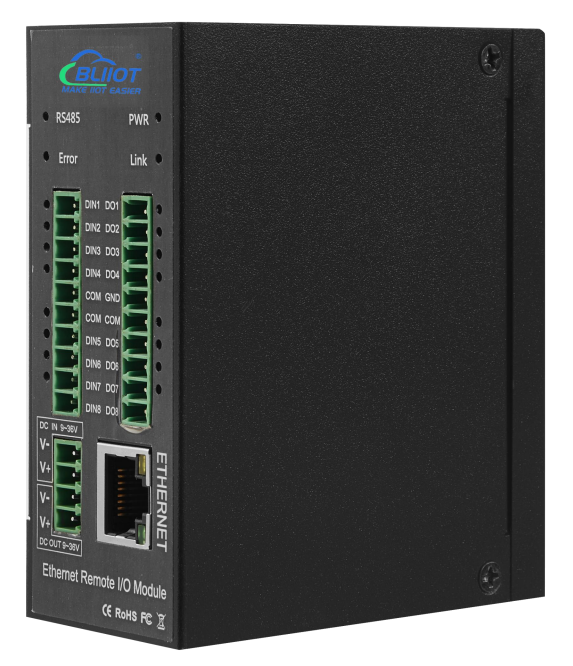

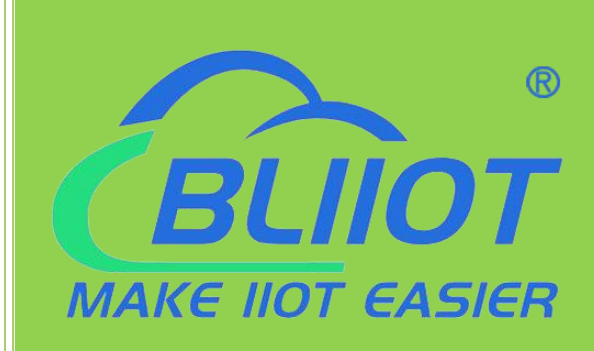

# **M Series User Manual**

**Ver 2.4**

#### **Date:2023-02-03**

Shenzhen Beilai Technology Co., Ltd.

https://www.bliiot.com

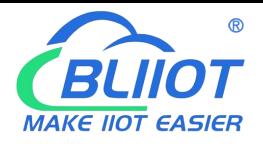

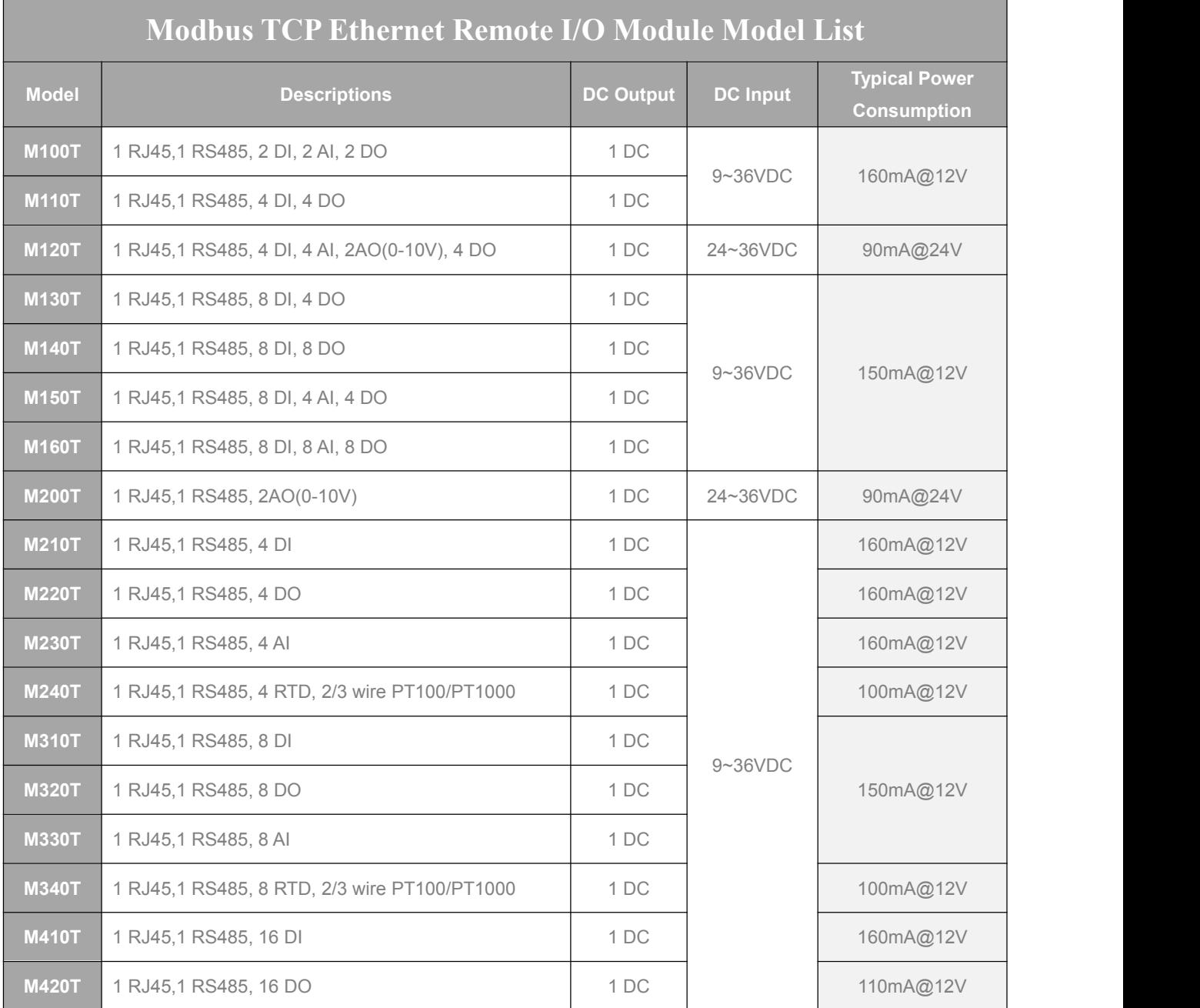

#### *Special instructions for ordering:*

- 1) If the model provides Digital Input, the DIN default type: Wet Contact, Optional: Dry Contact. The input type cannot be changed after manufacturer delivered. The DIN1 default is high-speed count mode; It can be changed to low-speed count mode by open the shell and change the internal jumper. If require dry contact input, please note when ordering, if DIN1 require high-speed pulse count mode then must be wet contact.
- 2) If the model provides Digital Output, the DO type is SINK, DO1 supports high-speed pulse output; DO2 can be used to control the direction of the stepper motor. DO default is sink, can control ≤24V DC ≤0.5A relay directly, otherwise must connect external relay.
- 3) M240T, M340T support thermal resistance temperature transmitter default type: PT100, optional: PT1000, if you need PT1000 type of thermal resistance, please note when ordering.
- 4) Analog Input options: 4-20mA, 0-20mA, 0-5V, 0-10V. Please select one signal type when placing an order.
- 5) Each model's I/O port QTY is referred to the above table only. As M series use same housing, those I/O port hardware terminal blocks on the device which not described in the table is not valid.

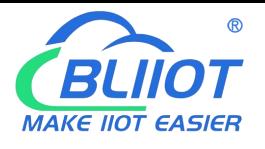

# **Table of Contents**

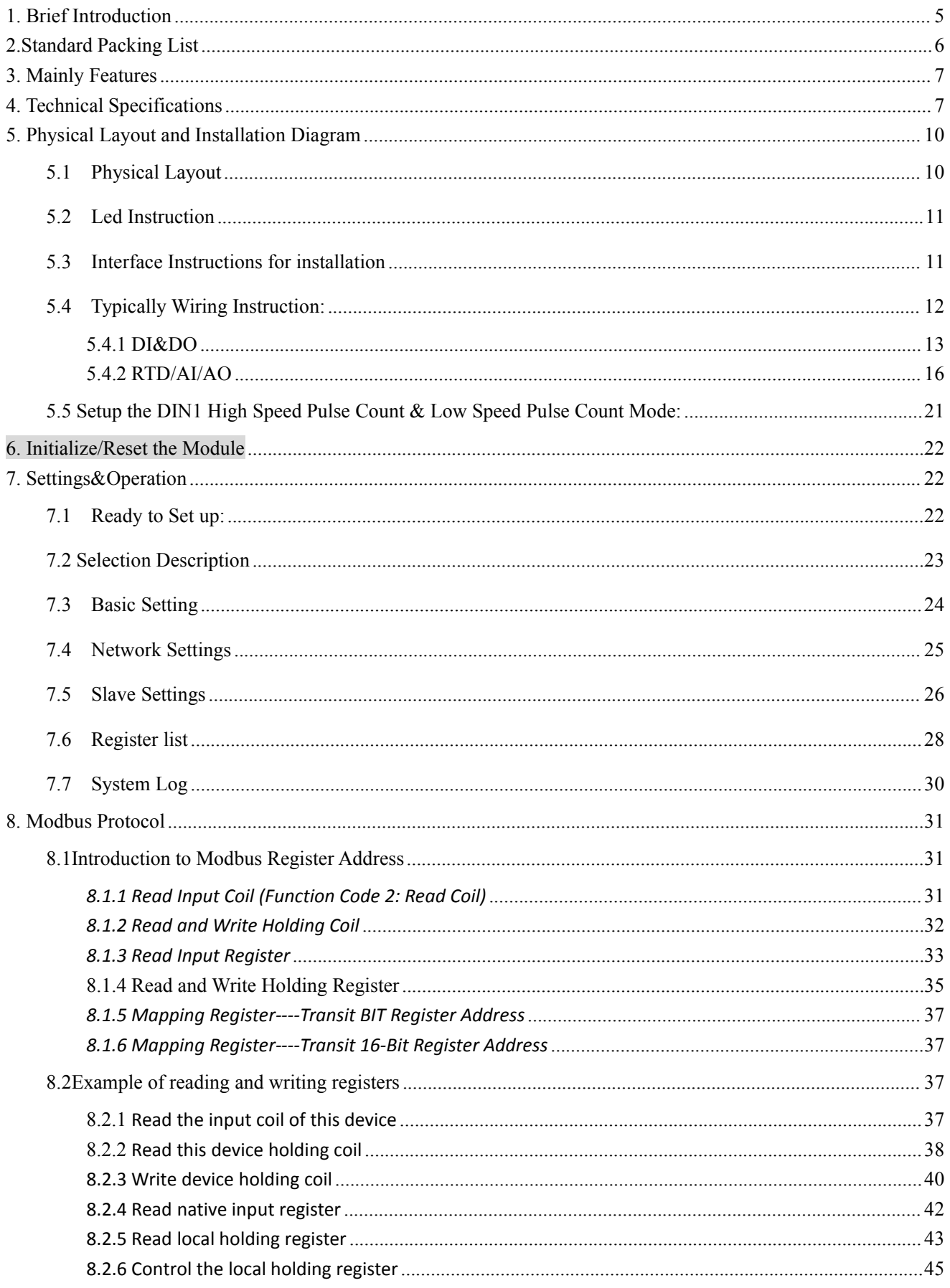

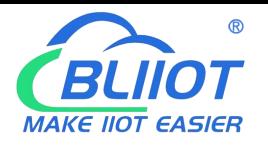

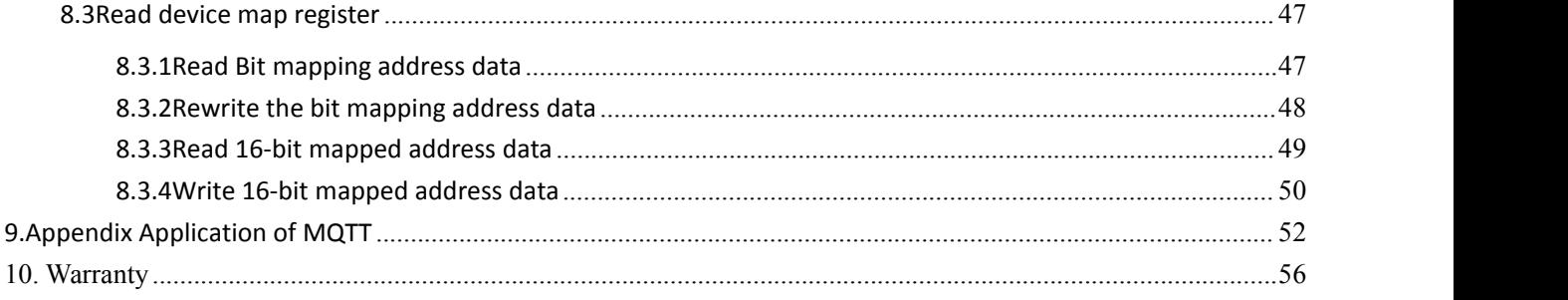

This user manual has been designed as a guide to the installation and operation of M series Ethernet Remote I/O Module.

Statements contained in the manual are general guidelines only and in no way are designed to supersede the instructions contained with other products.

We recommend the advice of a registered electrician before any Installation work.

Shenzhen Beilai Technology Co., Ltd. its employees and distributors, accept no liability for any loss ordamage including consequential damage due to reliance on any material contained in this manual.

#### 【UPGRADE HISTORY】

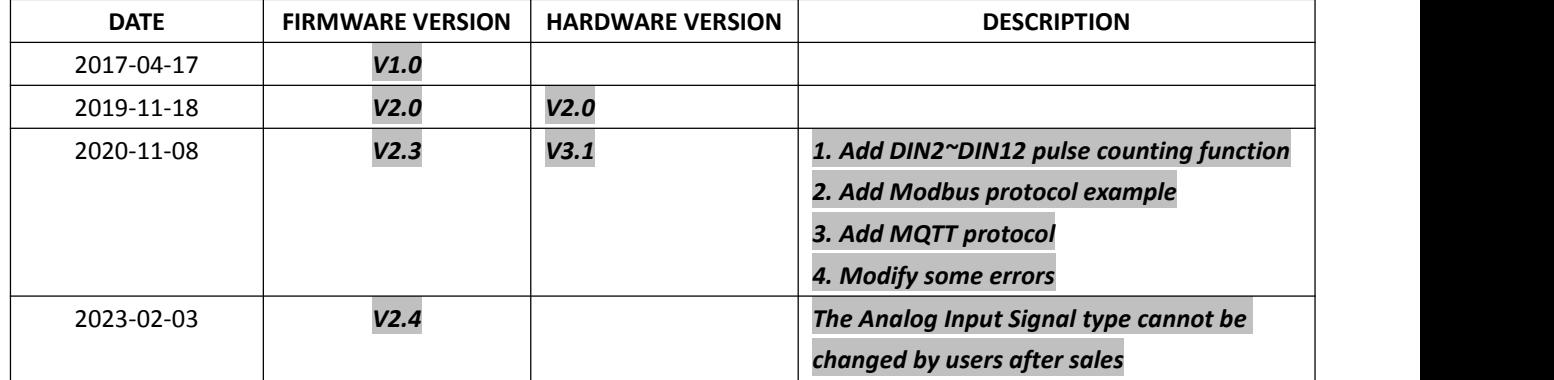

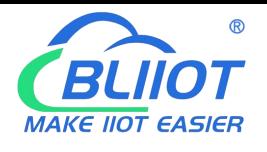

### <span id="page-4-0"></span>**1. Brief Introduction**

The M series Ethernet Remote I/O Module is an industrial class, isolated designed, high reliability, high stability and high precision data acquisition module, embedded 32-Bit High Performance Microprocessor MCU, Integrated 1 Industrial 10/100M adaptive Ethernet module inside. It provides multi I/O, supports standard Modbus TCP, supports modbus master and slave, can be integrated into SCADA, OPC server, and other automation systems. It is design for working in the harsh industrial application environment, widely used in a variety of industrial automation, security monitoring system, automatically measurement and control system.

The M series Ethernet Remote I/O module provides a RS485 interface, through the RS485 bus, it can cascade Modbus I/O devices or Modbus meters, e.g.: a variety of digital input or digital outputs, analog inputs or outputs, thermal resistance IO module combination, save costs. At the same time, the Ethernet Remote I/O module has register mapping function, the cascade Modbus I/O data are automatically collected to the register mapping area, the TCP Client polling without waiting then can get a quick response to meet the industrial timely requirements.

The M series Ethernet Remote I/O module provides different I/O ports for variety applications. Includes optical-isolated digital inputs, compatibles dry contact and wet contact,supports max 700KHz high speed pulse counter, digital outputs supports 10Hz~300Khz high speed pulse output or relay outputs, isolated 12bits analog inputs, support 0~5V, 0~10V, 4~20mA, 0~20mA analog signal, 12bits analog outputs, supports 0~10VDC signal output, resistance thermal detector inputs compatibles 2/3 wires PT100 and PT1000. All of the I/O ports are high sampling frequency and special filtering strategy to ensure its reliability.

The M series Ethernet Remote I/O module can work at wide working voltage range, the range is 12  $\sim$  36VDC with anti-reverse protection design. Also, it provides 1channel 12~36VDC power output for external device to save wiring cost.

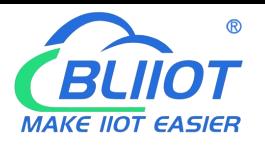

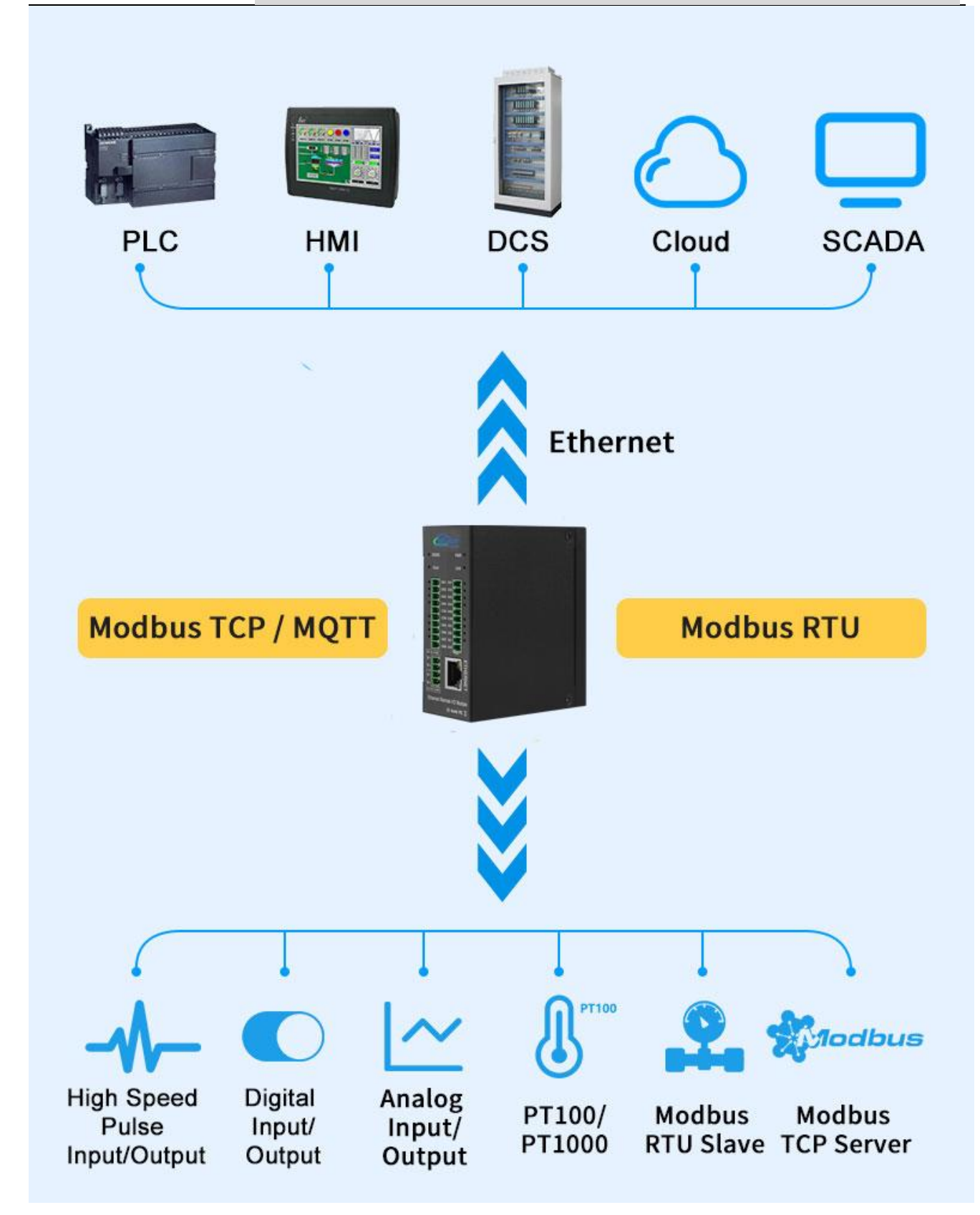

### <span id="page-5-0"></span>**2. Standard Packing List**

Ethernet Remote I/O Module X 1, Card type Manual X 1, 35mm Standard DIN rail fixed Bracket\*1. *Note: The package does not include AC/DC Adaptor.*

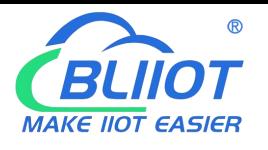

### <span id="page-6-0"></span>**3. Mainly Features**

- Standard Modbus TCP protocol and Modbus RTU over TCP communication protocol and MQTT protocol;
- Embedded 32-Bit High Performance Microprocessor MCU, inbuilt watchdog;
- Power supply 9~36V DC with over voltage and phase-reversal protection;
- $\triangleright$  Management and configuration via LAN connection configuration software for easy operation and maintenance;
- Integrated 10/100M adaptive Ethernet port, With 15KV ESD protection;
- $\triangleright$  Optical isolated digital input(Compatible Dry or Wet type), supports max 700KHz high speed pulse counter;
- Support DIN2~DIN12 as a low-speed pulse counter. The anti-jitter time can be set to 1~2000ms, the default is 1ms, and the corresponding pulse frequency is up to 1KHz;
- $\triangleright$  DO supports Sink output,DO1 can be used as high-speed pulse output, supports 10Hz $\sim$ 300KHz;
- $\triangleright$  Isolated analog input, 12-bit resolution, supports 0~20mA, 4~20mA, 0-5VDC, 0-10VDC;
- $\triangleright$  Analog output, 12-bit resolution, supports 0-10VDC;
- $\triangleright$  RTD input, supports PT100 and PT1000 resistance sensor, compatible 2 or 3 wires;
- $\triangleright$  High sampling frequency and special filtering strategy to ensure reliability;
- > 1 RS485 Serial port, supports Modbus RTU Master/Slave, can extend I/O modules;
- $\triangleright$  Supports register mapping function and extend I/O inquiry strategy;
- $\triangleright$  Supports TCP Client and TCP Server, supports max. 5 TCP Client connections;
- $\triangleright$  Provides 1 channel VDC power source output for external device, saving wiring cost;
- $\triangleright$  LED instructions work status, with reset button to reset, easy on-site installation and commissioning;
- $\triangleright$  Using metal shell, protection class IP30. Metal shell and system security isolation, especially suitable for industrial applications in the field;
- Small size, L82 \* W40 \* H99mm, compatible wall installation and DIN35mm industrial rail installation.

### <span id="page-6-1"></span>**4. Technical Specifications**

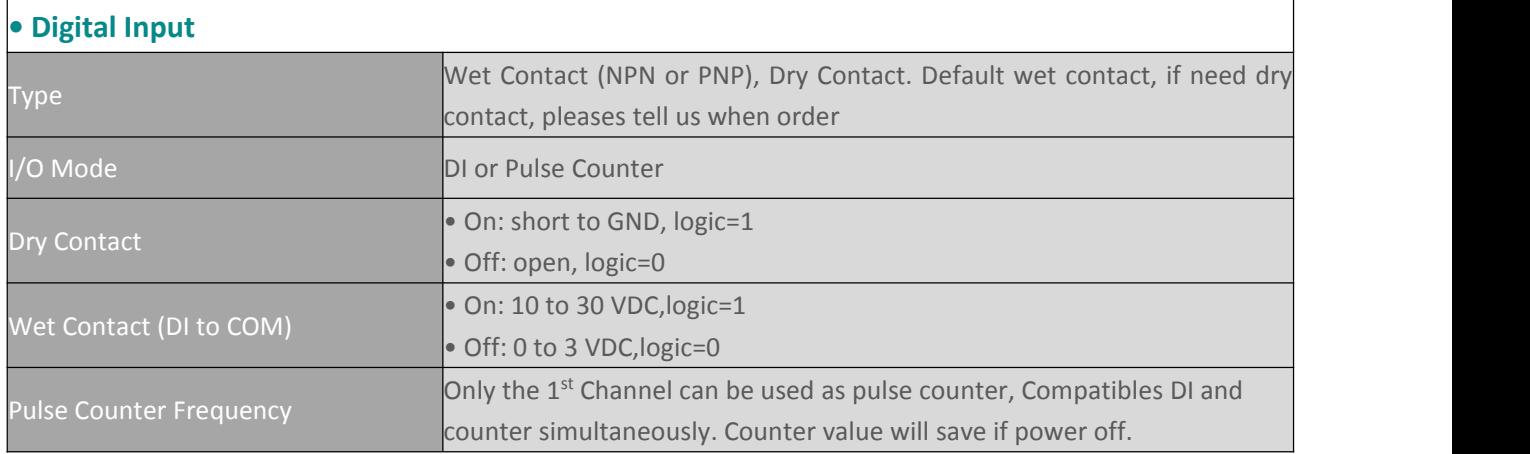

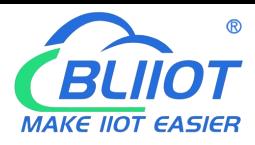

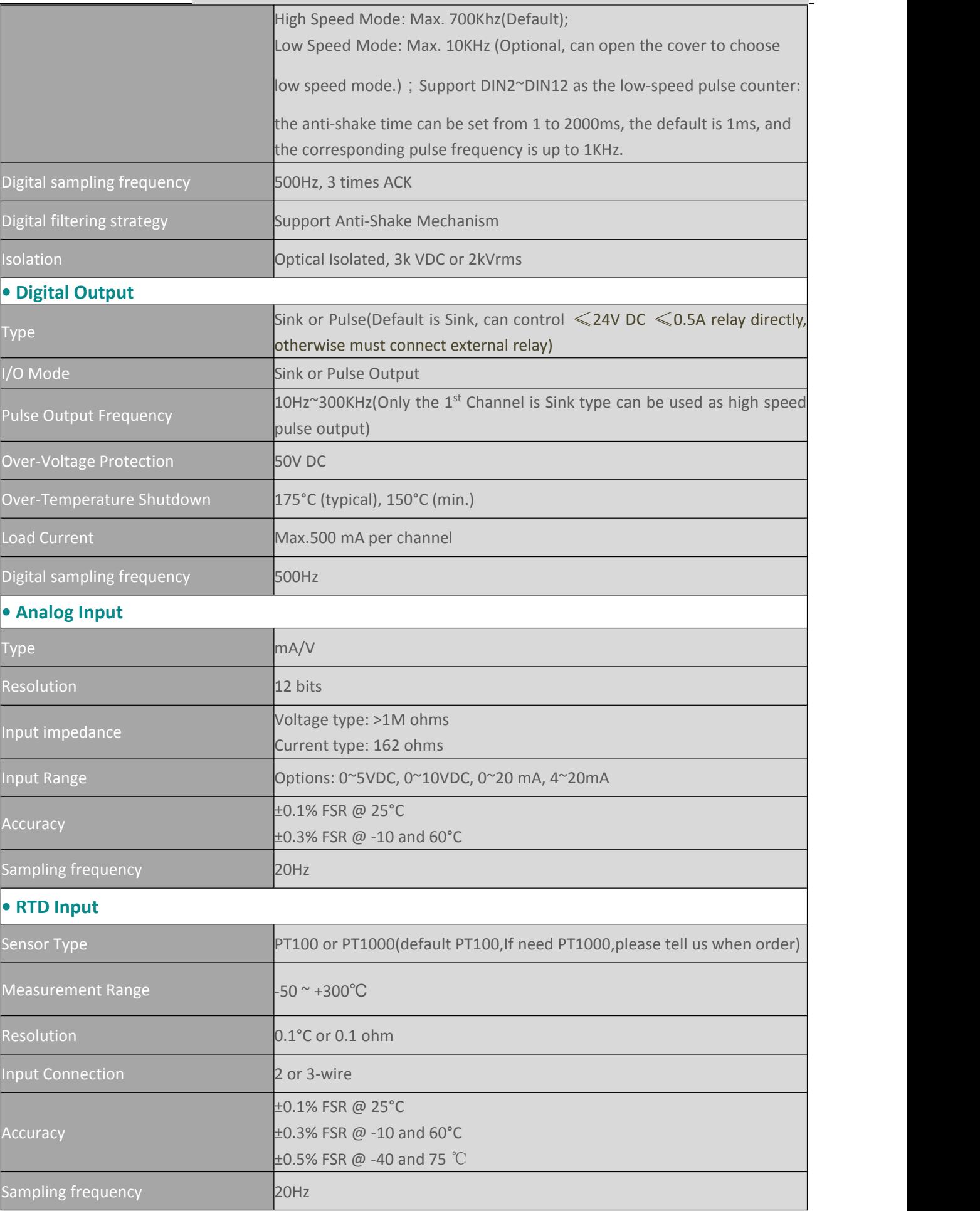

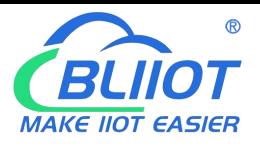

Т

#### **• Analog Output**

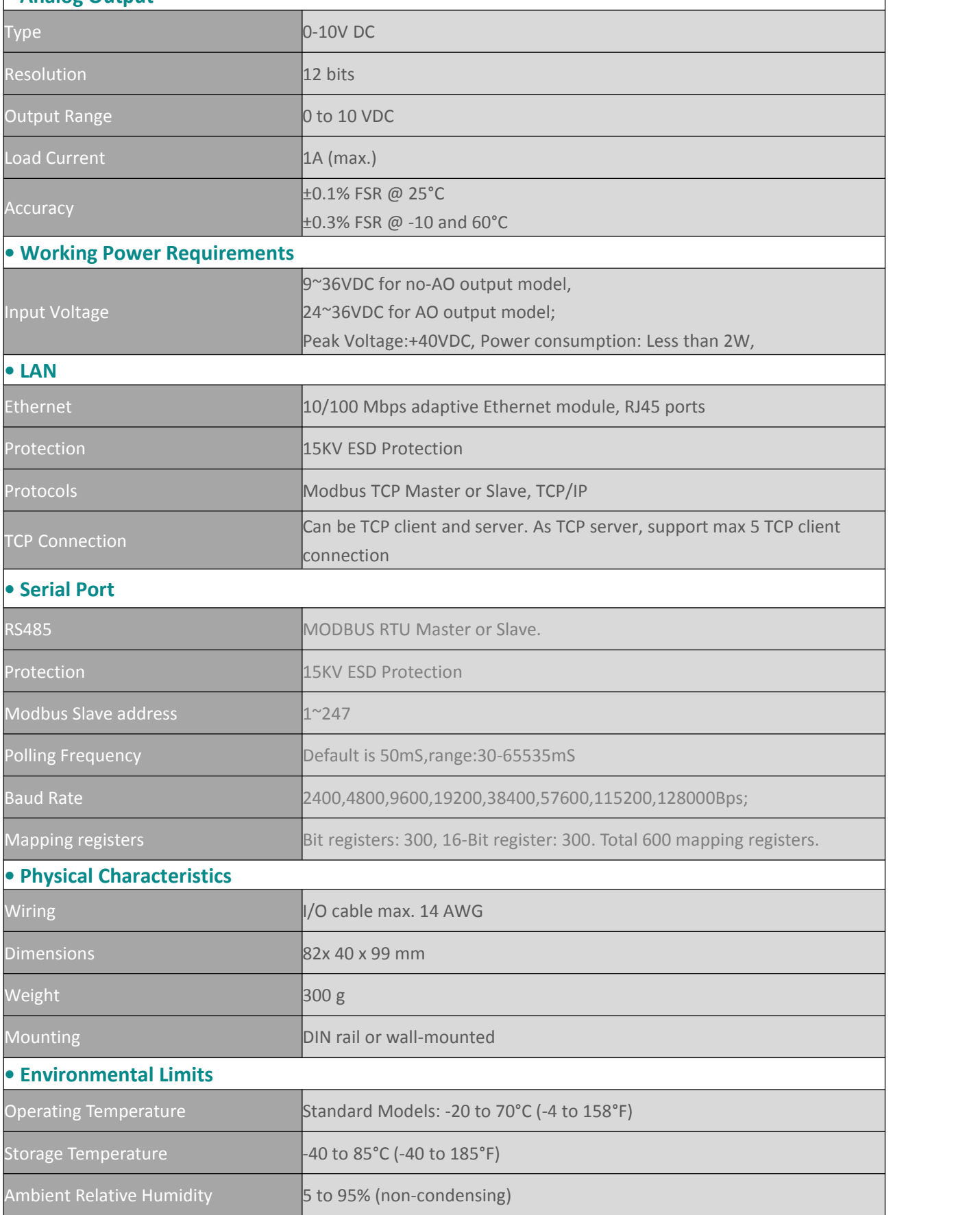

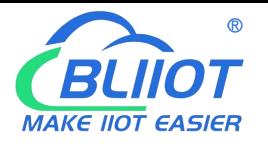

### <span id="page-9-0"></span>**5. Physical Layout and Installation Diagram**

#### <span id="page-9-1"></span>**5.1 Physical Layout**

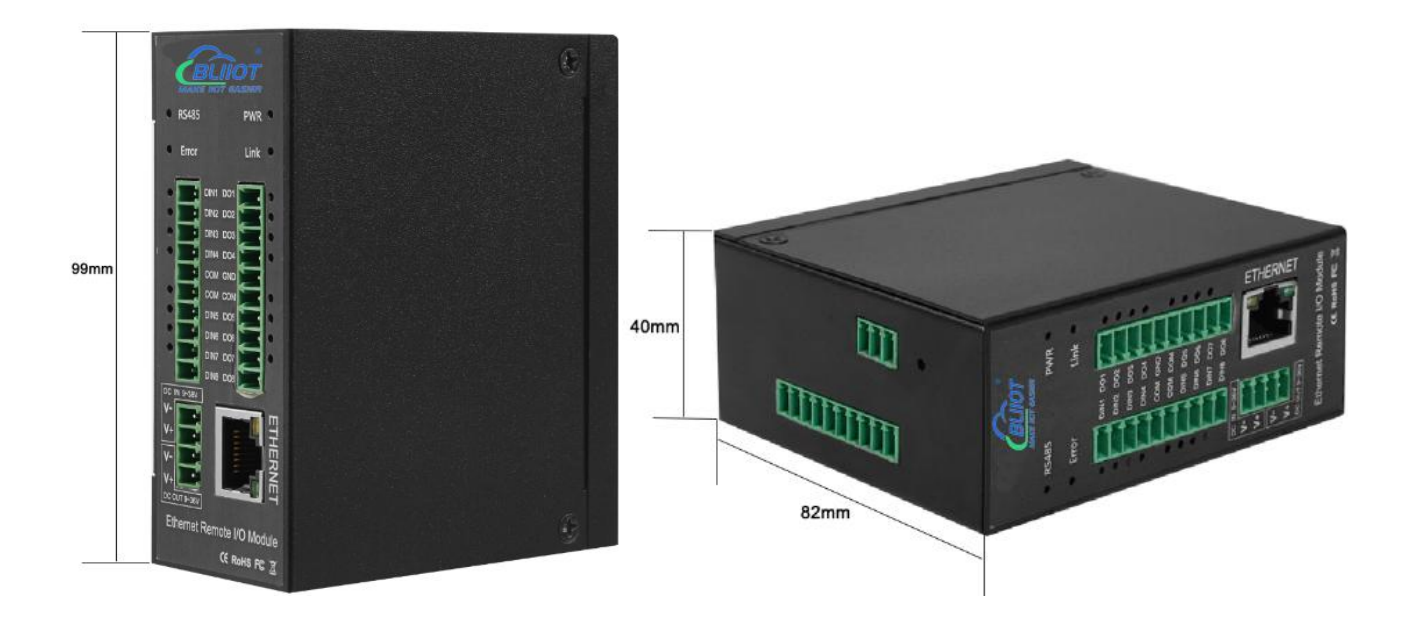

*35mm Standard DIN rail fixed Bracket:*

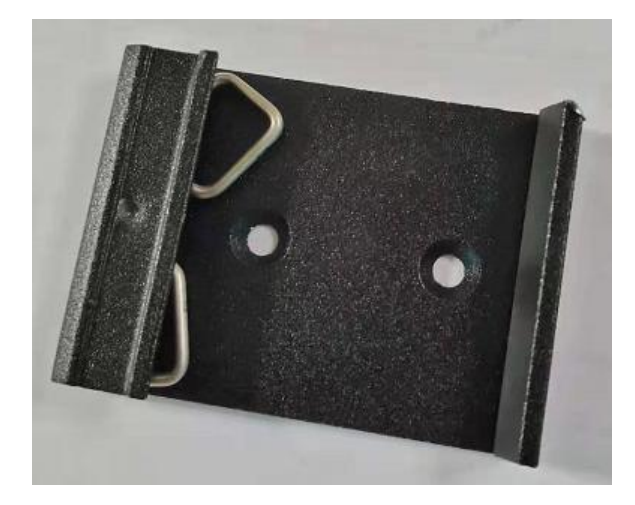

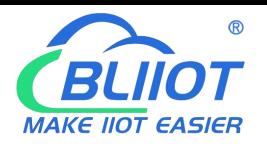

#### <span id="page-10-0"></span>**5.2 Led Instruction**

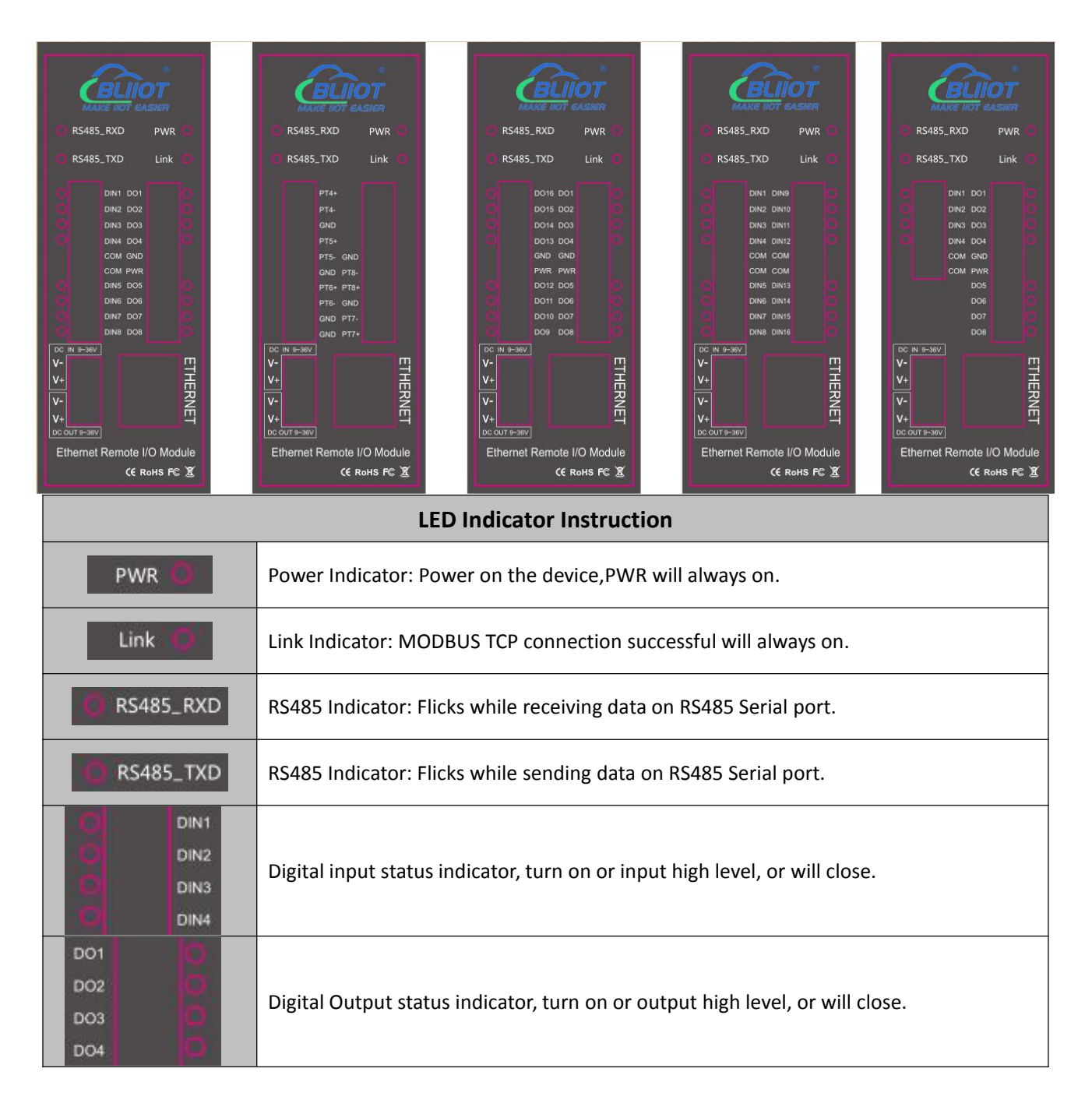

### <span id="page-10-1"></span>**5.3 Interface Instructions for installation**

See below interface definition, please connect the correct wires.

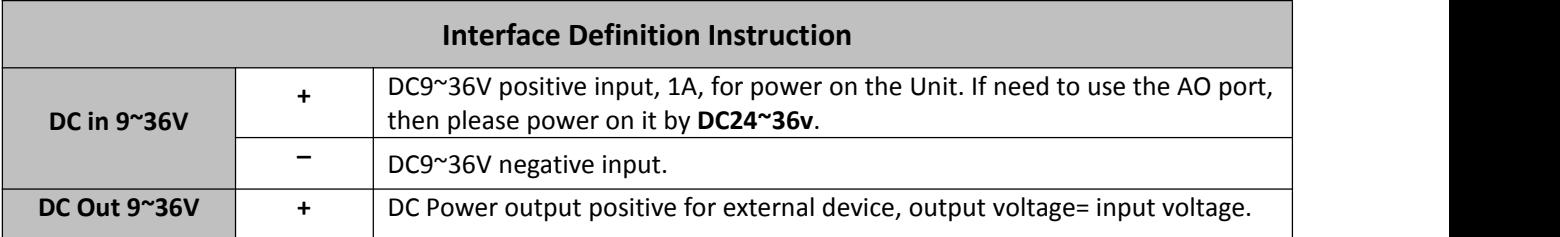

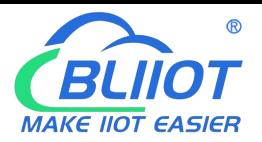

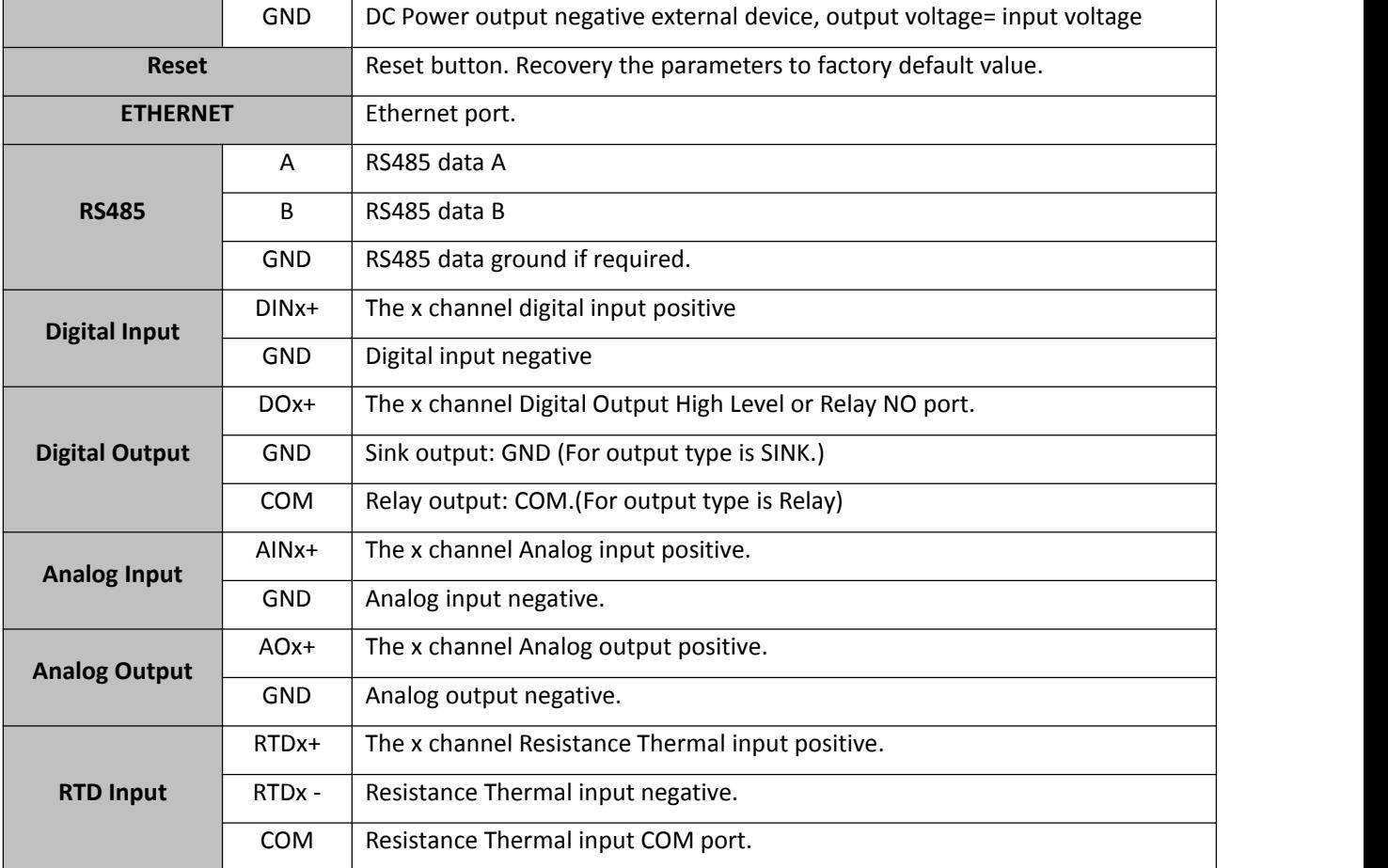

#### <span id="page-11-0"></span>**5.4 Typically Wiring Instruction:**

#### Safety ground

The grounding wire helps prevent the effects of electromagnetic interference. Before connecting the device, ground the device through the ground screw connection.

Note: The product should be installed on the surface of a well-grounded device, such as a metal plate

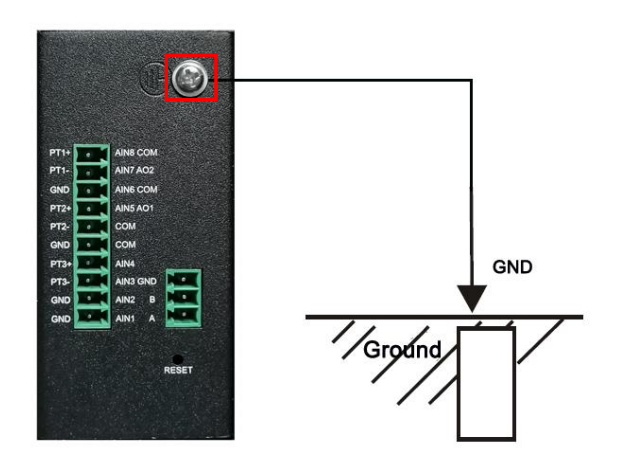

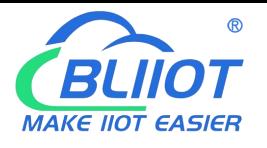

### <span id="page-12-0"></span>**5.4.1 DI&DO**

Digital input (DI) supports up to 16 channels, with dry contact/wet contact type optional, and the default type is wet contact.Digital output (DO) supports up to 16 channels and supports sink type.

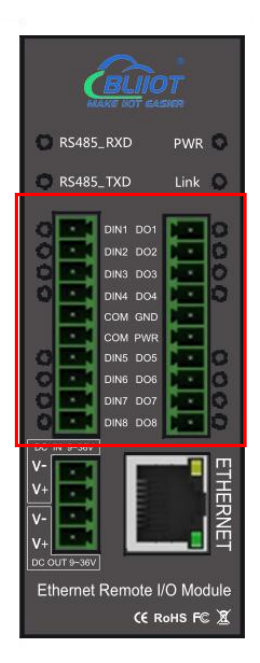

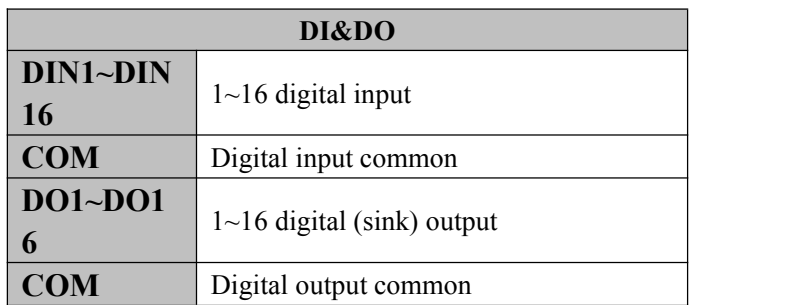

DI Internal interface principle block diagram

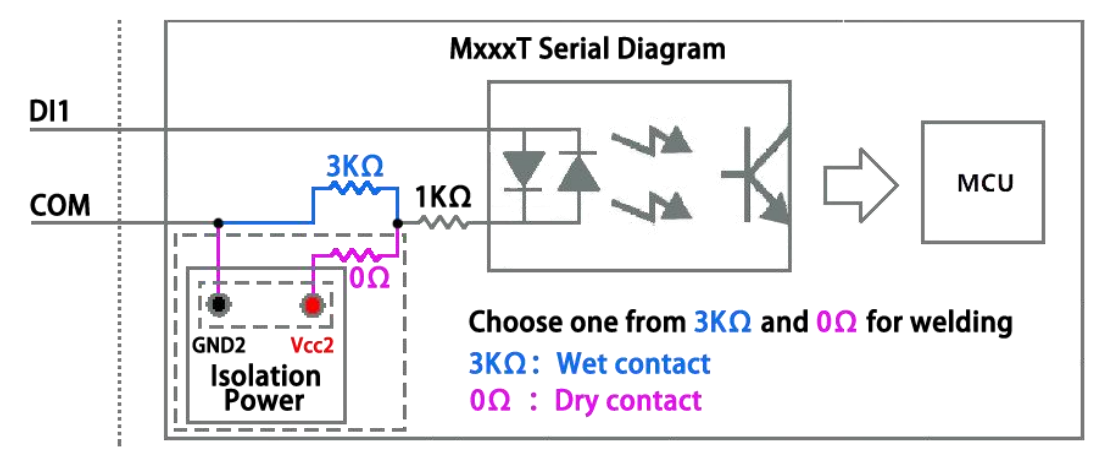

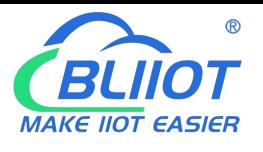

DI Wiring (dry contact)

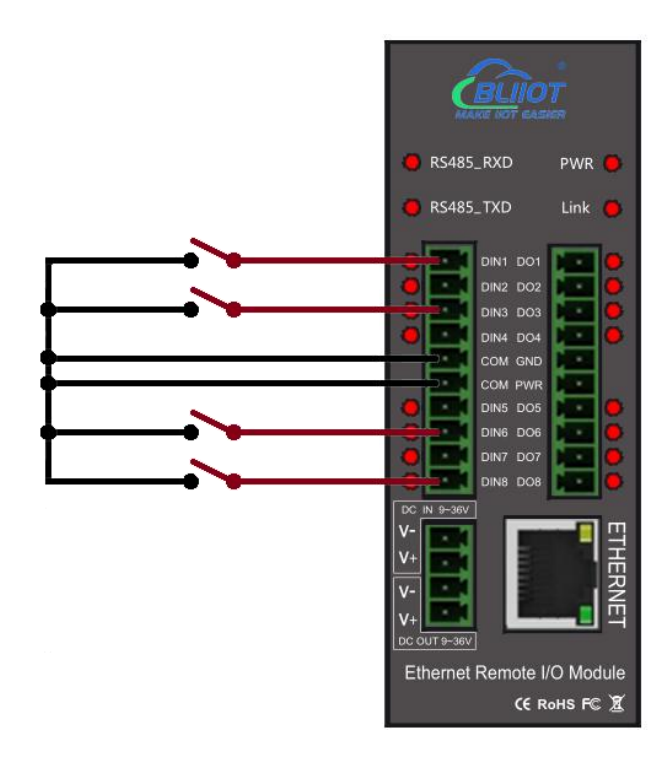

DI Wiring (NPN sensor)

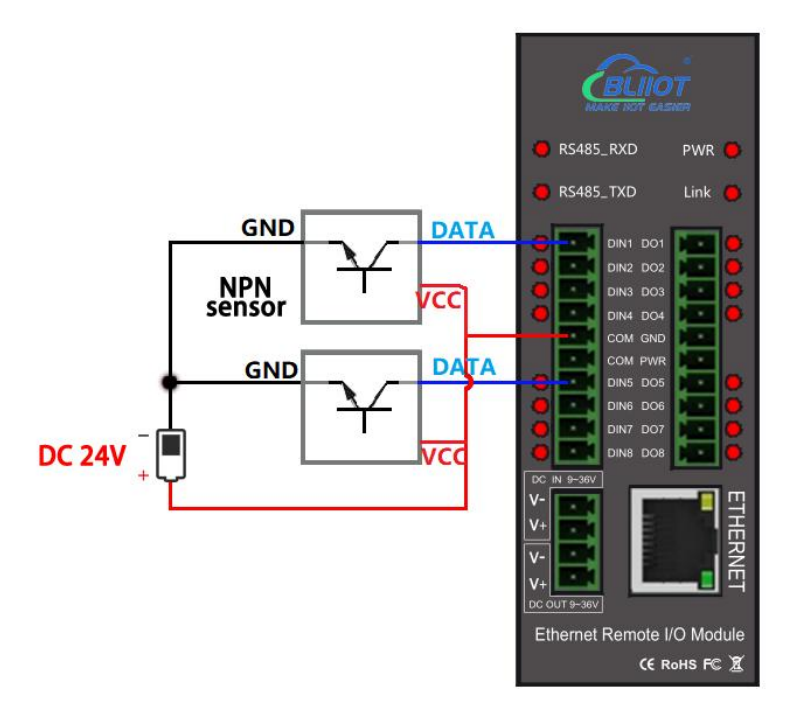

DI wiring (PNP sensor)

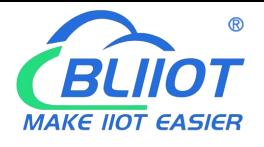

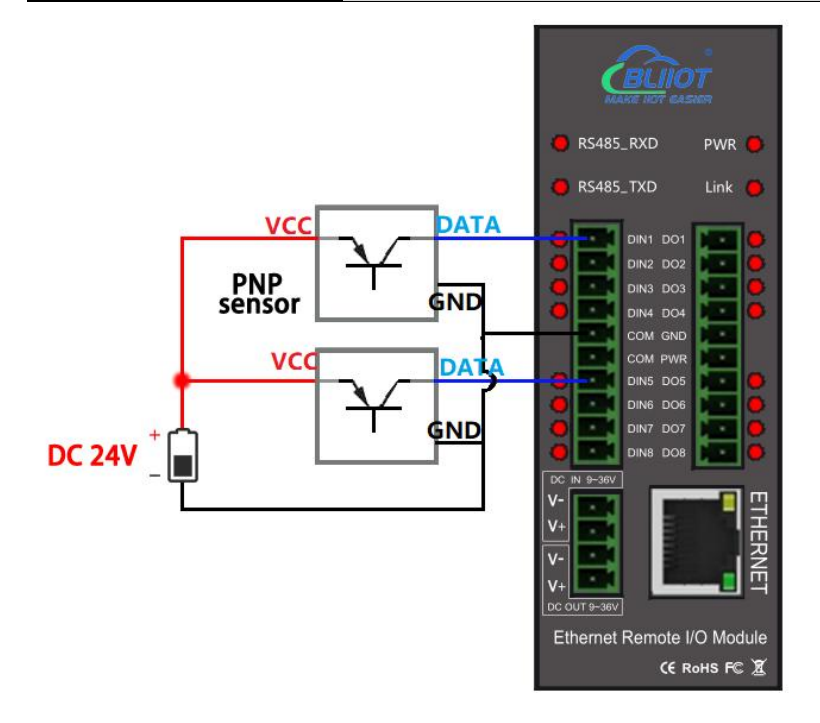

DO Internal interface principle block diagram

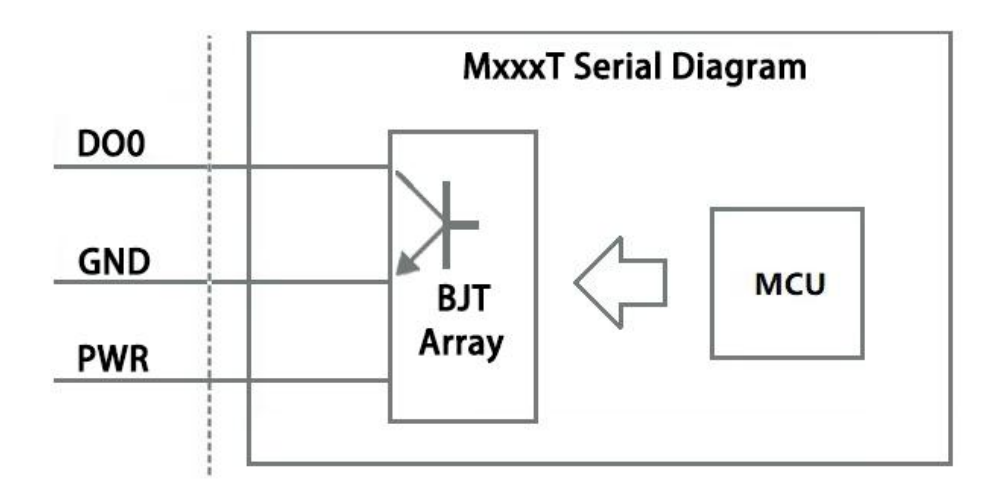

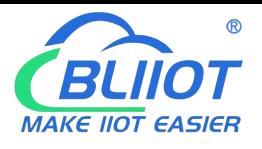

#### DO wiring (sink)

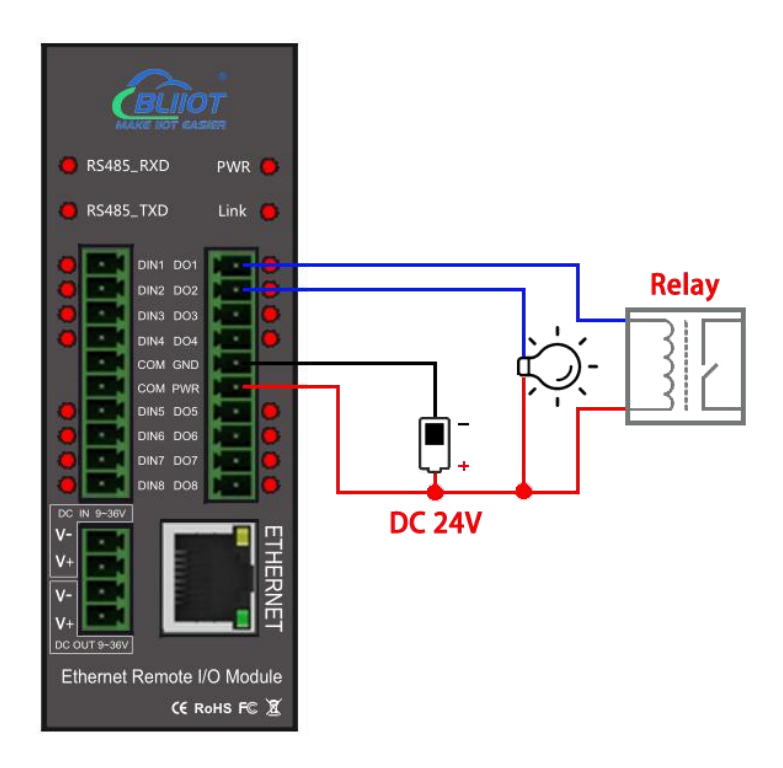

### <span id="page-15-0"></span>**5.4.2 RTD/AI/AO**

The top terminal pins are multiplexed functions, and the specific function definitions are determined according to the model selection table.

#### **Tips:**

*Resistance Thermal Detector (RTD) compatibles 2-wire or 3-wire, please reference above mentioned wiring instruction. If* the sensor near the module and the wire resistance is small can be ignored, can be used 2-wire wiring, if the distance is far *and the wire resistance affect the value, should be used 3-wire way connection.*

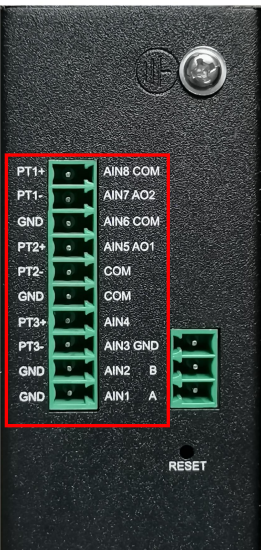

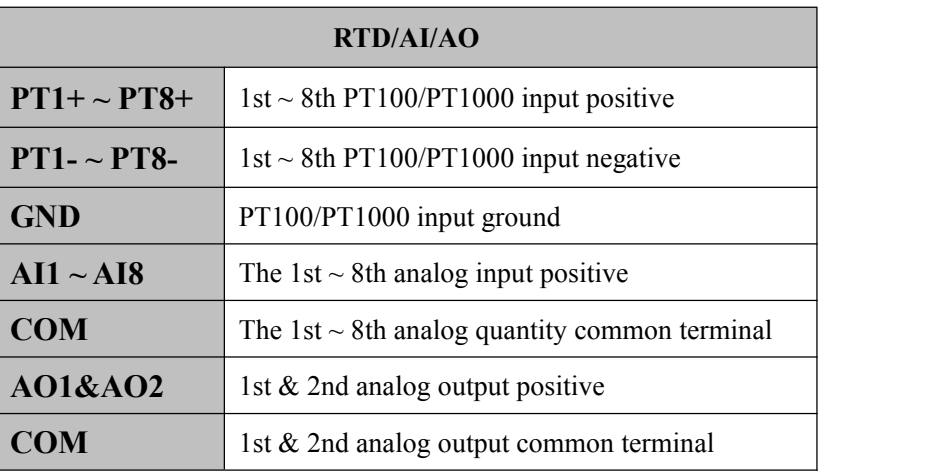

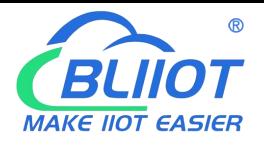

RTD Block diagram of internal interface principle

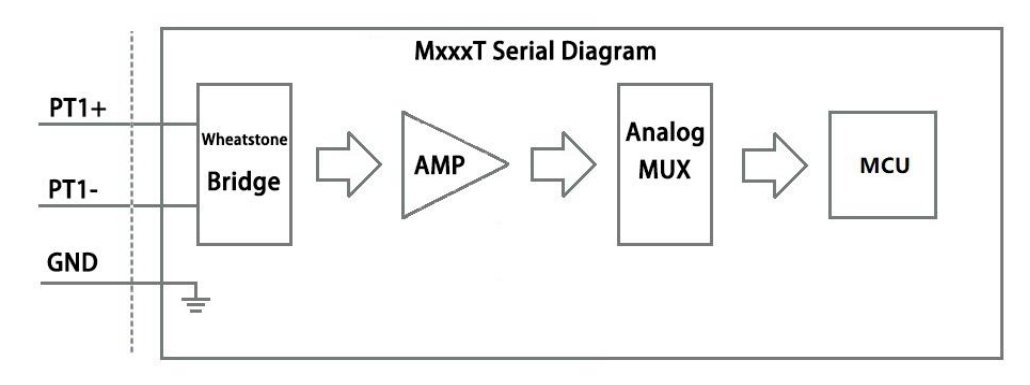

RTD wiring (PT100)

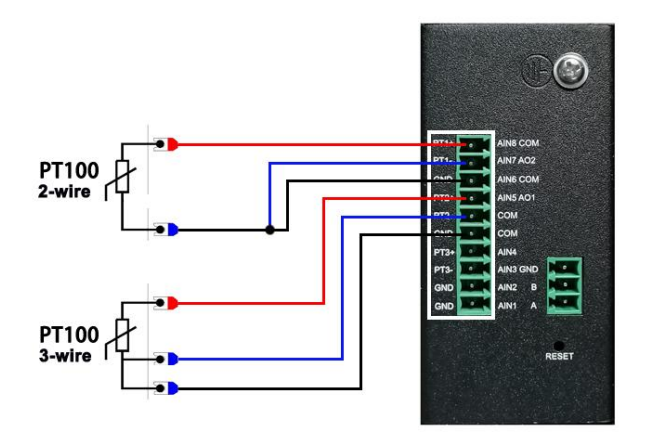

AI Block diagram of internal interface principle

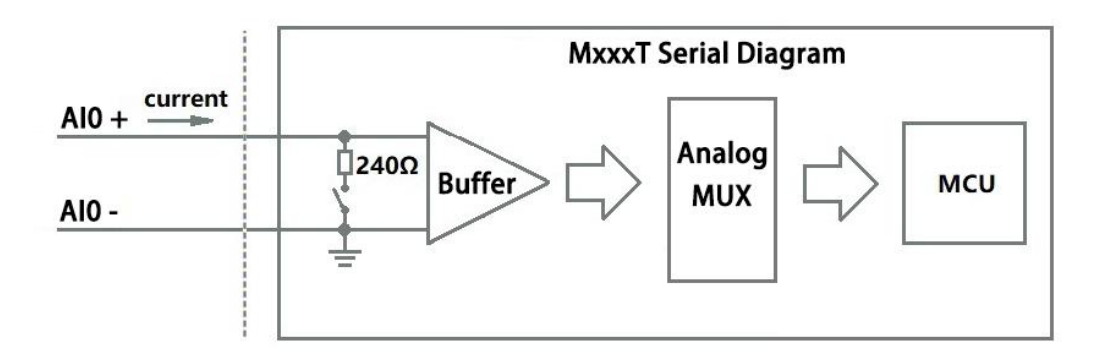

Analog input type selection

Analog Input type include: 1, 4~20mA/0~20mA; 2, 0~5V; 3, 0~10V. The user needs to select the correct type according to the output type of the transmitter. Signal type need to be confirmed when placing an order, users cannot change the type after sales.

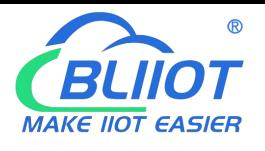

AI wiring (2 wire)

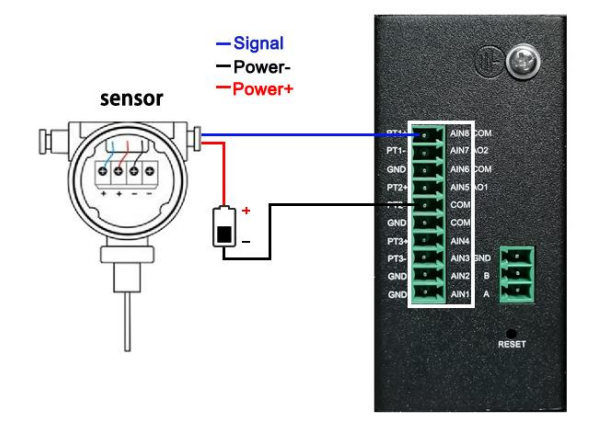

AI Wiring (3 wire)

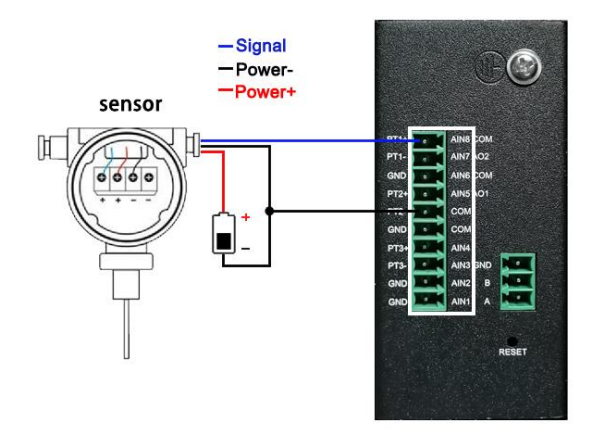

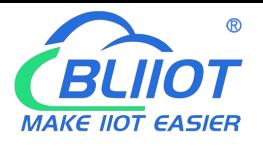

AO Block diagram of internal interface principle

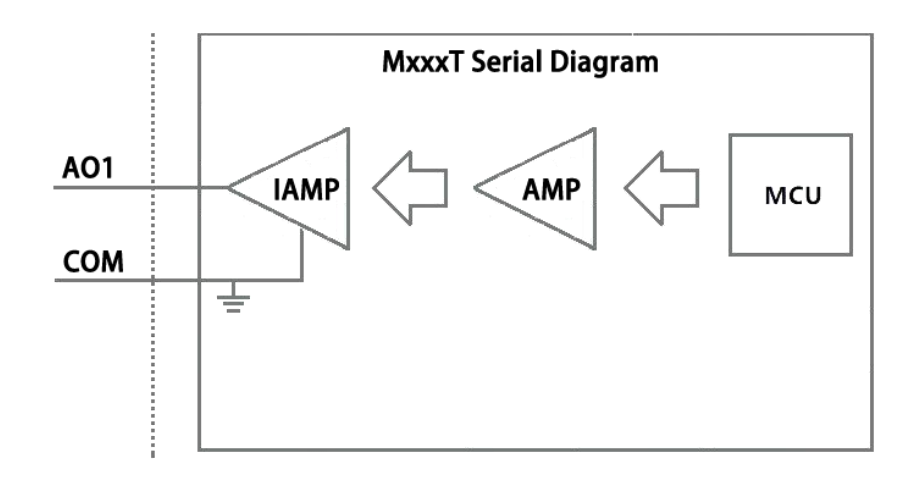

AO wiring

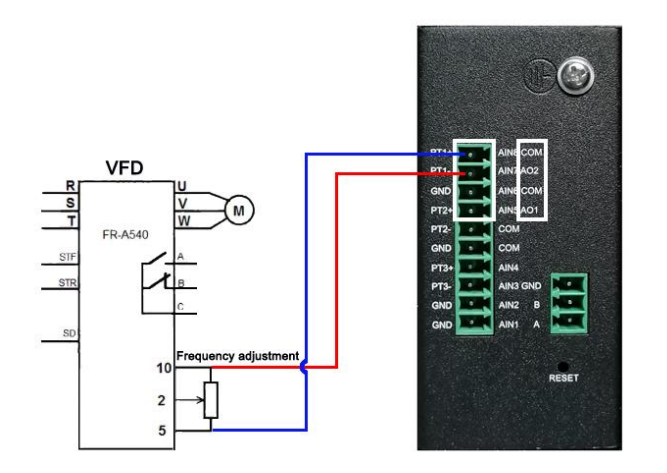

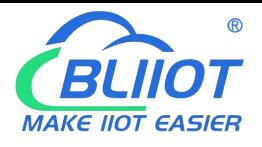

#### RS485

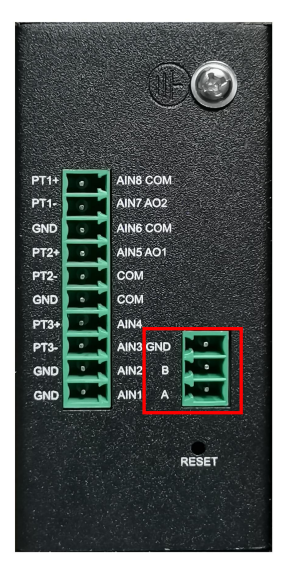

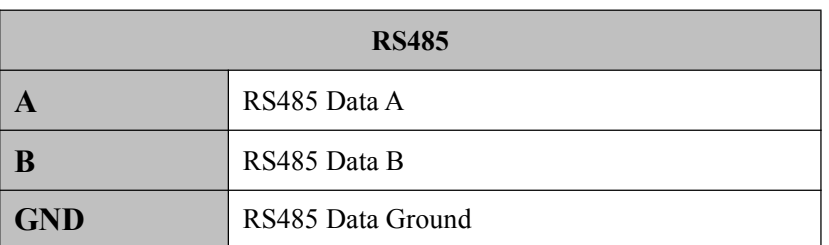

RS485 Wiring

**San Angeler Strategie** 

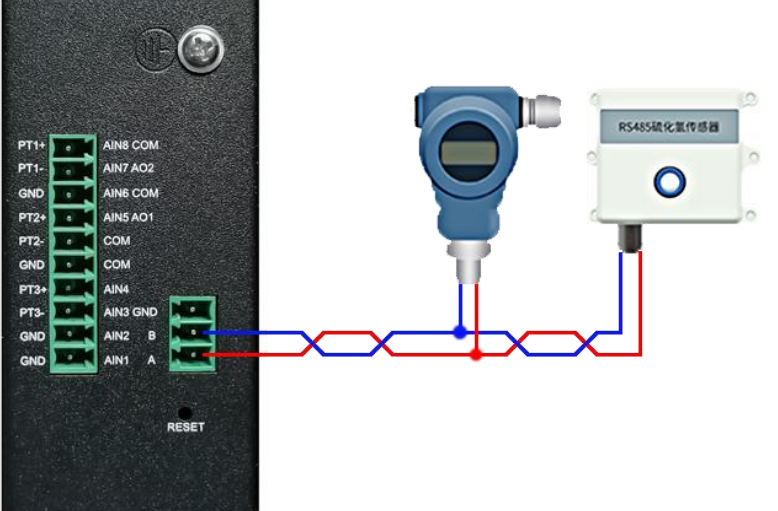

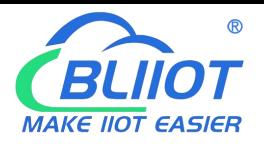

#### **Ethernet**

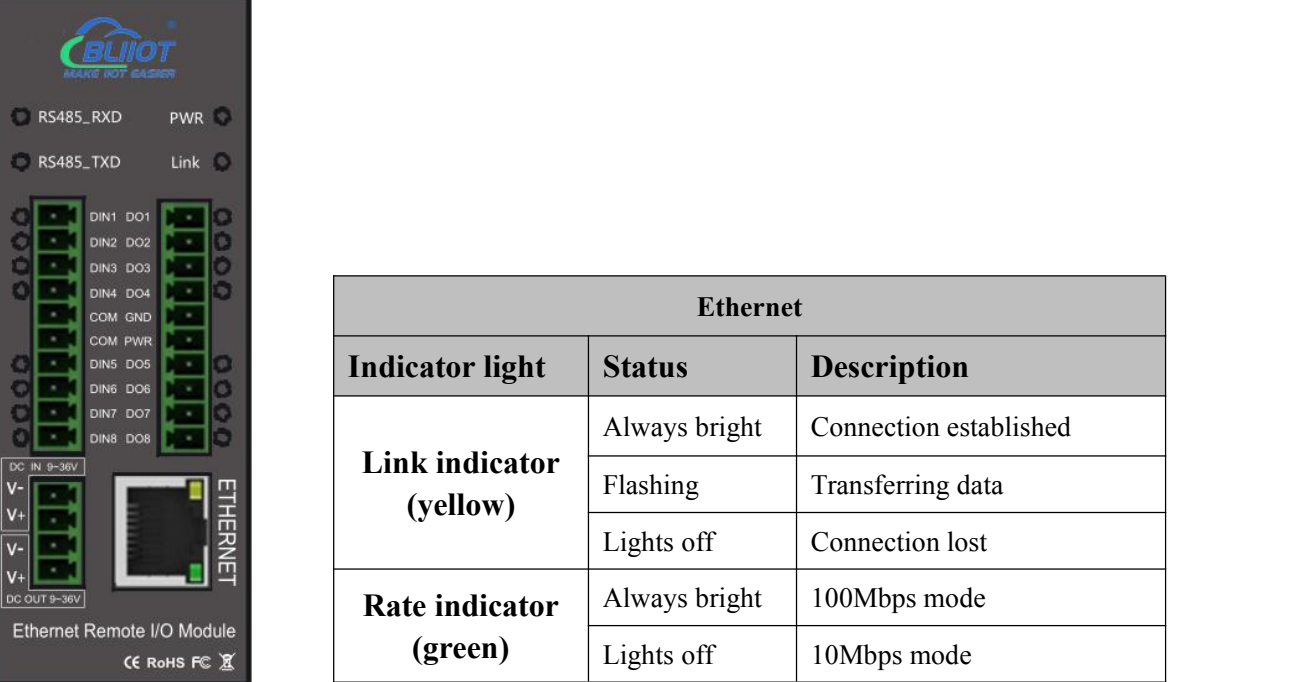

#### <span id="page-20-0"></span>**5.5 Setup the DIN1 High Speed Pulse Count & Low Speed Pulse Count Mode:**

The DIN1 can be used as pulse counter, default is high speed mode, the max. Frequency is 700Khz. it can be change to low speed pulse count mode by open the shell, and change the JP2&JP3's jump Caps to the right side2PINs, see below pictures.

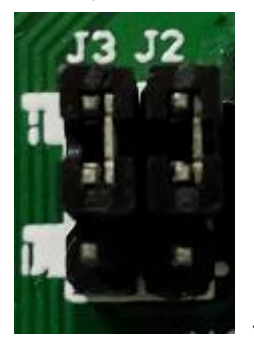

High speed mode: **High speed mode: High speed mode: High speed mode:** Short-circuit the upside 2 pins of High speed mode:<br>Short-circuit the upside 2 pins of<br>JP2&JP3's with Caps.<br>JP2&JP3's with Caps.

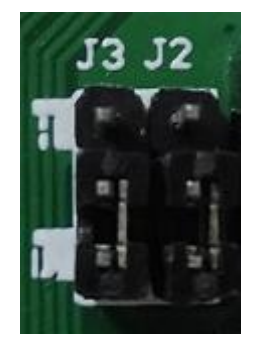

Short-circuit the downside 2 pins of JP2&JP3's with Caps.

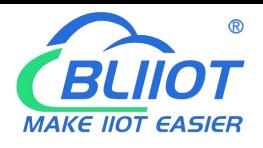

### <span id="page-21-0"></span>**6. Initialize/Reset the Module**

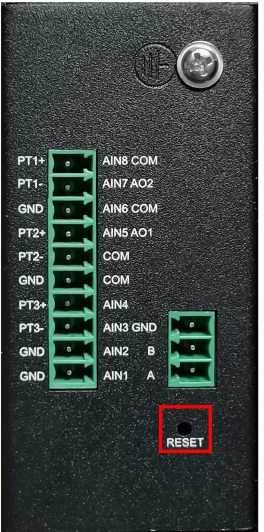

The device can be reset to factory default if mistake programmed. Please follow below steps to initialize it. After initialized, the parameters will set as factory default.

- 1) Switch off the device
- 2) Press and hold the RESET button;
- 3) Power ON the Unit, waiting for 3 seconds, all the 4 lights( PWR, Link, RS485, Error Led Indicators) will turn on, then loose the RESET Button, the other lights will flick for 5 times then turn off, while the PWR Led indicator keeps on.
- 4) Turn off and Restart the device then recovery to factory default settings, and will enter to work mode. All of the parameters will be reset to factory default.

### <span id="page-21-1"></span>**7. Settings&Operation**

The M series Ethernet Remote I/O module provides a standard Ethernet RJ45 interface, through the direct line connect to the router, switches, HUB and other interconnect switching equipment, or through the cross-line connect to PC and other terminal devices. The user can program parameters, firmware upgrades and debugging through the WEB configuration interface. In the actual use, the Master will communicate it by MODBUS to read and write the local register address and mapped registers of the slave I / O.

Below are the steps to setup the parameters by software, please follow it step by step.

#### <span id="page-21-2"></span>**7.1 Ready to Set up:**

1) Through the direct line connect to the router, switches, HUB and other interconnect switching equipment, or through the crossover cable connect to PC and other terminal devices, And make sure the device and computer are in the same LAN.

2) Powered on the device, the PWR LED indicator will turn on and the device will initialize within several second.

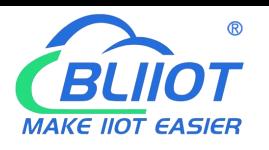

3) At the PC, open the software, click "search device", Double click the device you find and enter password(default is 1234). After password verification, you can set parameters.

#### **Tips:**

\* If the first connection is through a crossover cable to the PC, the device IP will be 192.168.1.110. You need to change the *computer IP to 192.168.1. \* to find the device..*

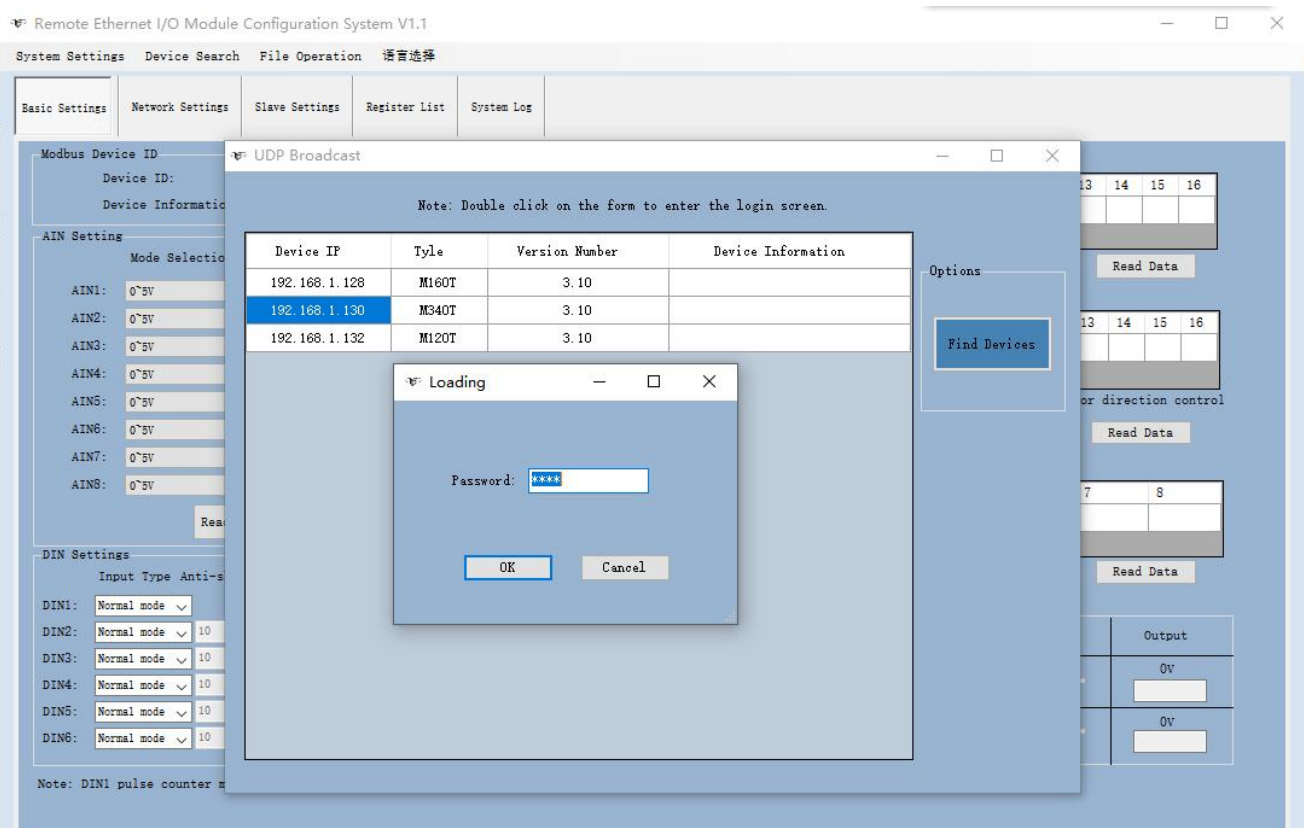

#### <span id="page-22-0"></span>**7.2 Selection Description**

#### *System Settings*

**[Login Password]:** Parameter setting can be done after login. The default password is 1234.

**[Change Password]:** Modify the device password. After modification, you need to log in with the new password. **[Save Data]:** Save the parameter configuration to the device.

**[Loading Data]:** Read the parameter configuration of the device. Please read the current configuration before setting the parameters.

**[Time/MAC address]**: Click this item to read and modify the device time and MAC address (restart to take effect after the MAC address is modified).

**[Restart]:** Click this item to restart the device.

**[Close]:** Click this item to close the configuration software.

#### *Device Search*

**[Login Password]:** Click this item to search device.

#### *File Operation*

**[Load File]:** Import the previously exported configuration file parameter information to the configuration software.

**[Save File]:** Export the current parameter information on the configuration software to a computer configuration

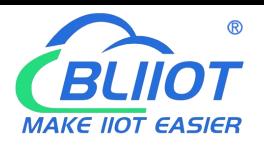

file, convenient for next configuration.

#### *Language Selection*

**[Chinese]:** Click to switch language to Chinese. **[English]:** Click to switch language to English.

Opening the configuration software, click [Device Search] - [Search], and then click [Find Devices] on the right , search all devices in the current LAN, double-click the device to enter the login interface, enter the password (default password 1234). After successful login, the device can be read and written to configure.

Note: After successful login, please click [System Settings] - [Loading Data] to read the current configuration of the device, and then modify the configuration, after modification, click [System Settings] - [Save Data] to save the parameter configuration. Some configuration changes need to be restarted to take effect. Please restart the device after saving all modifications.

### <span id="page-23-0"></span>**7.3 Basic Setting**

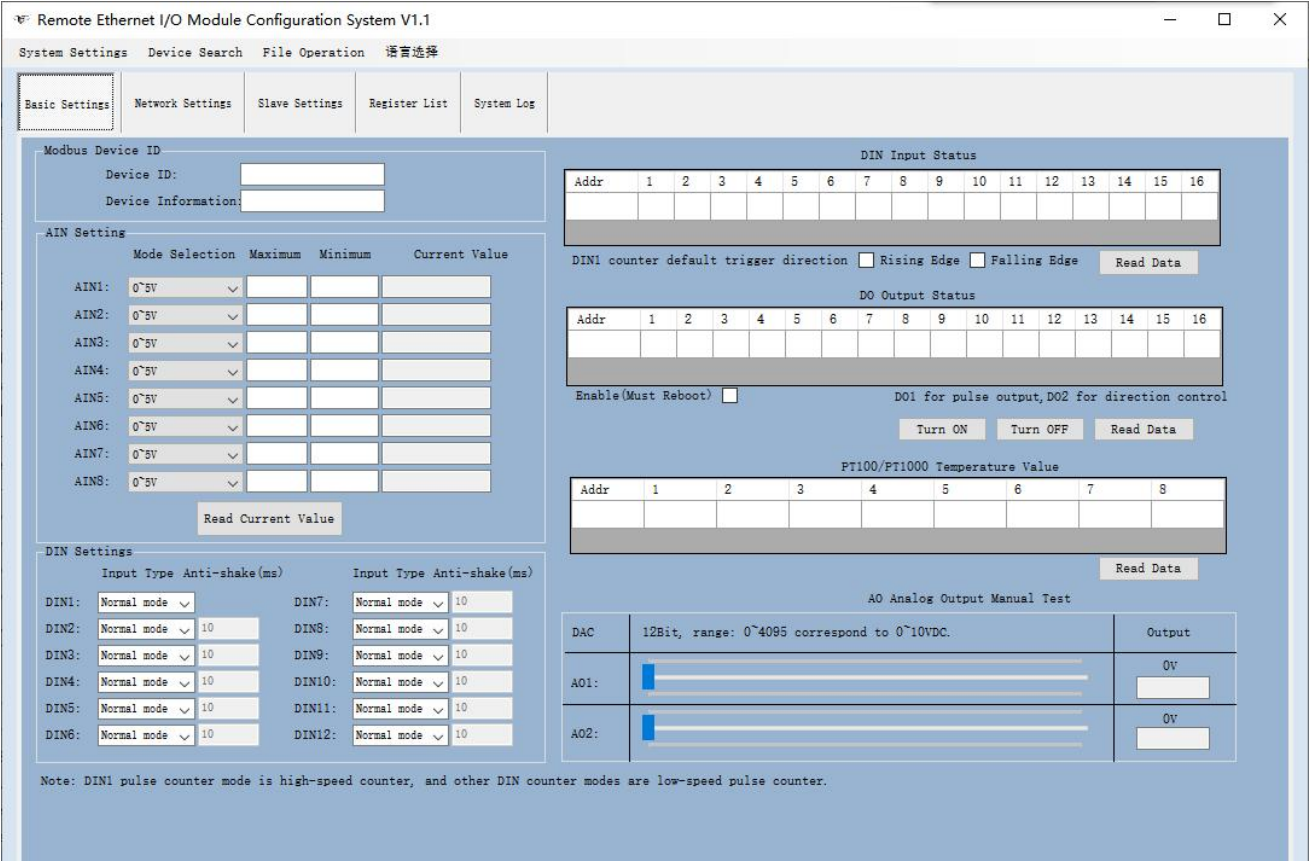

**Device ID:** Default is 1, can be 1~247.

**Device Information:** Max 32 characters, this is the description of the module, e.g.: installation address, usage instructions and so on.

- **AIN Setting:** 0~5V, 0~10V, 0~20mA, 4~20mA are optional; [Maximum value] and [Minimum value] are the sensor range, and [Current value] will be automatically converted to the real value according to the set range.
- **DIN setting:** Can choose normal mode or counting mode; DIN1 supports high-speed pulse and low-speed pulse mode, the default is that the maximum high-speed pulse frequency is 700KHz, and the maximum optional low-speed pulse frequency is 10KHz. DIN2~DIN12 can be used as low-speed pulse counters: the anti-shake time can be set from 1 to 2000ms, the default is 1ms, and the corresponding pulse

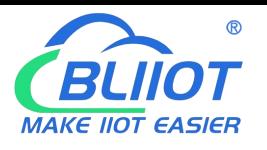

frequency is up to 1KHz.

**DIN Input Status:** The state of the digital input. When the state of the digital input is closed, the corresponding value in the list is 1, otherwise it is 0.

**DIN1 Counter Default Trigger Direction:** Can be set as rising edge or falling edge, need restart to take effect.

**DO Output Status:** The Digital output status, when the status of the digital output is closed, the corresponding, value in the list is 1, otherwise it is 0. Double-click the value of a specific DO to change it, and the corresponding DO will immediately output related actions;

Click [Turn On] or [Turn Off], all DO will output related actions immediately.

**DO1** Pulse Output ,DO2 Direction Control: Tick "Enable", stands for DO1 is used as pulse output and DO2 is used as direction control after the device restarts.

**PT100/PT1000 Temperature Value:** It is the corresponding thermal resistance PT100 / 1000 channel converted temperature value.

**AO Output Test:** [AO1], [AO2] correspond to AO1 and AO2 channels. Adjust the DAC value of AO output by sliding the slider. The output values of AO1 and AO2 cannot preset. In actual use, it is set by the host computer, 12-bit accuracy, range is  $0 \approx 4095$ , corresponding to the output voltage  $0 \approx 10$ VDC, and the maximum load is 1A.

Note: After setting, please click "System Settings"-"Save data" option to save the set parameters.

#### <span id="page-24-0"></span>**7.4 Network Settings**

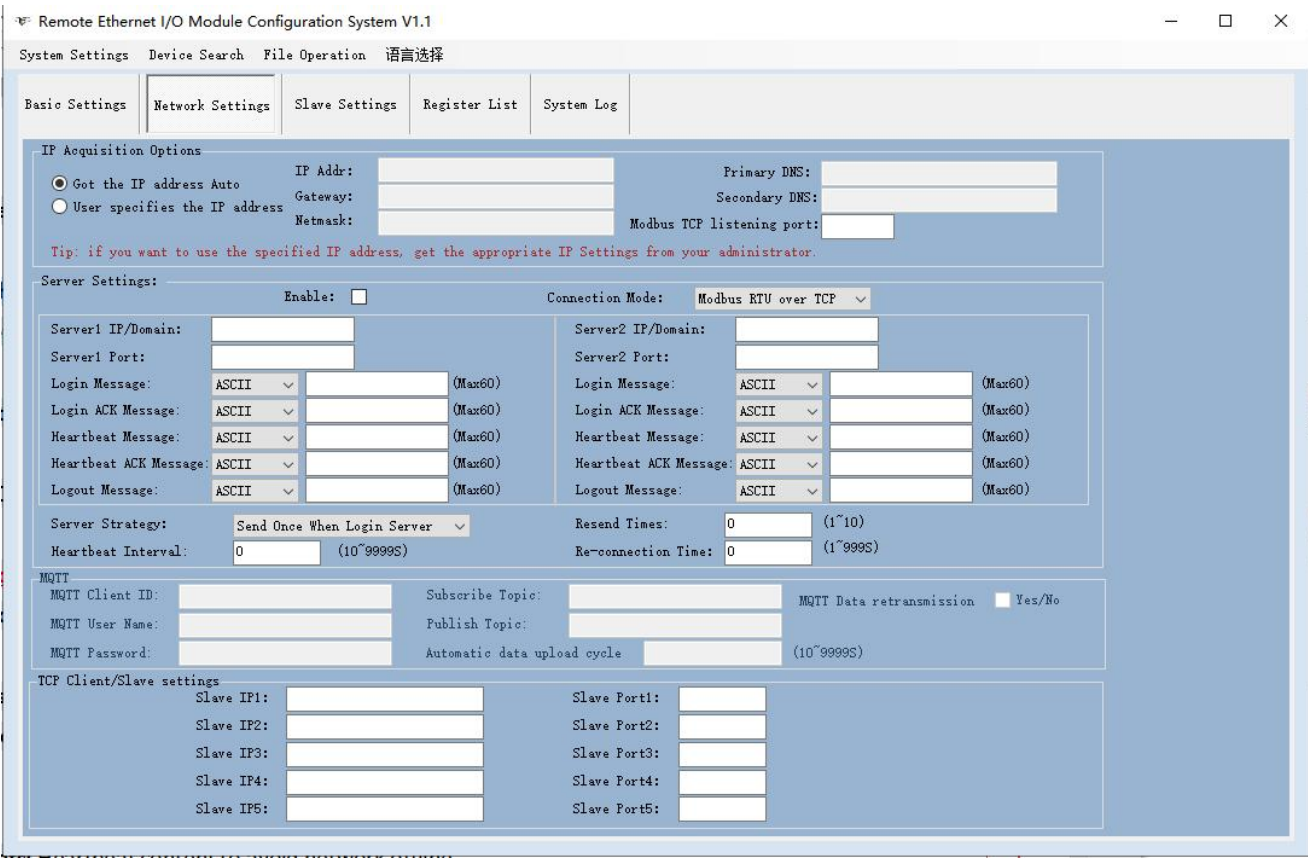

**Got the IP address Auto:** Tick it stands for: the device automatically obtains the IP address in the LAN. Only when the router in the LAN allows the dynamic allocation of IP addresses can be used.

**User Specifies the IP Address:** Tick it stands for the user setup a fixed IP address for the module.

**IP Address,Gateway,Netmask,Primary DNS,Secondary DNS:** Only can be set After choose "User specifies the IP

address".

**Modbus TCP listening port:** 1~65535, default is 502, listen TCP Client establish connection port, supports max 5

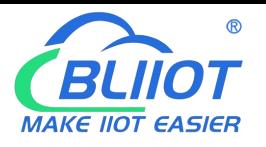

#### TCP Client connection.

**Modbus over TCP Active Connection Settings:** Tick it stands for device will connect to the server automatically, or will not connect.

**Connection Mode:** Optional [Modbus RTU over TCP], [Modbus TCP], [MQTT] communication protocol.

- **Server 1/2 IP/Domain,Server 1/2 Port:** The device will connect to server 1 first, and connect to server 2 when the connection fails.
- **Register Packets:** Registration packet sent by the device to the server when connecting to the server.
- **Register ACK Packets:** If this option is set, when registering to connect to the server, the server must deliver the corresponding data to the device, otherwise the device considers the registration connection failed.

**Heartbeat Packets:** Heartbeat content to avoid network offline

**Heartbeat ACK Packets:** Once set, When receiving the heartbeat packet, the server must send the corresponding data to the device. If the device does not receive this data for 3 consecutive times, it will disconnect.

**Disconnect Packets:** The device will actively disconnect when receiving this data from the server.

- **Server Strategy:** Can choose" Send once when login server, Plus it in front of every packet, both of them".
- **Heartbeat time:** 10~9999 seconds, default is 60s.
- **Re transmission times:** 1~10, default is 3.stands for when the device sends data to the server, the server does not respond and will send it repeatedly 3 times.

**Connection time:** 1~999, default is 180s.

**Subscription topic:** The name of the topic used by the MQTT subscription message. After subscription, the server can send a publication message to the client for control.

**Publish topic:** The topic name used by MQTT to publish messages. The topic name is used to identify which information channel the payload data should be published to. The topic name in the published message cannot contain wildcards.

**Timing report time:** MQTT data timing release interval time.

- **MQTT Device ID:** The client identifier used in the MQTT connection message. The serveruses the client identifier to identify the client. Each client connected to the server has a unique client identifier.
- **MQTT Username:** The username used by the MQTT connection message, the server can use it for identity verification and authorization.
- **MQTT Password:** The password used by the MQTT connection message. The server can use it for identity verification and authorization.

**TCP Slave Setting:** TCP client/slave IP, slave port. Supports max 5 slaves.

Note: After setting, please click "System Settings"-"Save data" option to save the set parameters.

#### <span id="page-25-0"></span>**7.5 Slave Settings**

This series of products provide a serial port and network port to make it have powerful expansion functions. In the device's internal storage area, 300 BIT-bit registers (Boolean) and 300 16-bit register mapping areas are provided. (those 300 register can be 16-bit,32-bit or 64-bit,32-bit takes 2 16-bit address,64-bit takes 4 16-bit address , etc).This storage area is used to store slave data,which can reduce the communication response waiting time of

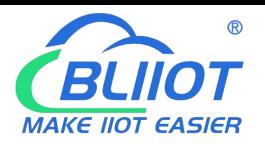

the entire network device and improve communication efficiency.

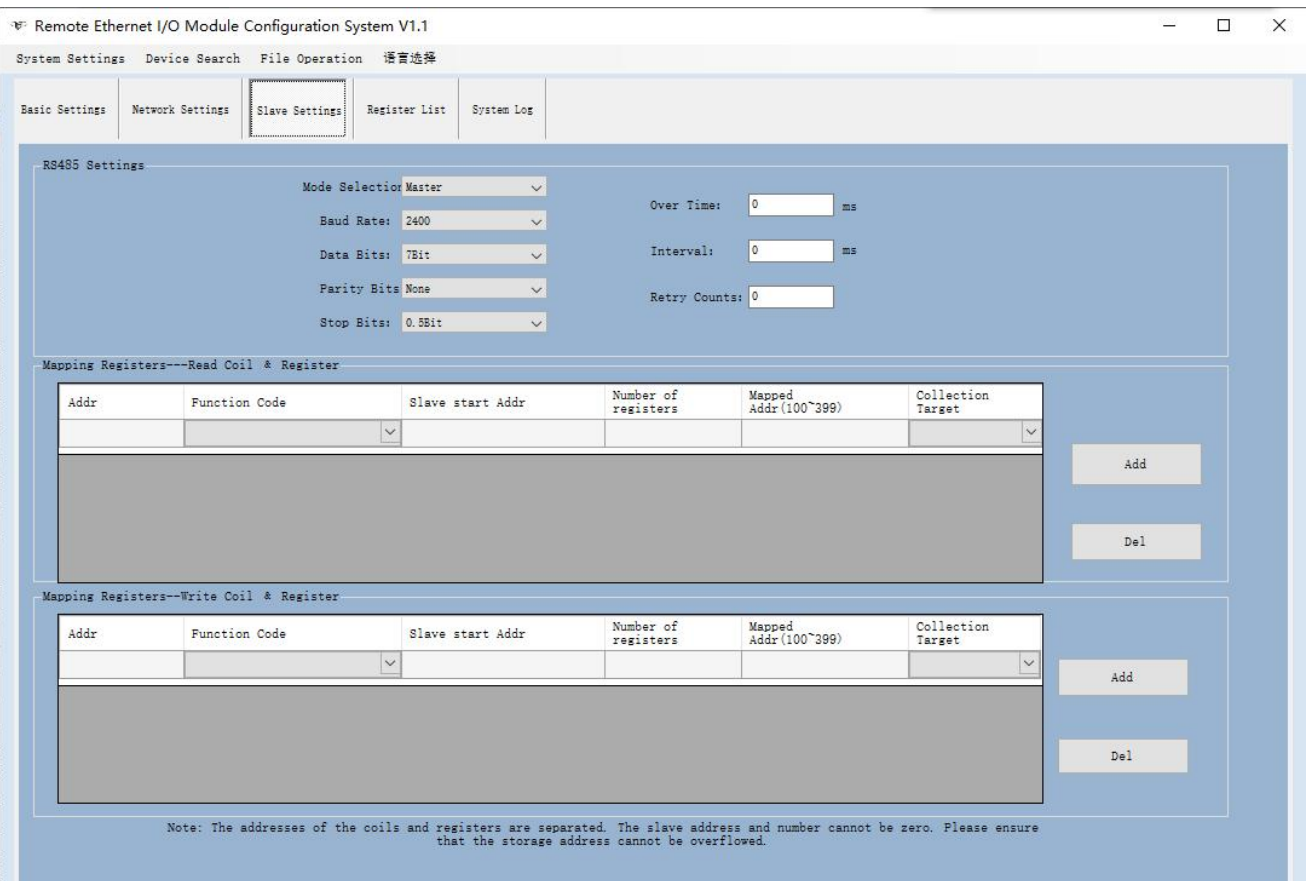

#### *RS485 Settings*

If the slave is only provides RS-232 interface, please use the RS-232/RS-485 converter connected to the 485 network. It is strongly recommended to use the isolated RS485 converter to improve system reliability. In a BUS, all of the equipment 'data A + should be connected together, and data B- should be connected together, cannot be reversed, RS485 signal to the GND terminal should be shorted together, and connect to the module's ground only. RS-485 network generally allows up to 32 nodes in parallel devices, more than 32 systems need to use RS485 repeater to expand. RS-485 communication line should be STP(shielded twisted pair), the shield should be single-ended ground; RS485 communication distance can be up to 1200 meters, when a busconnected to a lot of RS485 devices, or use high baud rate higher communication distance Will be correspondingly shortened accordingly, then you can use RS485 repeater to expand. RS-485 network has a variety of topology, the general use of linear connection, that is, start from near to far, connecting devices to the master one by one. In the far end can be connected to 120  $\approx$  300  $\Omega$  / 0.25 watts of terminal matching resistance (depending on the communication quality to determine).

**Mode Selection :** Master or Slave optional.

**Baud rate :** 2400,4800,9600,14400,19200,38400,57600,115200,128000 optional.

**Data Bit:** 7, 8 bit.

**Parity Bit:** None, Even and Odd optional.

**Stop Bit:** 0.5Bit, 1Bit, 1.5Bit, and 2Bit optional.

**Over time:** Wait for the command reply time, the next command will be sent after timeout, default 200ms **Interval:** Polling time, each command sending interval time, default is 200ms; please increase the time

appropriately when there are too many slaves.

**Retry counts:** command reply timeout retry times, default is 3 times.

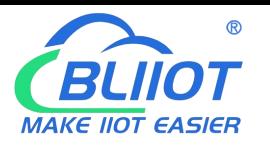

*Mapping Registers--Read Coil & Registers: Mapping registers between the slaves and module*

After configuration, the module will Read the Modbus slaves automatically by the corresponding read coil and register function codes according to the mapped registers.

**Slave address :** slave device ID,range 1~247.

**Function code :** Sets the type of action host to slave.Including 02 read input coil, 01 read hold coil, 04 read input register, 03 read hold register,the values of the input coil and holding coil are automatically allocated to the mapping storage area of the relay bit register, and the values of the input register and holding register are automatically allocated to the mapping storage area of the relay 16 bit register.

**Slave Start addr :** The starting register address for slave data reading.

**Number of registers :** How many register need to read.

**Mapped Addr(100-399) :** Stand for mapping the slave start register data to the device start mapping address,

Can be set 100-399,The mapping addresses of the transit Bit and 16-bit registers are separate, each occupying 300. The mapping addresses of the same type must not be the same, and the mapping addresses for reading and writing cannot be the same.

**Collection Target :** Optional RS485, ports 1 ~ 5, corresponding to TCP slaves 1 ~ 5 respectively.

**Add :** After editing a slave information, click" Add" to map the register address of the cluster device to the mapping storage area of this device.

**Del :** Select an edited slave information, click this item to delete the corresponding slave information.

#### *Mapping Registers--Write Coil & Registers: Mapping registers between the slave and module*

After configuration, the module will write the Modbus slaves automatically by the corresponding Function codes according to the mapped registers.

**Slave address :** slave device ID, range 1~247.

**Function code :** Sets the type of action host to slave. Including 05/15 write holding coil and 06/16 write holding register, where the value of the holding coil is automatically allocated to the mapping storage area of the relay bit register, and the value of the holding register is automatically allocated In the mapped memory area of the transit 16-bit register.

**Slave Start addr :** The starting register address for slave data writing.

**Number of registers:** How many register need to write.

**Mapped Addr(100-399) :** Stand for mapping the slave start register data to the device start mapping address, Can be set 100-399, the mapping addresses of the transit Bit and 16-bit registers are separate, each occupying 300. The mapping addresses of the same type must not be the same, and the mapping addresses for reading and writing cannot be the same.

**Collection Target:** Optional RS485, ports 1 ~ 5, corresponding to TCP slaves 1 ~ 5 respectively.

**Add:** After editing a slave information, click" Add" to map the register address of the cluster device to the mapping storage area of this device.

Note: After setting, please click "System Settings"-"Save data" option to save the set parameters.

#### <span id="page-27-0"></span>**7.6 Register list**

The mapped register list in the Web page is only readable and cannot be written. It is used to display the current value of the register in the mapping area, which is convenient for user debugging. There are 300 registers for the Bit Type register, used to store one bit can represent the state of the data, e.g.: input coil, holding coil value. 300 registers for the 16-bit type register, used to store input register and holding register data. 300 BIT-bit registers (Boolean) and 300 16-bit register mapping areas are provided. (Those 300 register can be 16-bit, 32-bit or 64-bit,

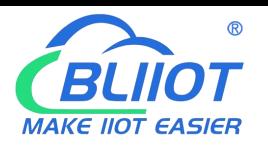

32-bit takes 2 16-bit address, 64-bit takes 4 16-bit address)The module will automatically assign and stored them

according to the coil or register set in Mapping Registers page.

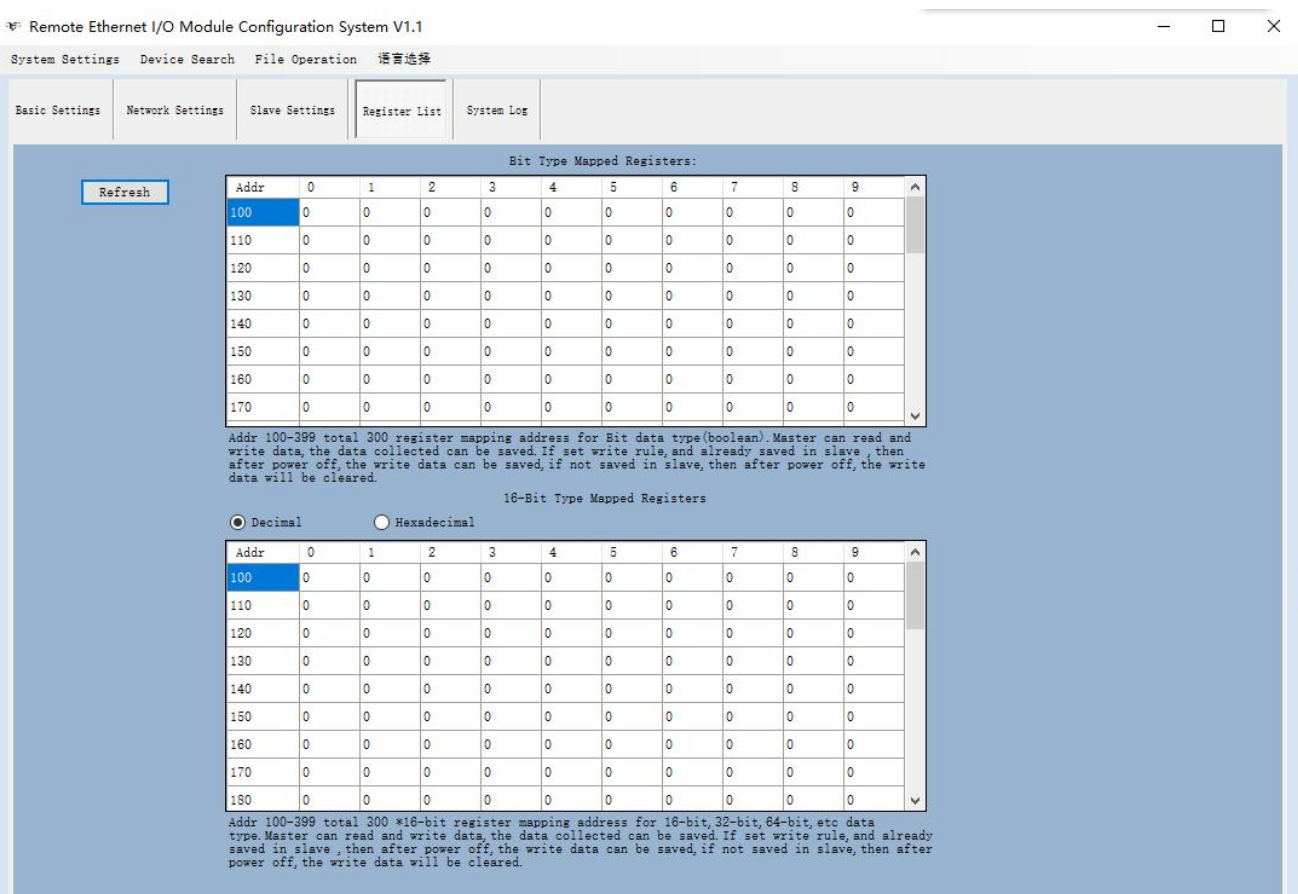

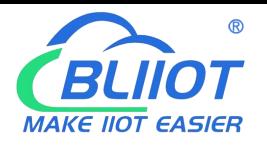

#### <span id="page-29-0"></span>**7.7 System Log**

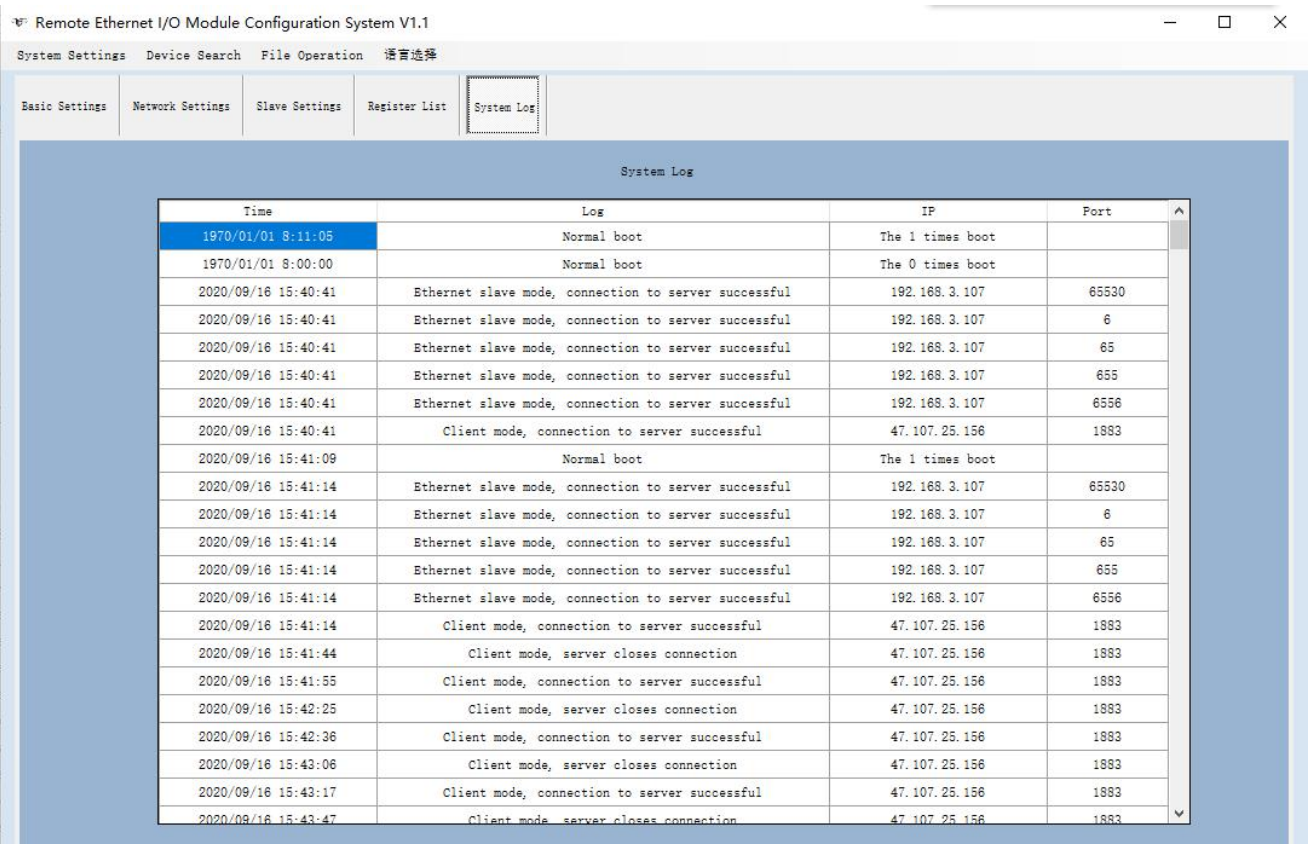

This device supports the system log function, which is convenient for users to analyze the operation of the device.

The Record types includes below:

Normal power on, nth boot.

ш

Caused by hardware failure, nth boot

Caused by memory failure, nth boot

Caused by CPU bus failure, nth boot

Caused by command failure, nth boot

Factory data restart, nth boot

Server mode connection request, allow connection

Server mode connection request, exceeding the number of connections, forbidden to connect

Server mode, close connection received

Server mode, no data for a long time, close the connection

Client mode, successful connection to the server

Client mode, the server closes the connection

Client mode, no data for 10 minutes disconnect

Client mode, data transmission error, disconnection

Client mode, receiving disconnected packets

Client mode, 3 failed connections

Ethernet slave mode, successfully connected to the server

Ethernet slave mode, the server closes the connection

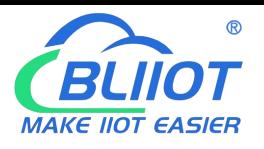

Ethernet slave mode, no data disconnection in 10 minutes Ethernet slave mode, data error disconnected Ethernet slave mode, 3 failed connections

### <span id="page-30-0"></span>**8. Modbus Protocol**

This device supports standard Modbus communication protocol:

1) As a TCP client, it supports Modbus RTU over TCP and Modbus TCP protocols to communicate with the server;

2) As a TCP server, it supports Modbus TCP protocol to communicate with TCP clients;

3) As a Modbus TCP master, it supports Modbus TCP protocol for communication with Modbus TCP slaves;

4) As a Modbus TCP slave, it supports Modbus TCP protocol to communicate with Modbus TCP master;

5) As RS485 master, support Modbus RTU protocol to communicate with slaves;

6) As RS485 slave, support Modbus RTU protocol to communicate with the host.

The above applications can not be used as RS485 master and RS485 slave at the same time, other applications can be supported at the same time.

The device's register address, Modbus function code, data type, purpose, and precautions are described in the following table.

Modbus TCP and RTU protocols are very similar. Just add a MBAP header to the RTU protocol and remove the two-byte CRC check code of the RTU protocol, so Modbus TCP protocol will not be repeated.

### <span id="page-30-1"></span>**8.1Introduction to Modbus Register Address**

#### <span id="page-30-2"></span>*8.1.1 Read Input Coil (Function Code 2: Read Coil)*

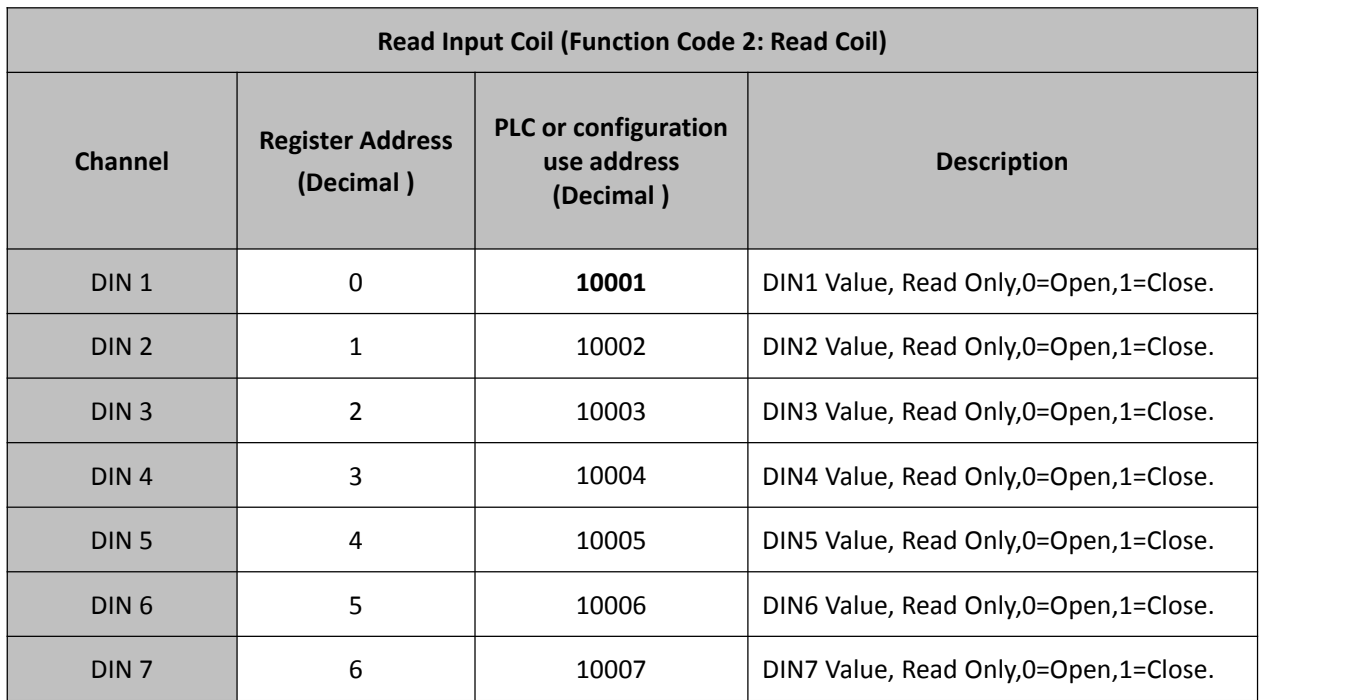

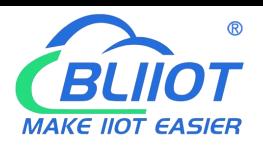

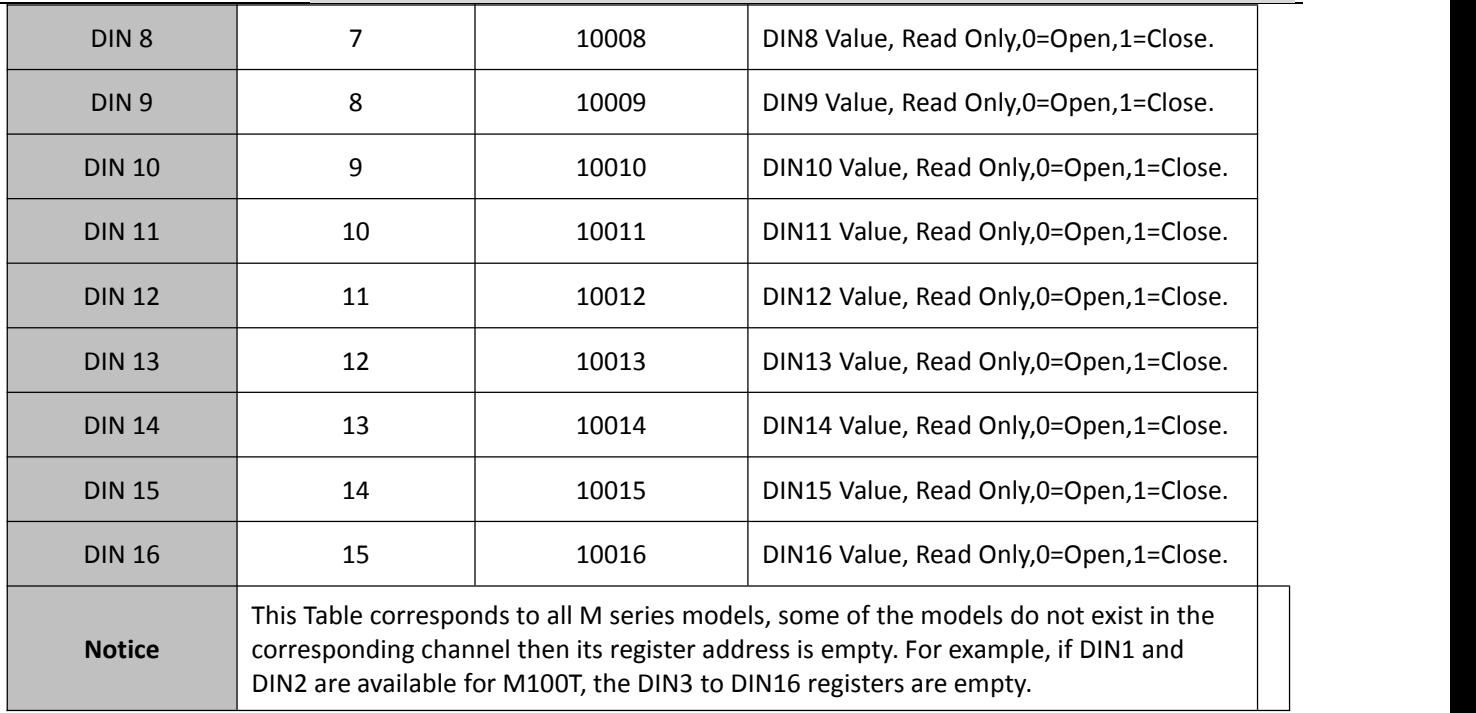

#### <span id="page-31-0"></span>*8.1.2 Read and Write Holding Coil*

*(Function Code 1: Read Coil, Function Code 5: Write Single Coil, Function Code 15: Write multi Coils.)*

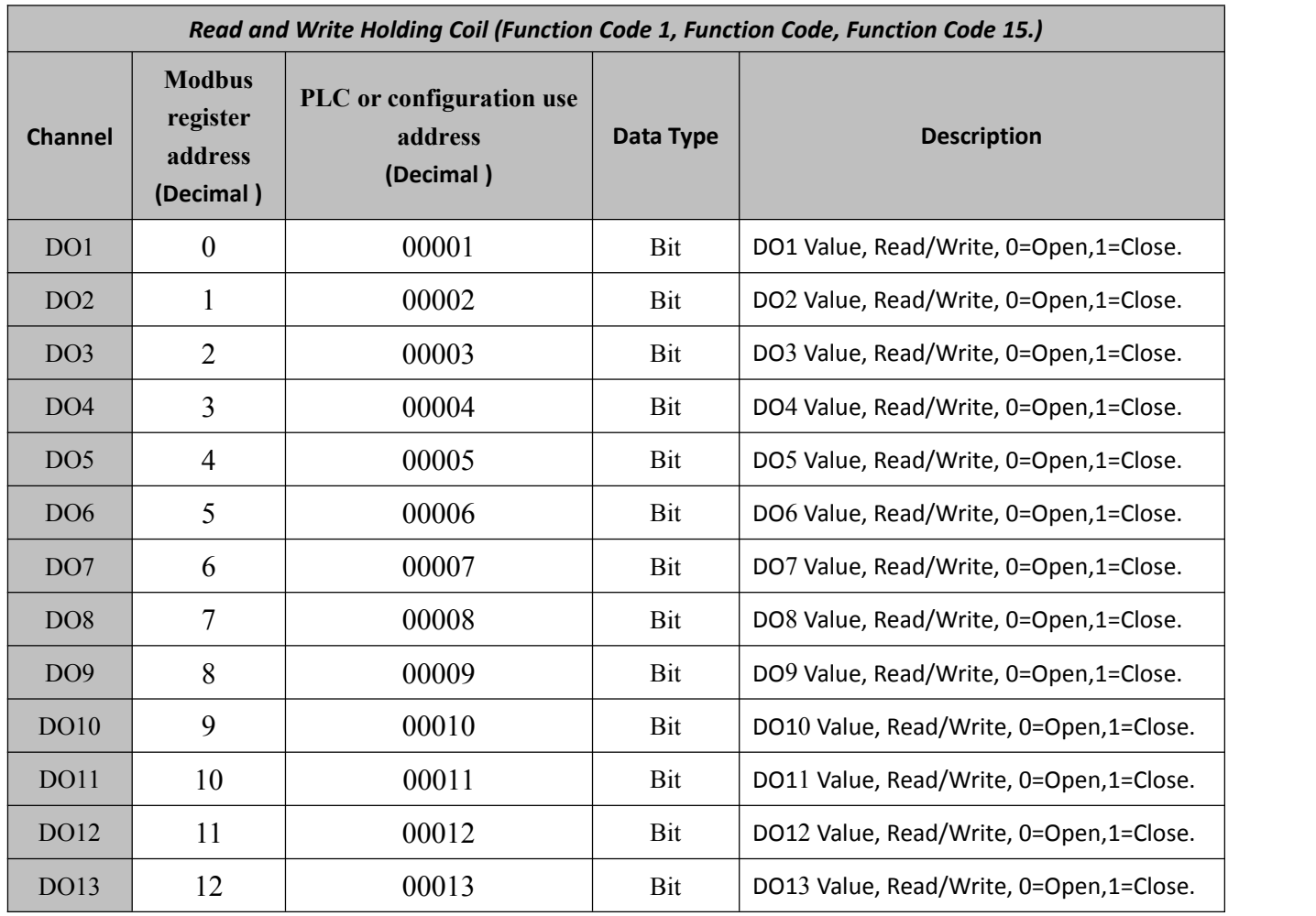

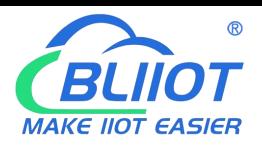

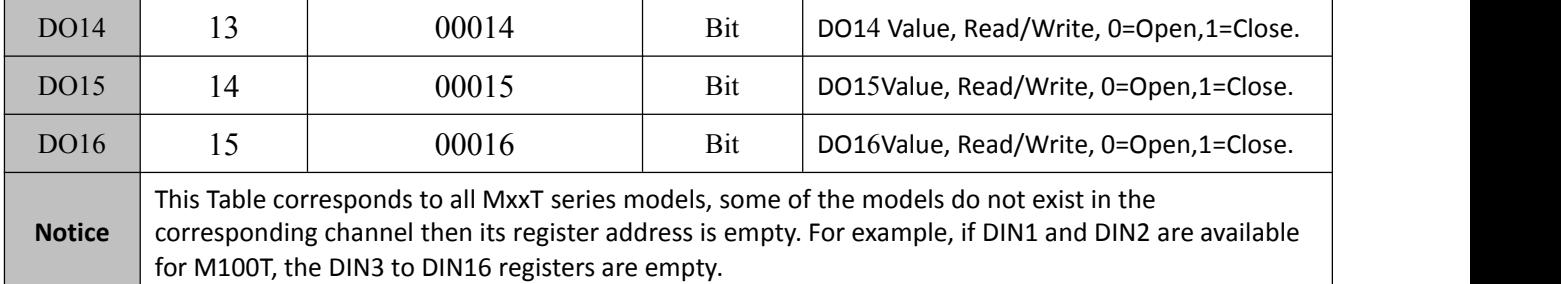

#### <span id="page-32-0"></span>*8.1.3 Read Input Register*

*(Function Code 4: Read Input Register.)*

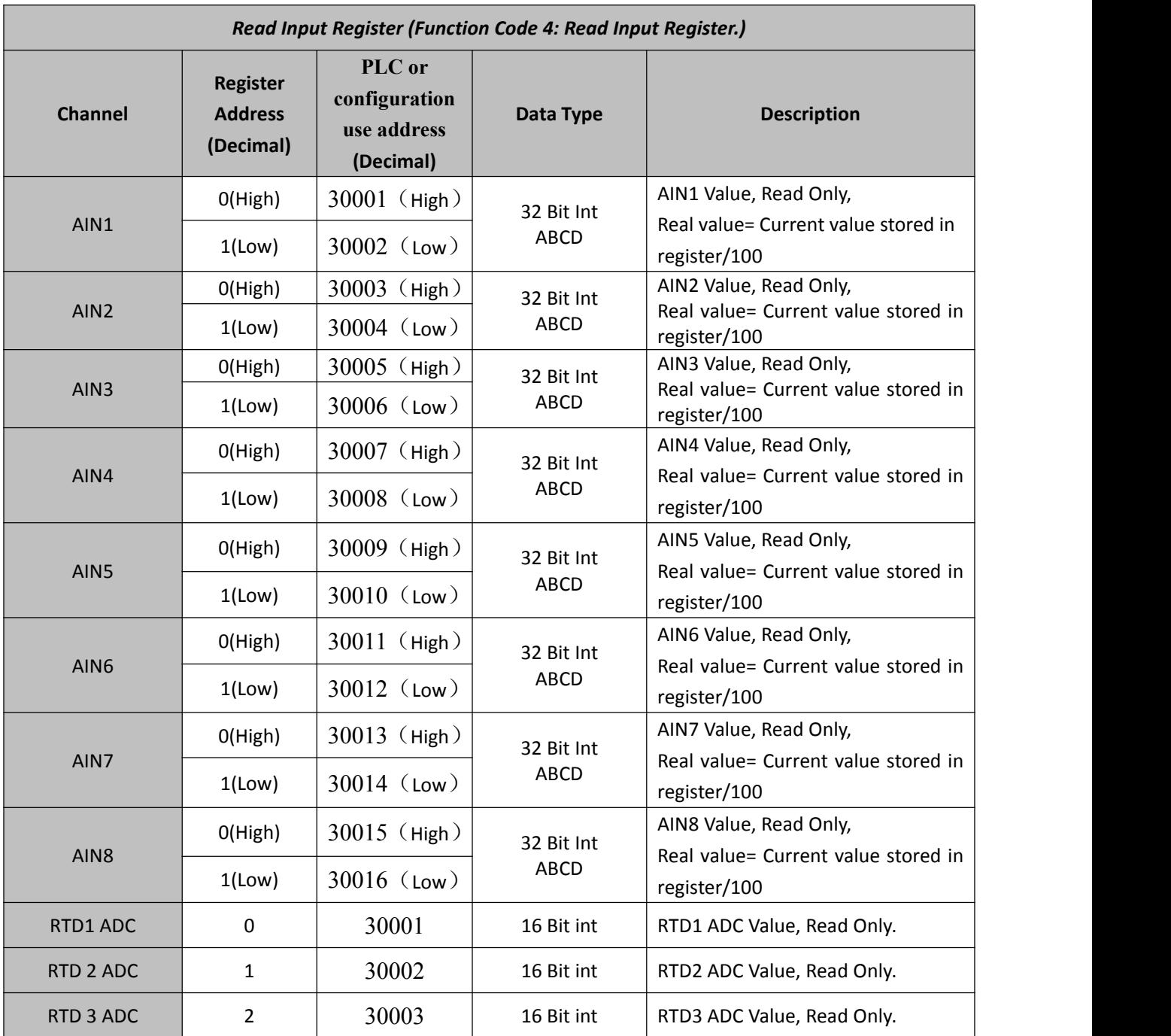

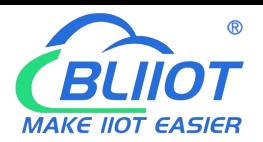

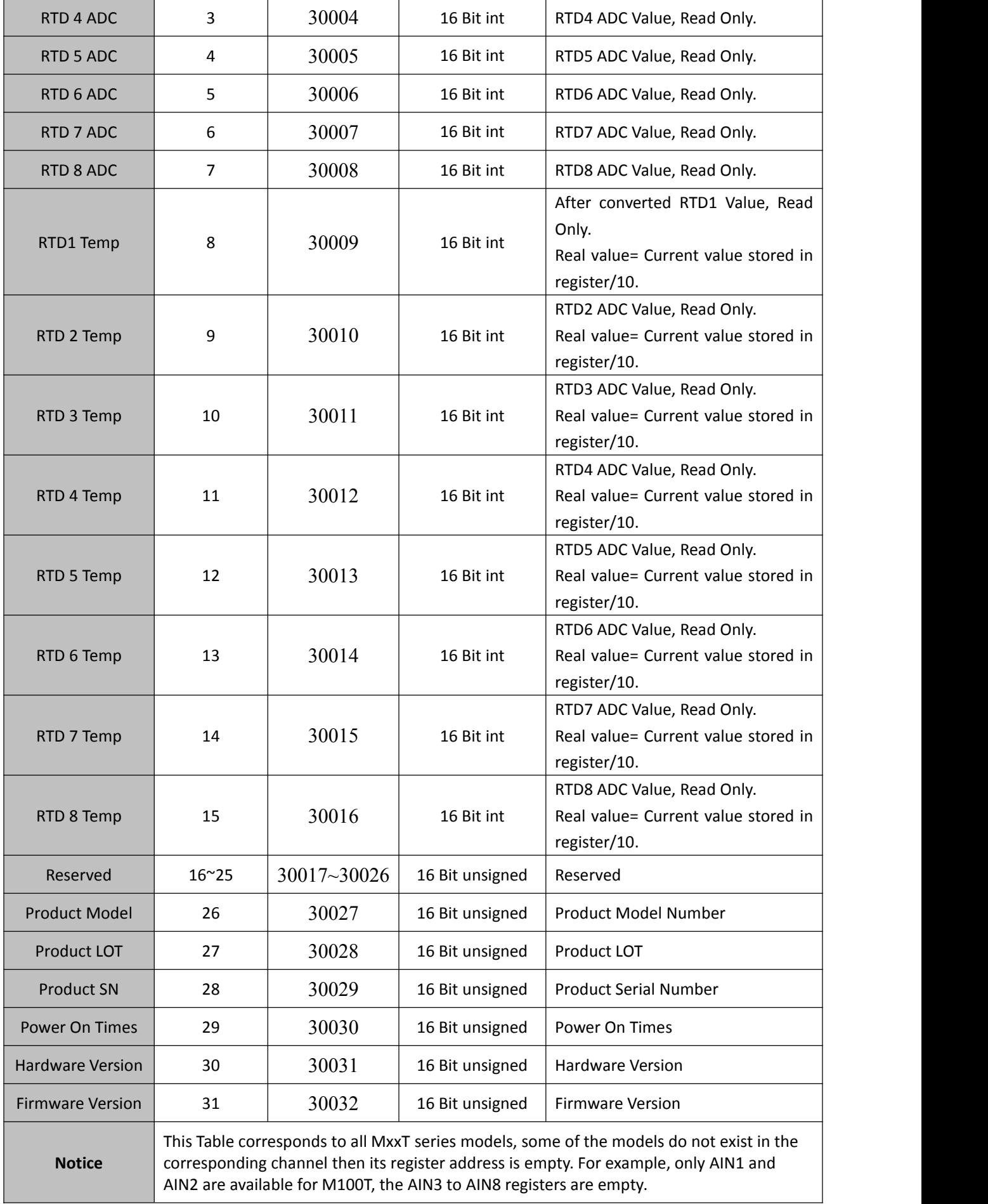

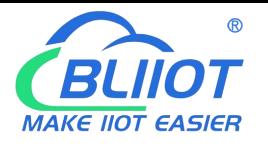

### <span id="page-34-0"></span>**8.1.4 Read and Write Holding Register**

(Function Code 3: Read Holding Register, Function Code 6: Write single Holding Register, Function Code 16: Write *multi Holding Registers)*

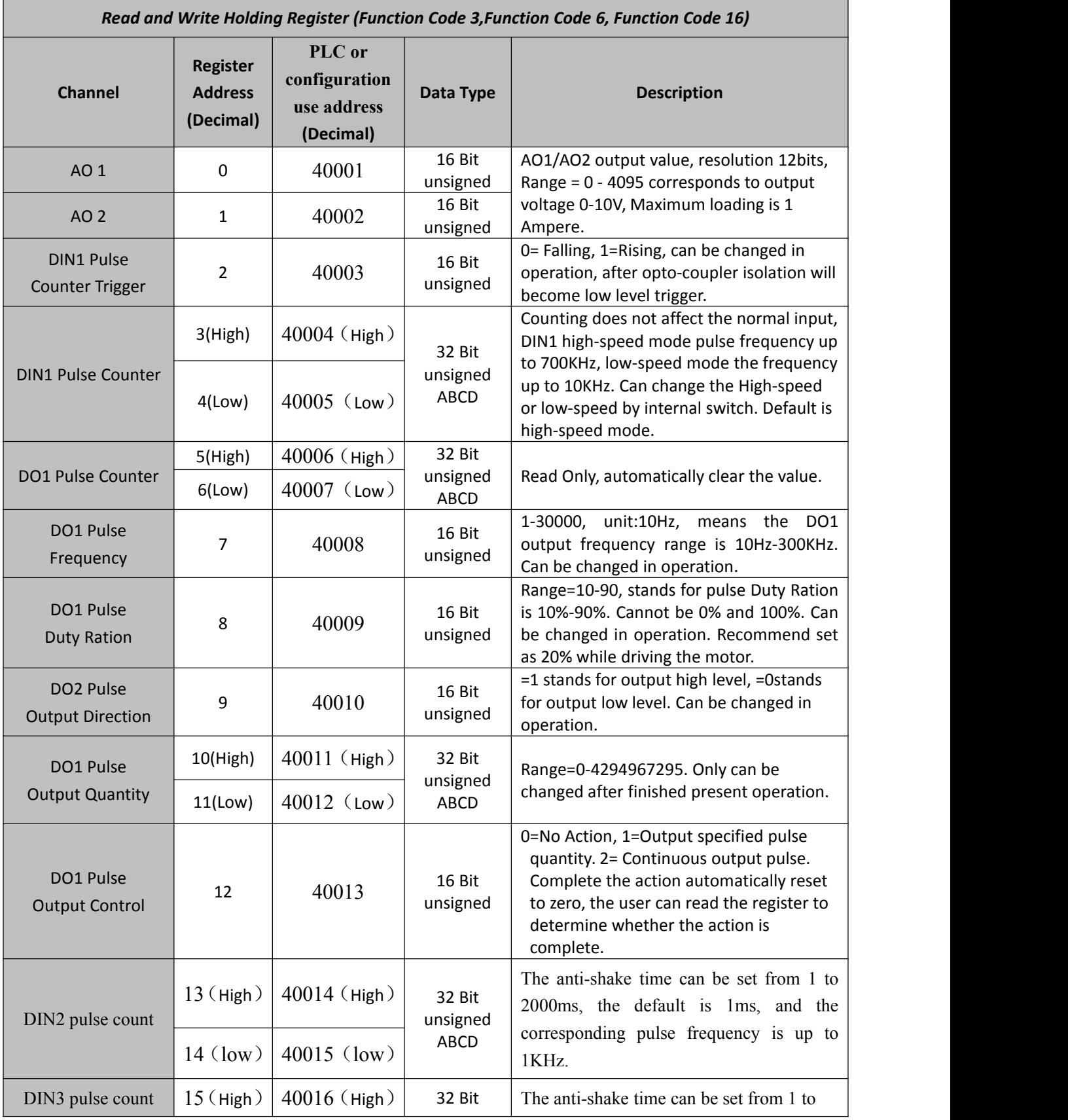

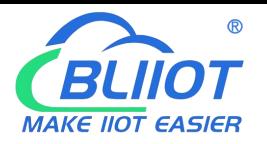

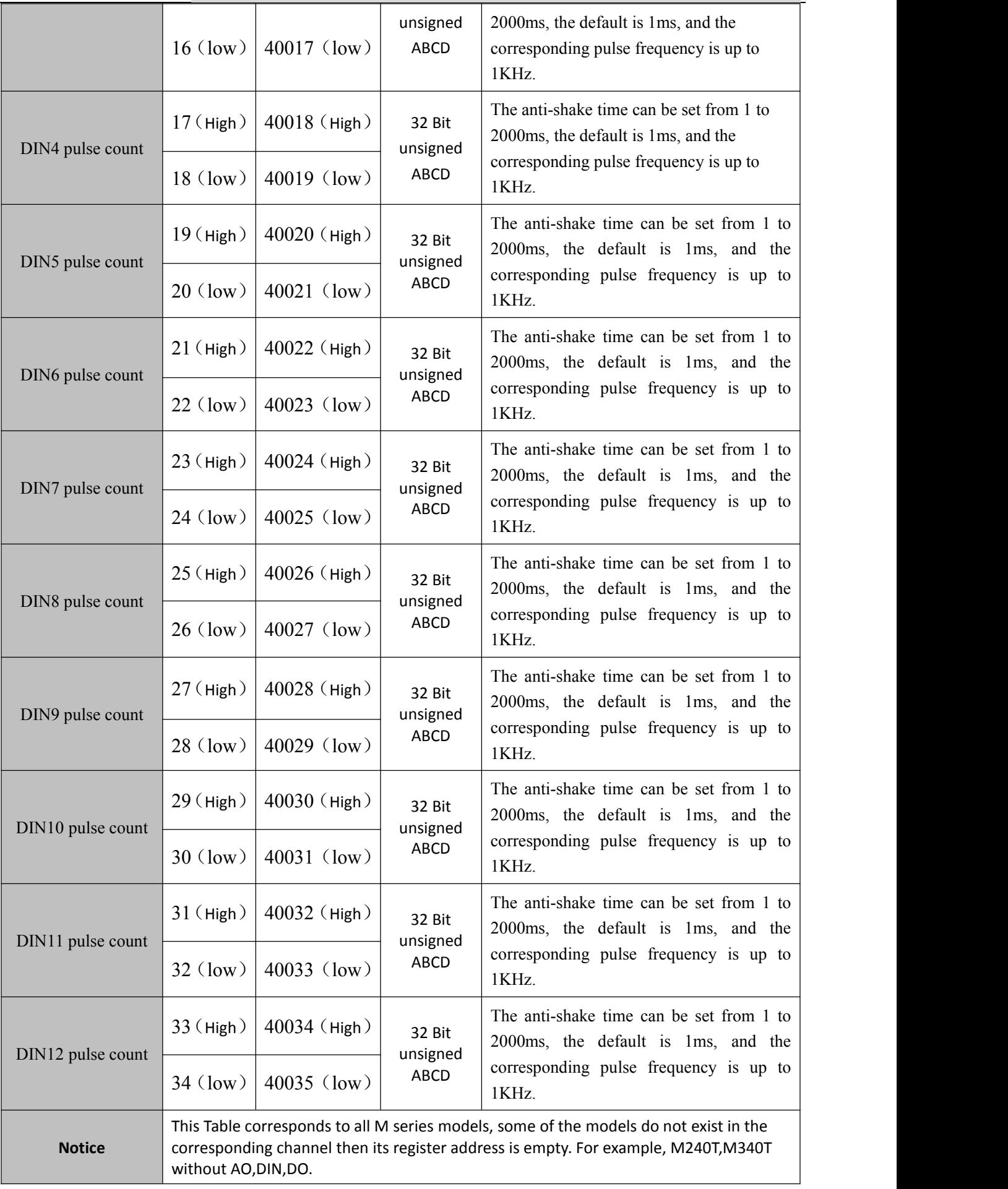

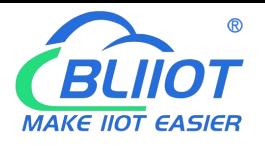

#### <span id="page-36-0"></span>*8.1.5 Mapping Register----Transit BIT Register Address*

*(Function Code 1: Read Coil, Function Code 5: Write Single Coil, Function Code 15: Write multi Coils.)*

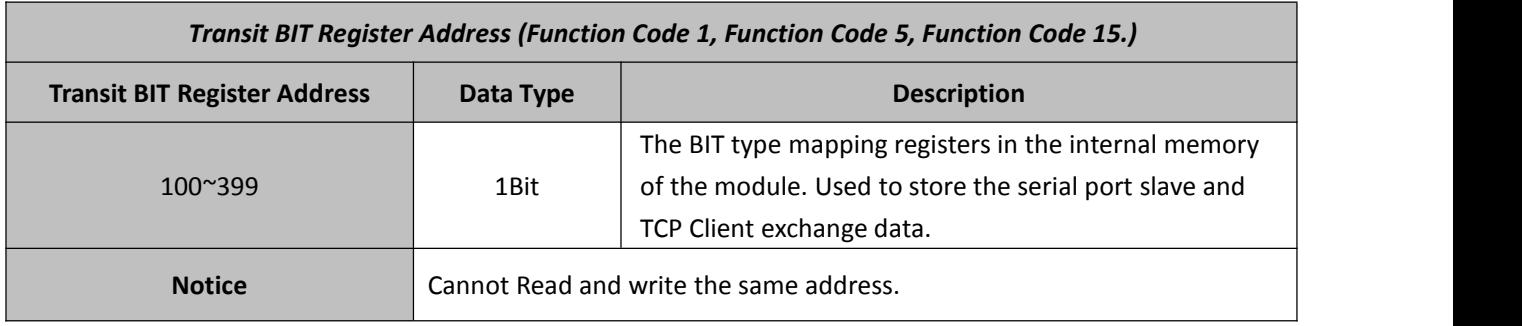

#### <span id="page-36-1"></span>*8.1.6 Mapping Register----Transit 16-Bit Register Address*

(Function Code 3: Read Holding Register, Function Code 6: Write single Holding Register, Function Code 16: Write *multi Holding Registers)*

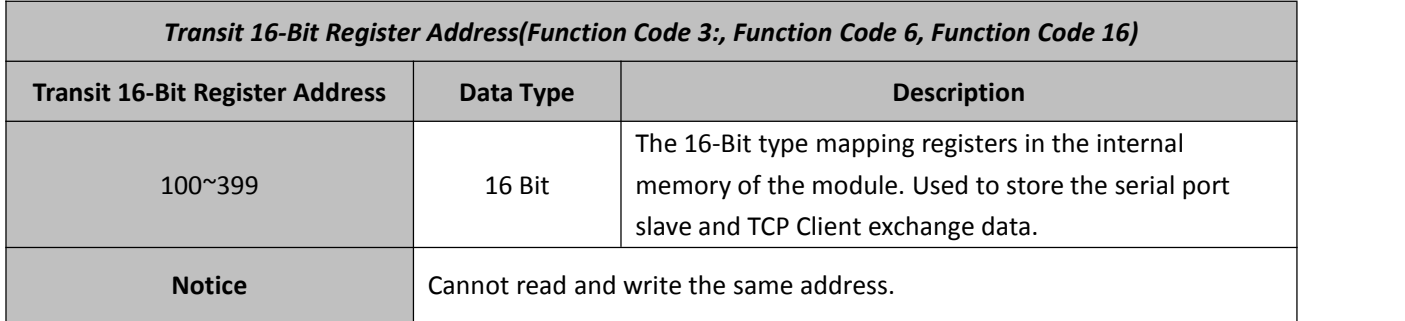

### <span id="page-36-2"></span>**8.2Example of reading and writing registers**

For example: M series device 485 is used as a slave, we can use other host software or host device to read (or write commands) the value of the data point of the local device. Moreover, the network port of the device can also be used as a master, adding other slaves to the mapping register through the Modbus TCP protocol.

### <span id="page-36-3"></span>**8.2.1 Read the input coil of this device**

Master Send Data Format:

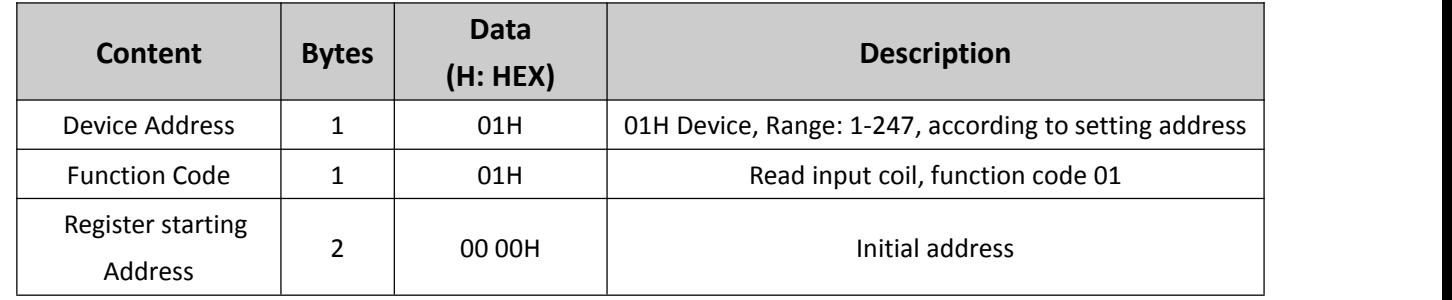

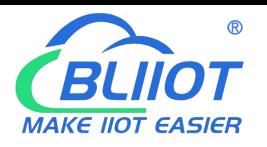

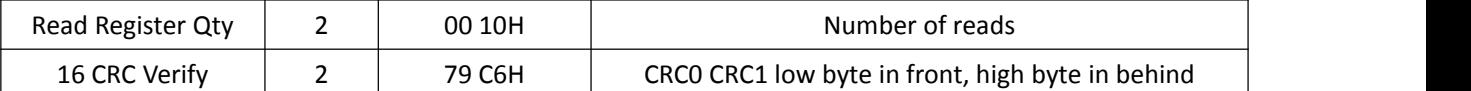

Receiver Return Data Format:

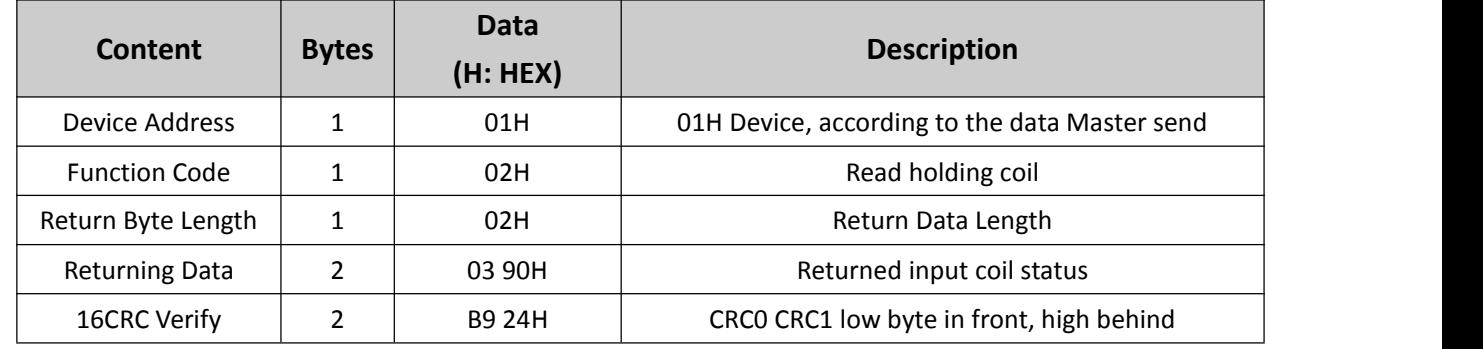

Example: Query 16 DIN data of this device at the same time, then:

**Server send:** 01 02 00 00 00 10 79 C6

01= Device address;

02= Query DIN status command;

00 00=DIN starting address;

00  $10$  = Continuously read 16 DIN states;

BD D9= CRC verify.

**Device answer:** 01 02 02 03 90 B9 24

01= Device address;

02= Query DIN status command;

02= Return Byte Length;

03 90= DIN status, each bit represents a DIN status, 0 represents open, 1 represents closed; the first byte 03H is converted into binary: 0000 0011, corresponding to DIN1-DIN8 status from low to high; the second byte

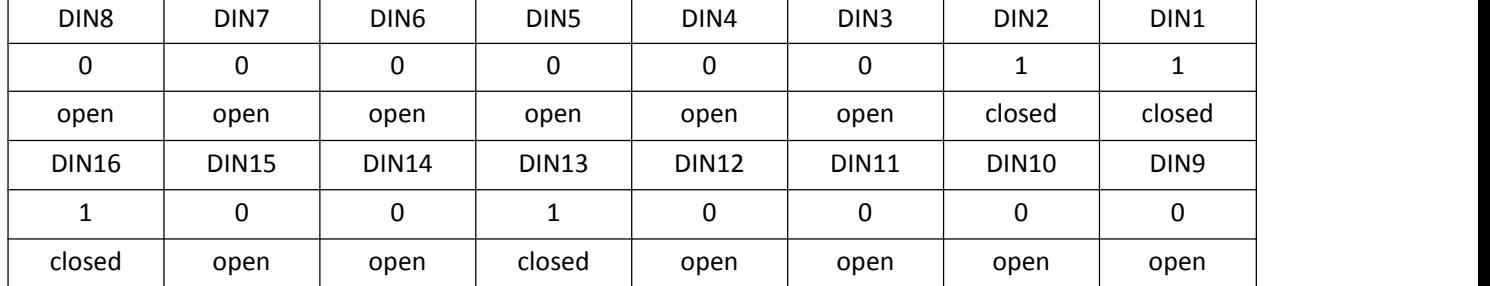

90H is converted into binary: 1001 0000, corresponding to

B9 24 =CRC verify.

If you want to query certain DIN statuses, you only need to change the "register starting address" and "read register number", recalculate the CRC check, and the returned data is analyzed as described above.

### <span id="page-37-0"></span>**8.2.2 Read this device holding coil**

Master Send Data Format:

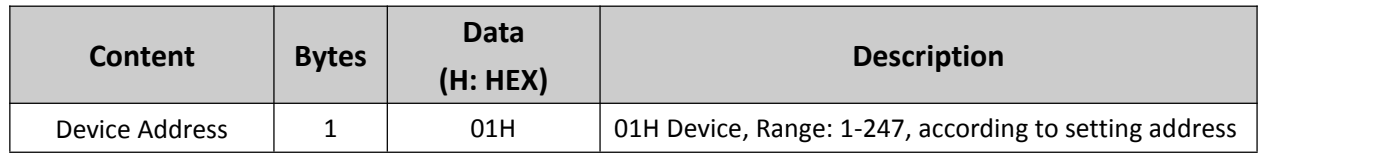

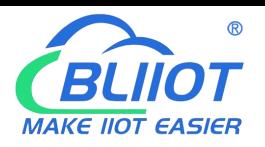

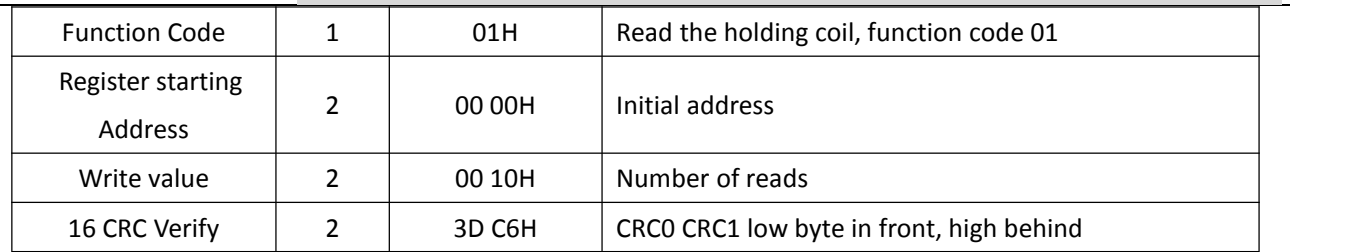

Receiver Return Data Format:

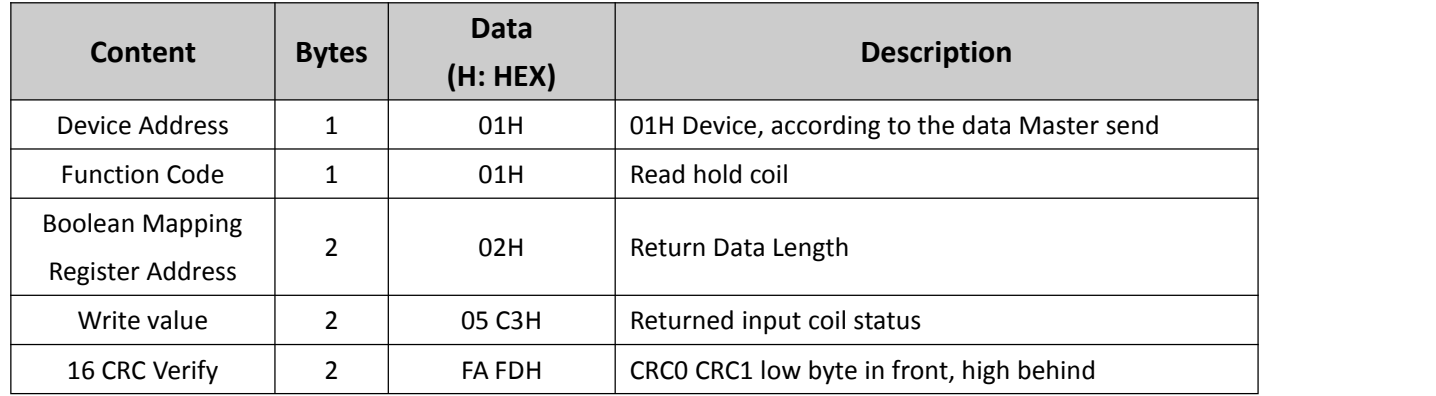

Example: At the same time query the 16 DO status of this device, the device address is 1,then:

**Server send:** 01 01 00 00 00 10 3D C6

01= Device address;

01= Read DO function code;

00 00=DO register starting address;

00 10 = Read 16 DO data continuously;

3D C6 = CRC verify.

**Device answer:** 01 01 02 05 C3 FA FD

01= Device address;

01= Read DO function code;

02= Return Byte Length;

05 C3= The returned DO status data, each bit represents a DO status, 0 represents open, 1 represents closed; the first byte 05H is converted into binary:0000 0101, corresponding to DO1-DO8 status from low to high; second The byte C3H converted into binary is: 1100 0011, corresponding to the state of DO9-DO16 from low to high. The details are as follows;

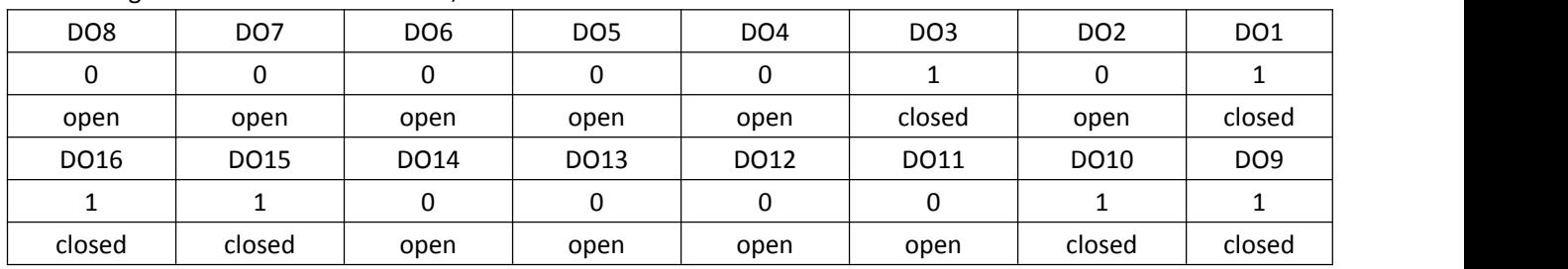

#### $FA FD = CRC$  verify.

If you want to read the state of a certain DO or certain DO states, you only need to modify the "register starting address" and "read register quantity", and then recalculate the CRC check. The returned data is analyzed as described above..

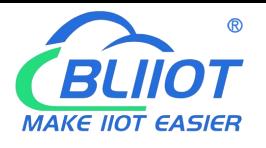

### <span id="page-39-0"></span>**8.2.3 Write device holding coil**

#### **1) Write device single DO output**

Master Send Data Format:

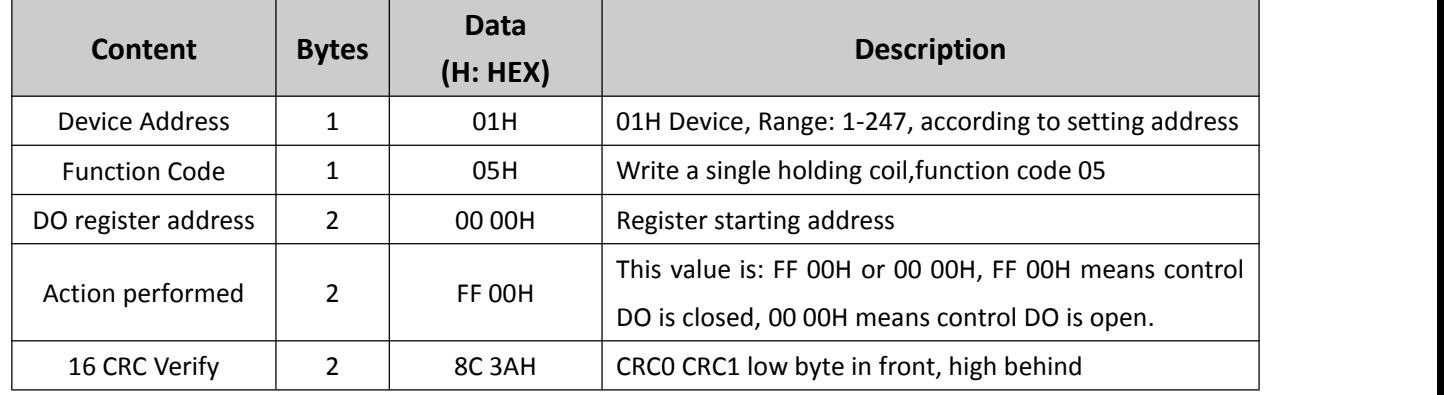

#### Receiver Return Data Format:

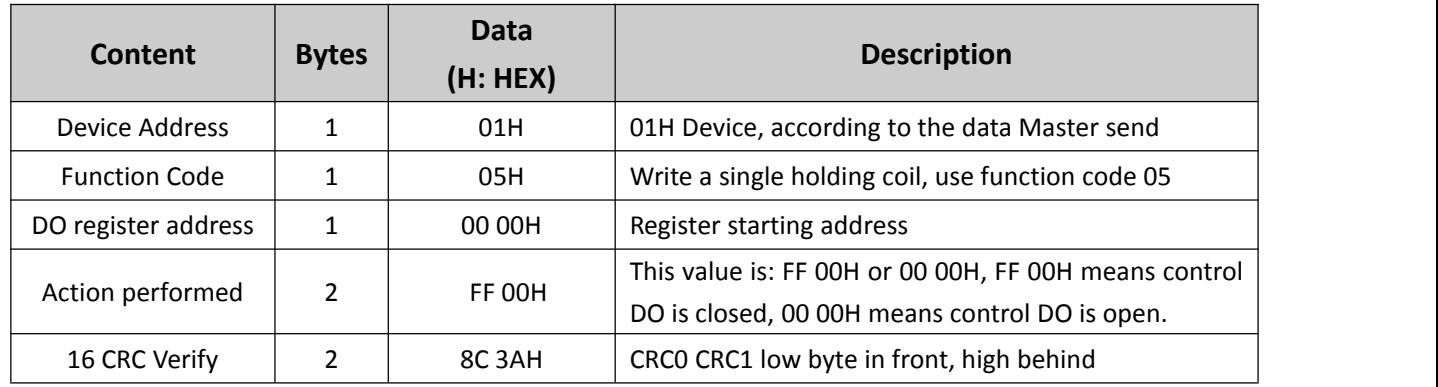

Example: Control DO1 closed, then:

**Server send:** 01 05 00 00 FF 00 8C 3A

01= Device address;

05= Write a single holding coil;

00 00=DO1 register starting address;

FF 00 = Control DO1 closed;

8C 3A = 16 Bit CRC verify.

**Device answer:** 01 05 00 00 FF 00 8C 3A

01= Device address;

05= Write a single holding coil;

00 00= DO1 register starting address;

FF 00 = DO1 has been closed.

8C 3A = 16 Bit CRC verify.

If you need to control other DO outputs separately, you only need to change the "DO register starting address" and the "action to be performed", and recalculate the CRC check value.

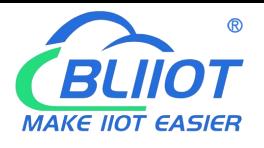

#### **2) Write to multiple DO outputs of this device at the same time**

Master Send Data Format:

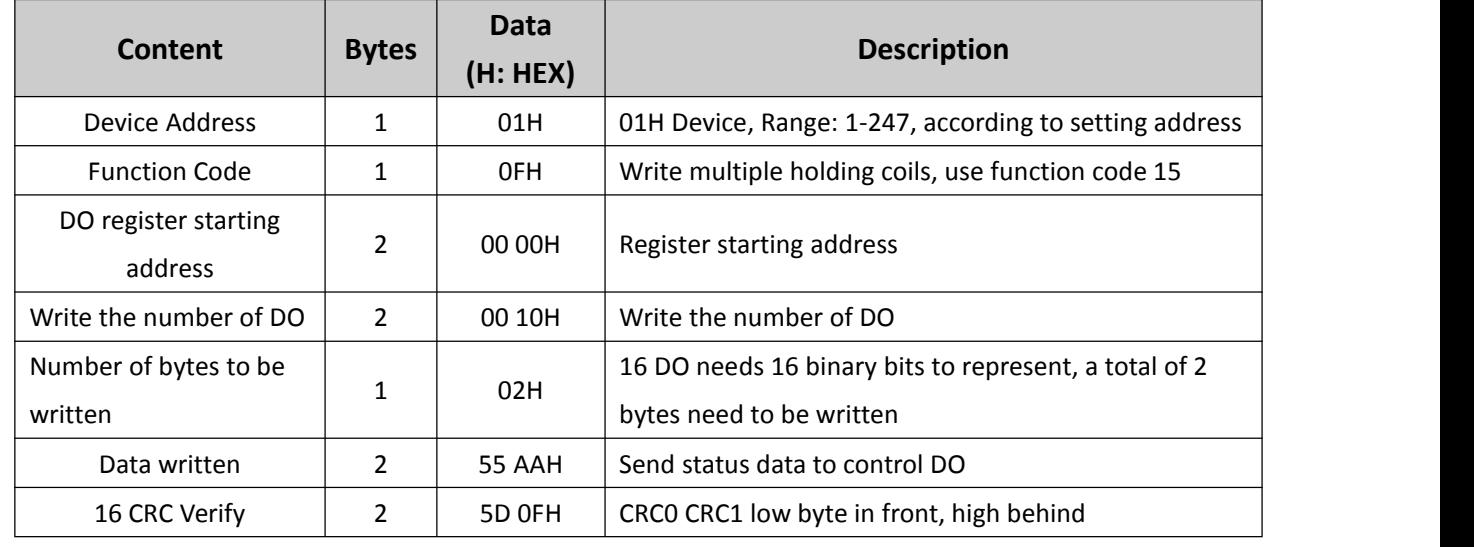

#### Receiver Return Data Format:

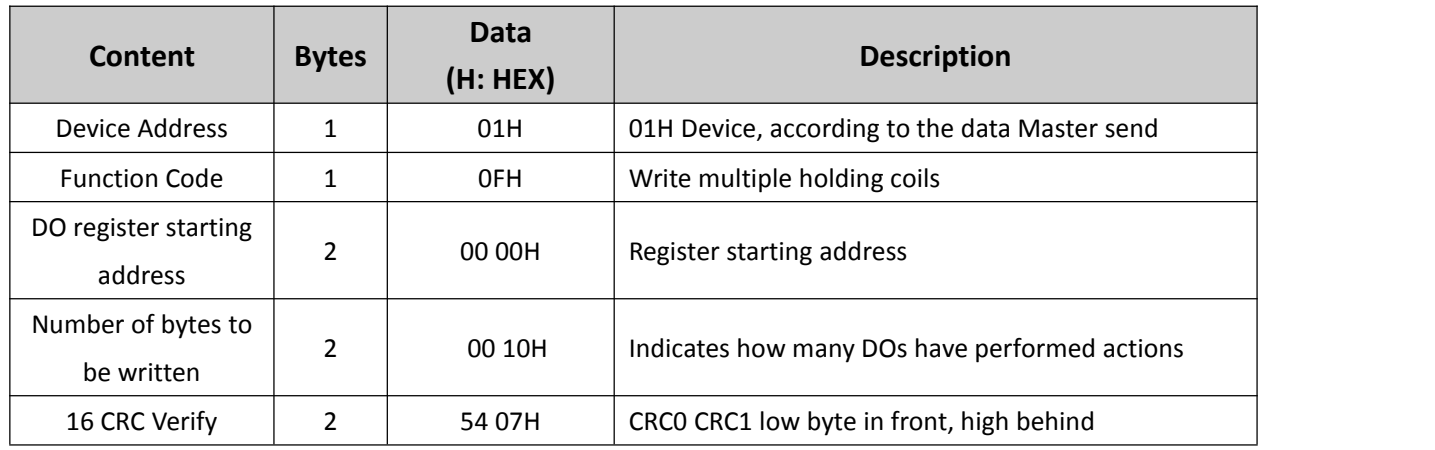

Example: Simultaneously close the 16 DOs of this device, then:

#### **Server send:** 01 0F 00 00 00 10 02 55 AA 5D 0F

01= Device address;

0F= Write multiple holding coils;

00 00=DO register starting address;

00 10 = Control 16 DOs of this device at the same time;

00 00=Number of data sent;

55 AA= DO status data sent, each bit represents a DO status,0 represents open, 1 represents closed; the first byte 55H is converted into binary:0101 0101, corresponding to DO1-DO8 status from low to high ; The second byte AAH is converted into binary system: 1010 1010, corresponding to the state of DO9-DO16 from low to high. The details are as follows:

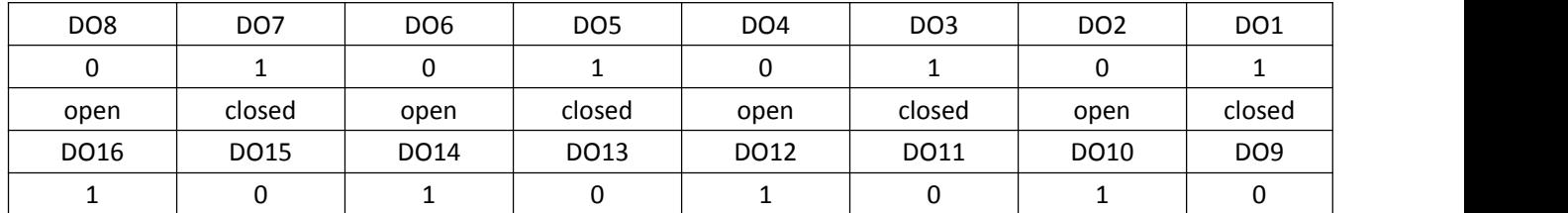

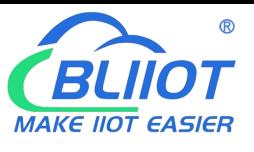

 $\overline{\phantom{a}}$ 

### Industrial Ethernet Remote I/O Module IoT Data Acquisition Module

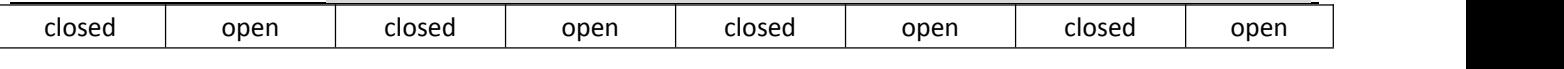

5D 0F = CRC verify.

#### **Device answer:** 01 0F 00 00 00 10 54 07

01= Device address;

05= Write a single holding coil;

00 00= DO1 register starting address;

00 10 = 16 DO performed actions.

54 07 = CRC verify.

### <span id="page-41-0"></span>**8.2.4 Read native input register**

Master Send Data Format:

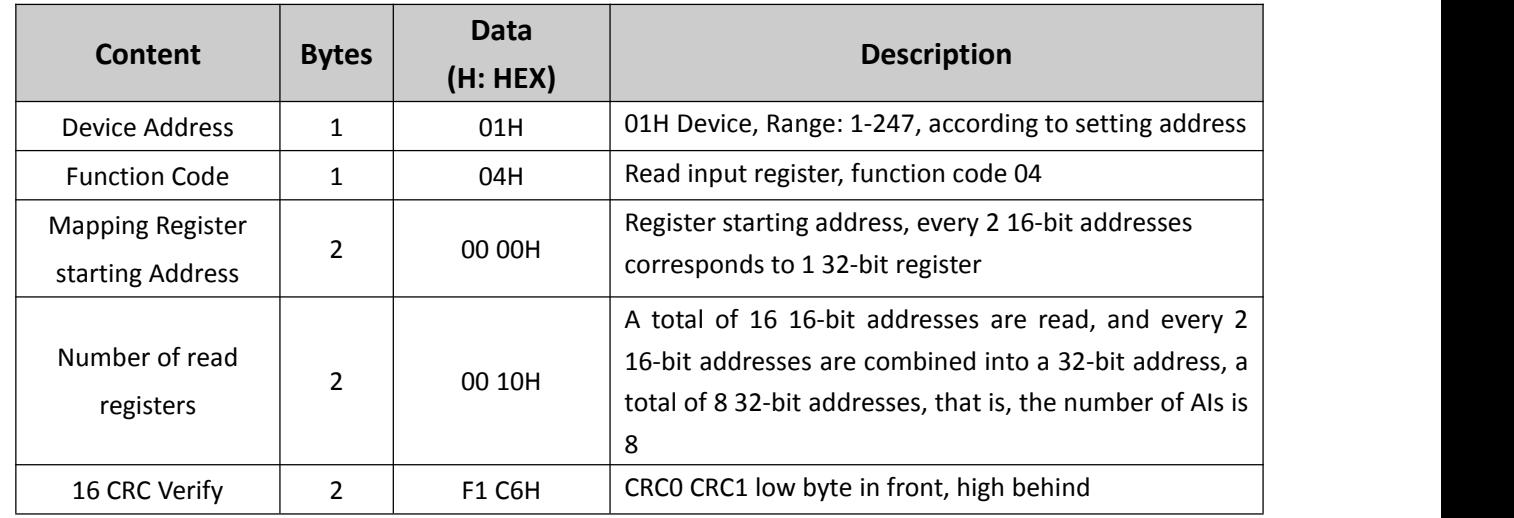

Receiver Return Data Format:

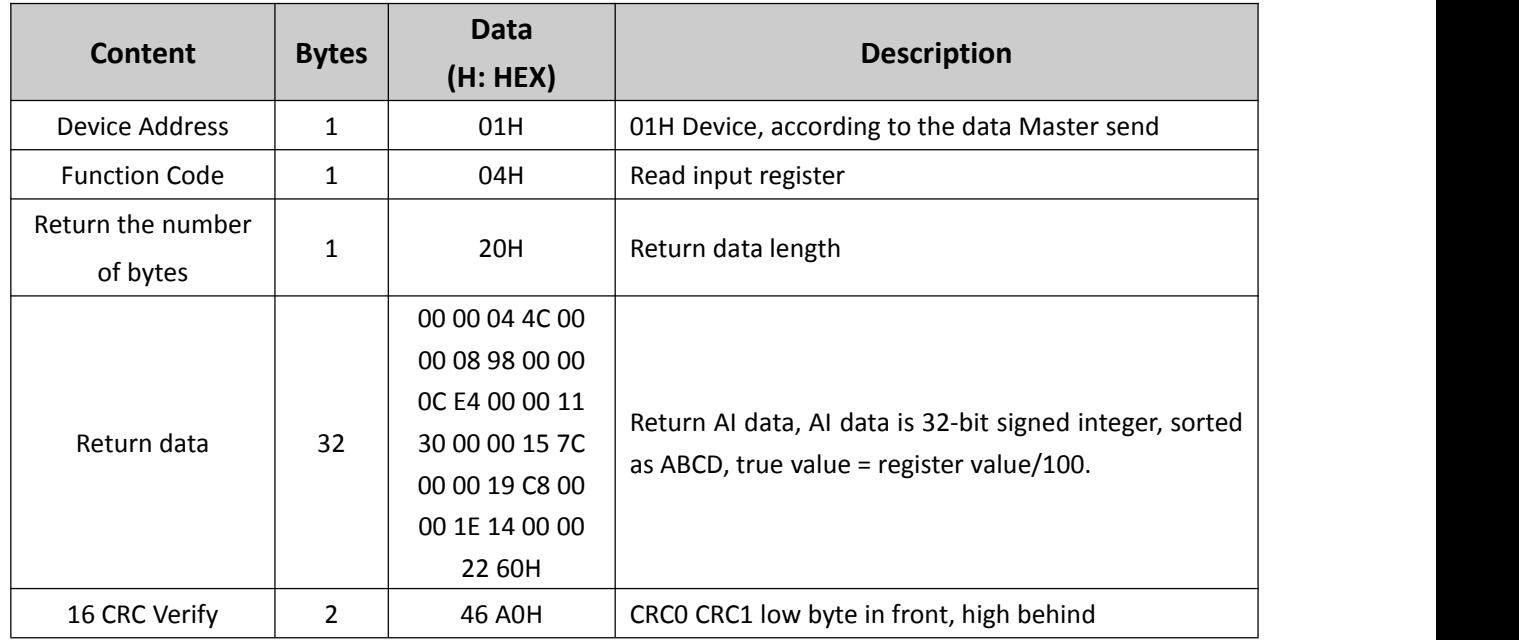

Example: Query 8 AIs of this device at the same time, then: **Server send:** 01 04 00 00 00 10 F1 C6

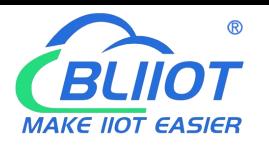

01= Device address;

04= Read input register;

00 00=Register starting address, please refer to this device register address for detailed address;

 $00 10$  = Read 16 input register values continuously, that is, 8 AI 32-bit addresses;

F1 C6 = 16 Bit CRC verify.

**Device answer:** 01 04 20 00 00 04 4C 00 00 08 98 00 00 0C E4 00 00 11 30 00 00 15 7C 00 00 19 C8 00 00 1E 14 00 00 22 60 46 A0

01= Device address;

04= Read input register;

20= Return the number of bytes;

00 00 04 4C 00 00 08 98 00 00 0C E4 00 00 11 30 00 00 15 7C 00 00 19 C8 00 00 1E 14 00 00 22 60=The returned data is detailed in the following table:

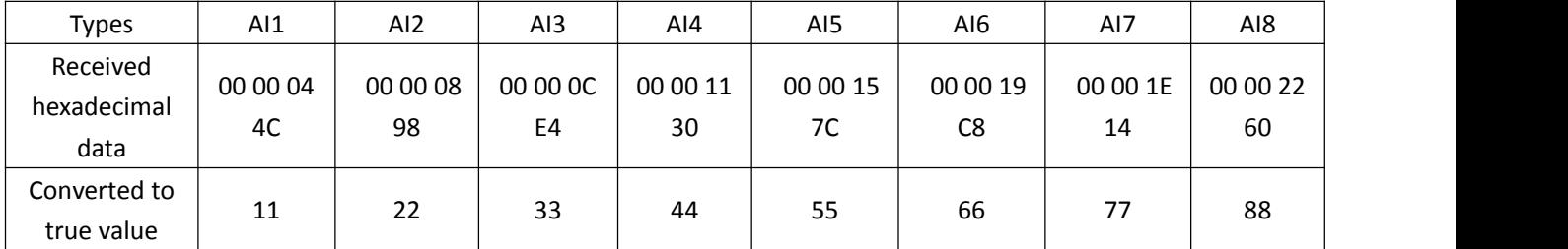

 $46$  A0 = CRC verify.

If you want to read certain input registers, you only need to modify the "register starting address" and "read register quantity", and then recalculate the CRC check. The returned data is analyzed as described above.

### <span id="page-42-0"></span>**8.2.5 Read local holding register**

Master Send Data Format:

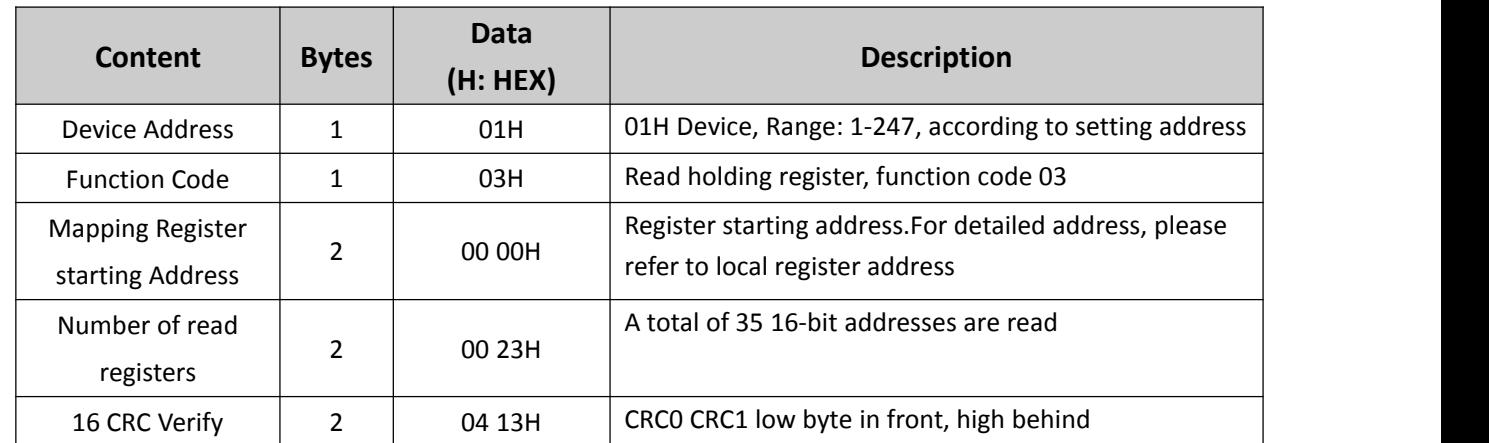

Receiver Return Data Format:

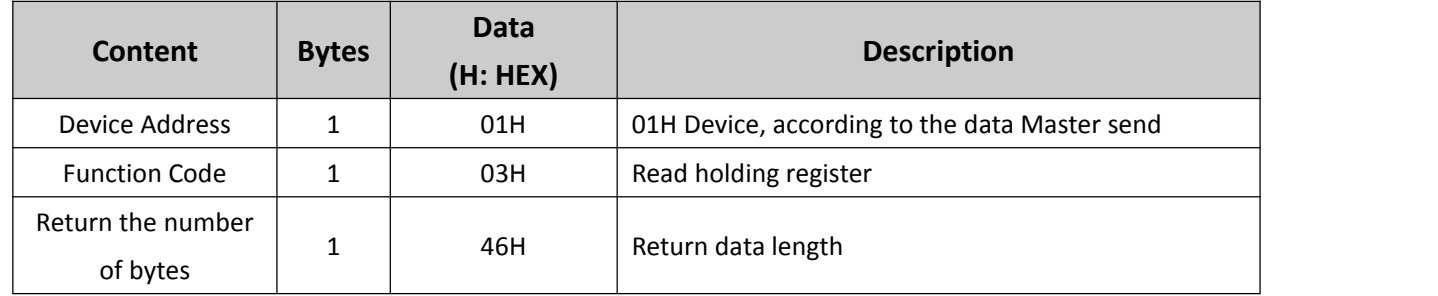

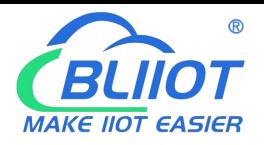

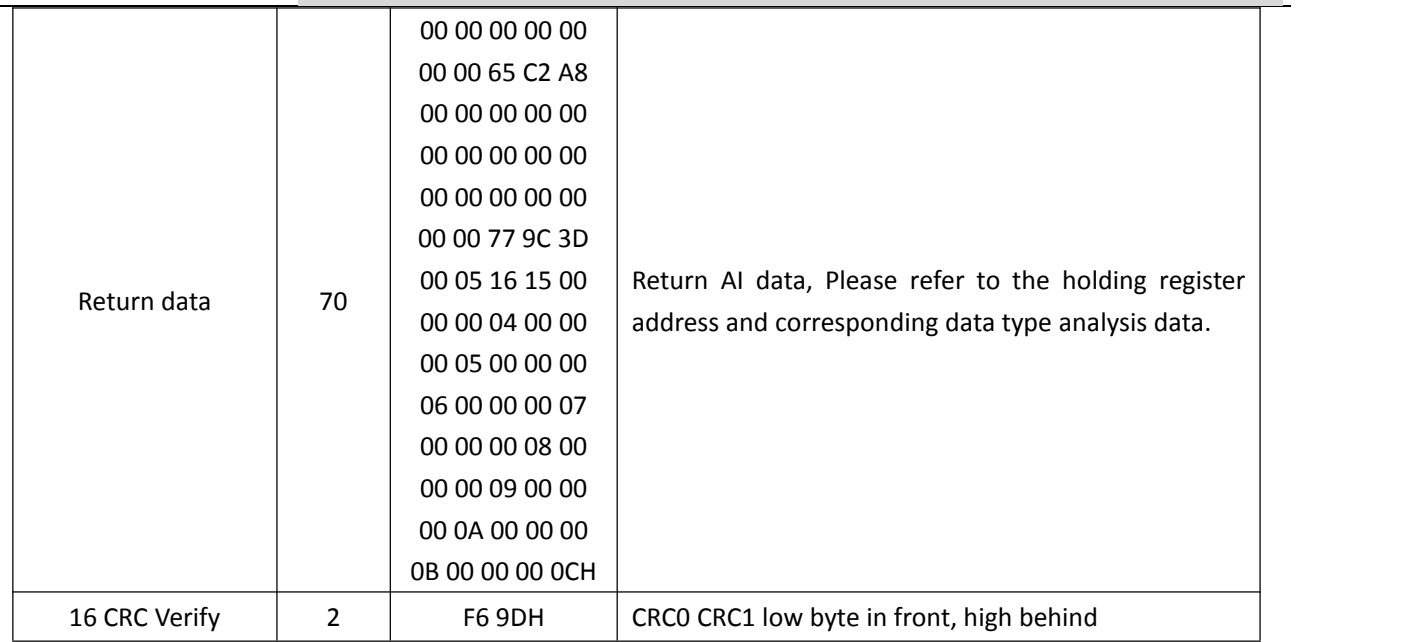

Example:Query 35 holding registers of the device at the same time, then:

#### **Server send:** 01 03 00 00 00 23 04 13

01= Device address;

03= Read holding register;

00 00=Register starting address, please refer to this device register address for detailed address;

00 23 = A total of 35 16-bit addresses are read;

 $04$  13 = 16 Bit CRC verify.

**Device answer:** 01 03 46 00 00 00 00 00 00 00 65 C2 A8 00 00 00 00 00 00 00 00 00 00 00 00 00 00 00 00 00 77 9C 3D 00 05 16 15 00 00 00 04 00 00 00 05 00 00 00 06 00 00 00 07 00 00 00 08 00 00 00 09 00 00 00 0A 00 00 00 0B

00 00 00 0C F6 9D

01= Device address;

03= Read holding register;

46= Return the number of bytes;

00 00 00 00 00 00 00 65 C2 A8 00 00 00 00 00 00 00 00 00 00 00 00 00 00 00 00 00 77 9C 3D 00 05 16 15 00 00 00 04 00 00 00 05 00 00 00 06 00 00 00 07 00 00 00 08 00 00 00 09 00 00 00 0A 00 00 00 0B 00 00 00

0C=The returned data is detailed in the following table:

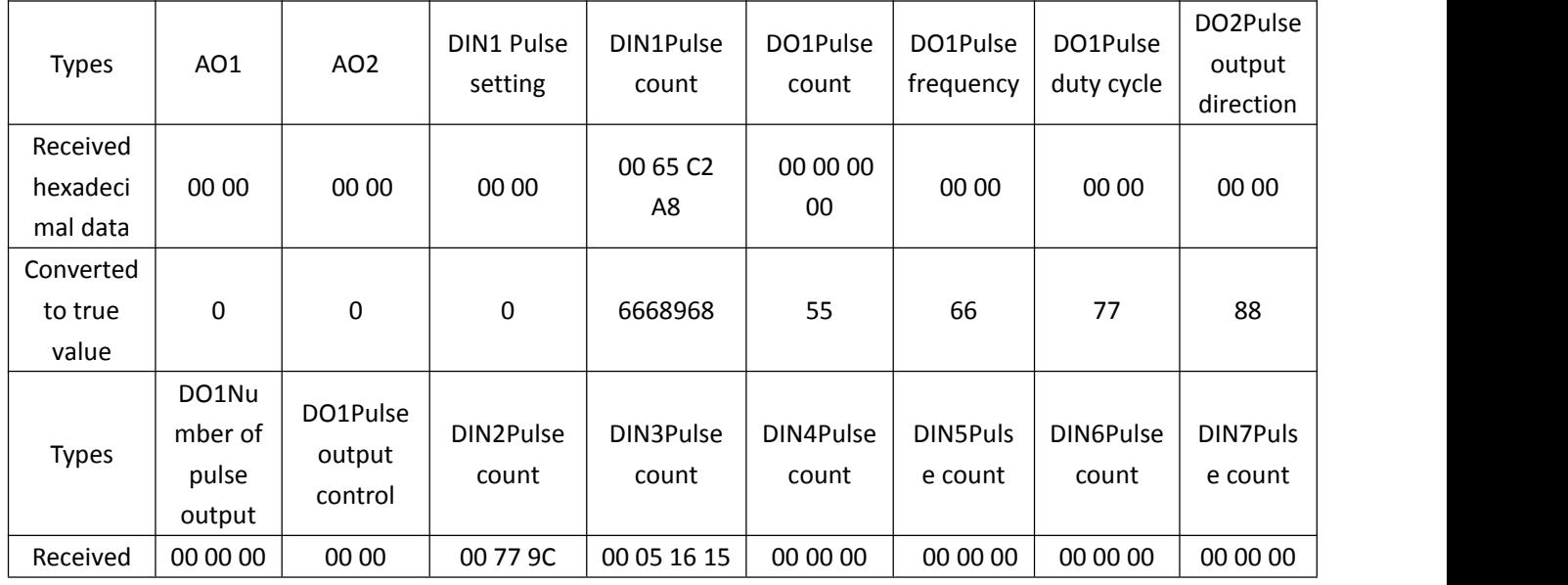

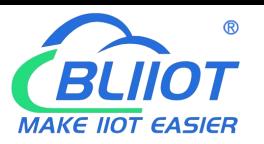

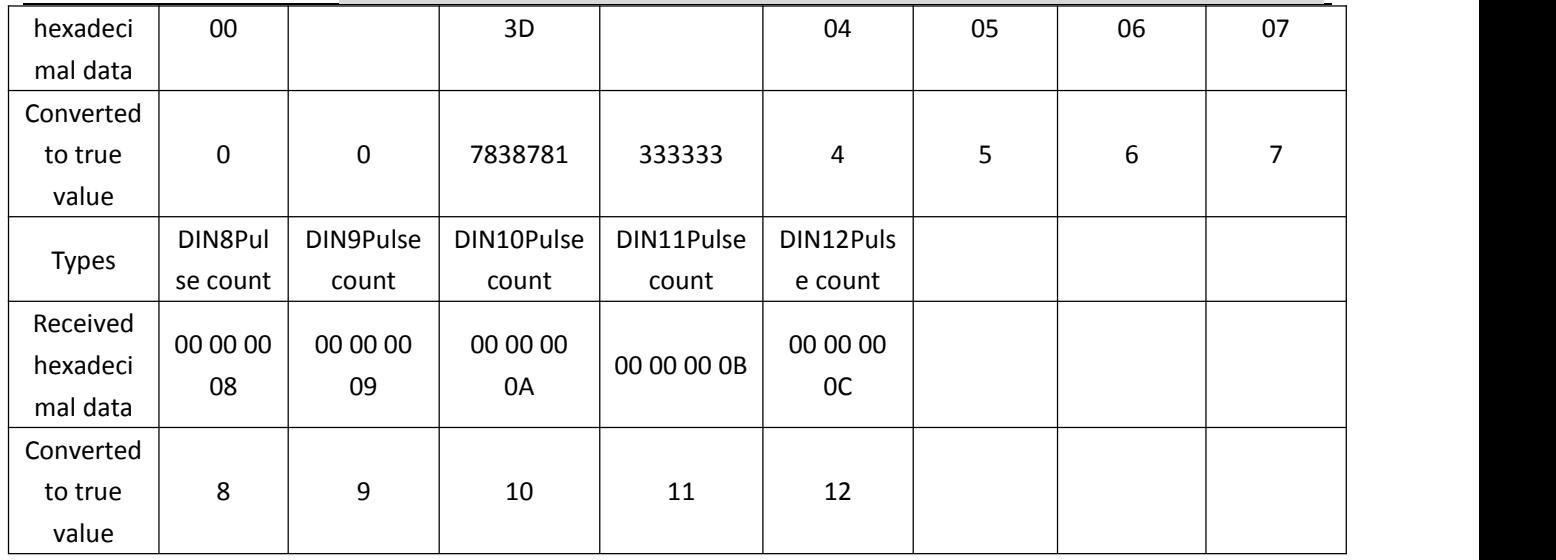

 $F6 9D = CRC$  verify.

If you want to read certain holding registers, you only need to modify the "register starting address" and "read register quantity", and then recalculate the CRC check. The returned data is analyzed as described above.

### <span id="page-44-0"></span>**8.2.6 Control the local holding register**

#### **1) Control a single holding register of this device**

Master Send Data Format:

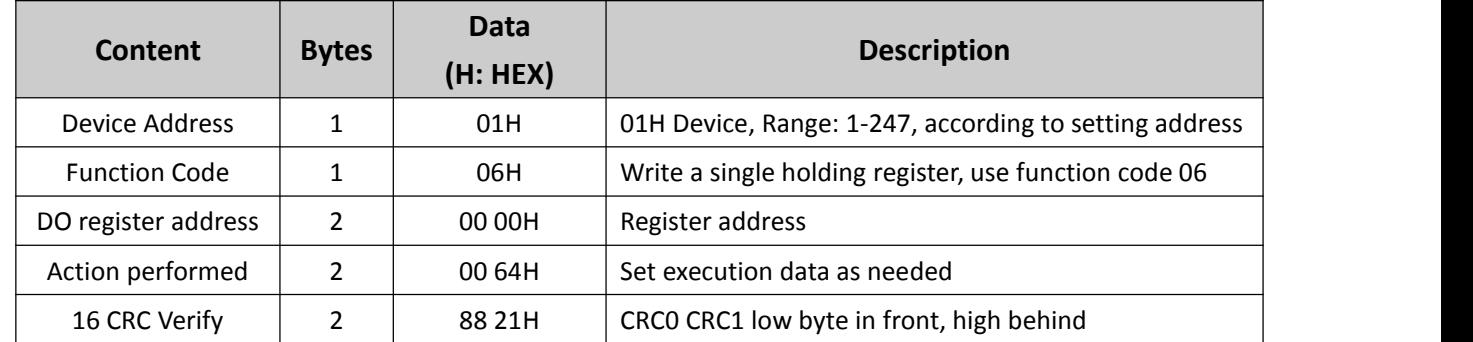

Receiver Return Data Format:

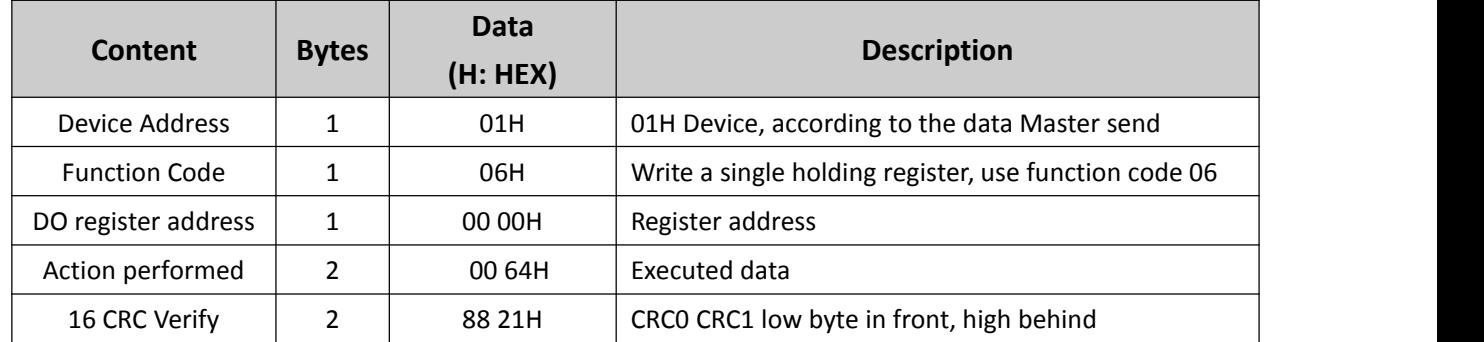

Example: Control AO1 output value to 100, then:

**Server send:** 01 06 00 00 00 64 88 21

01= Device address;

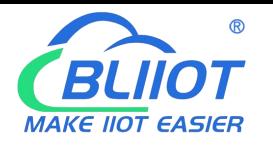

06= Write a single holding register;

00 00=AO1 address;

00 64 = Control AO1 output value to 100;

88 21 = CRC verify.

**Device answer:** 01 06 00 00 00 64 88 21

01= Device address;

06= Execute a single holding register;

00 00= AO1 address;

00 64 =AO1 has executed output 100.

88 21 = CRC verify.

If you need to control other holding registers separately, you only need to change the "register address" and "execution data", and recalculate the CRC check value.

#### **2) Simultaneous control of local multi-channel holding registers**

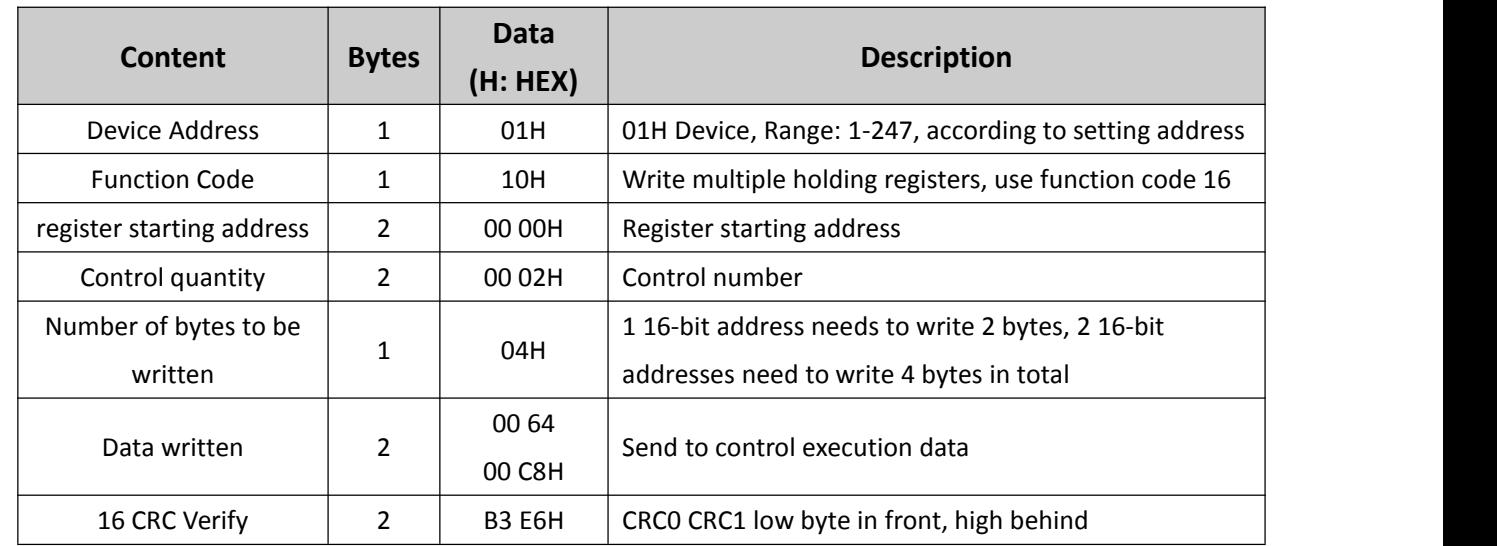

Master Send Data Format:

Receiver Return Data Format:

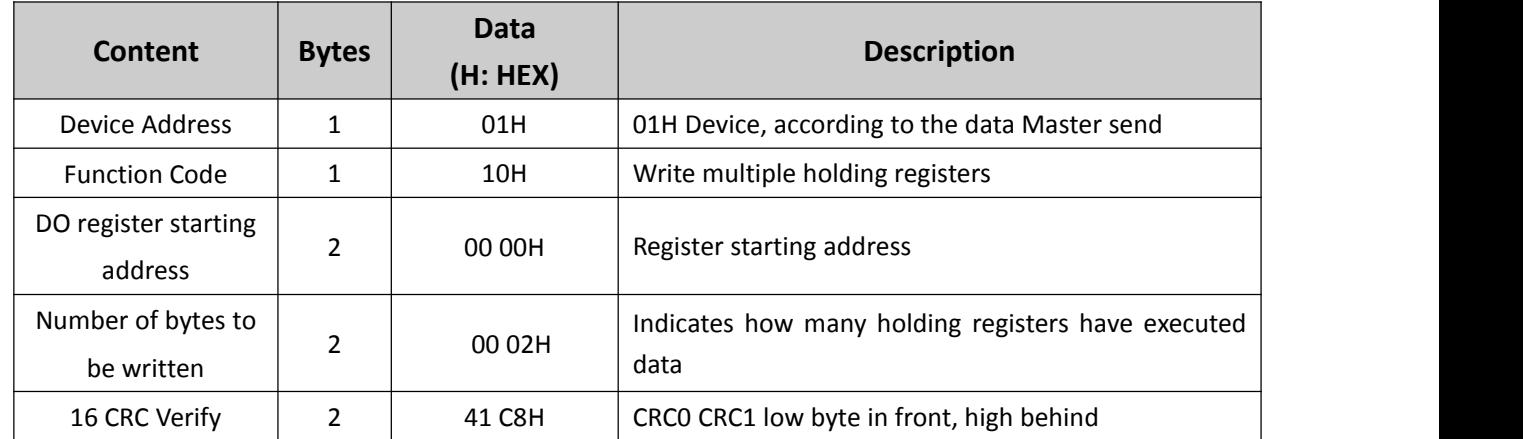

Example: Control 2 AOs of this equipment at the same time, then:

**Server send:** 01 10 00 00 00 02 04 00 64 00 C8 B3 E6

01= Device address;

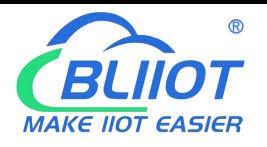

10= Write multiple holding registers;

00 00=AO1 register starting address;

00 02 = Control 2 AO;

04=Number of data sent;

00 64 00 C8= The execution data sent is as follows:

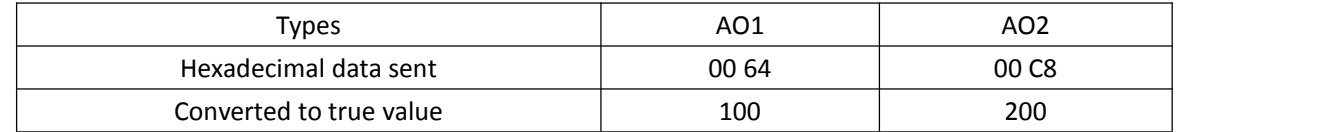

B3 E6 = CRC verify.

```
Device answer: 01 10 00 00 00 02 41 C8
```
01= Device address;

10= Write multiple holding registers;

00 00= AO1 register starting address;

00 02 = 2 AO executed data.

41  $C8 = CRC$  verify.

#### <span id="page-46-0"></span>**8.3Read device map register**

The platform can access the slave device by accessing the mapped address of the local device through the Modbus protocol. The correspondence between the mapped address and the slave device address needs to be configured through the Modbus master configuration page.

#### <span id="page-46-1"></span>**8.3.1Read Bit mapping address data**

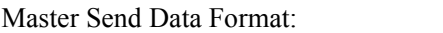

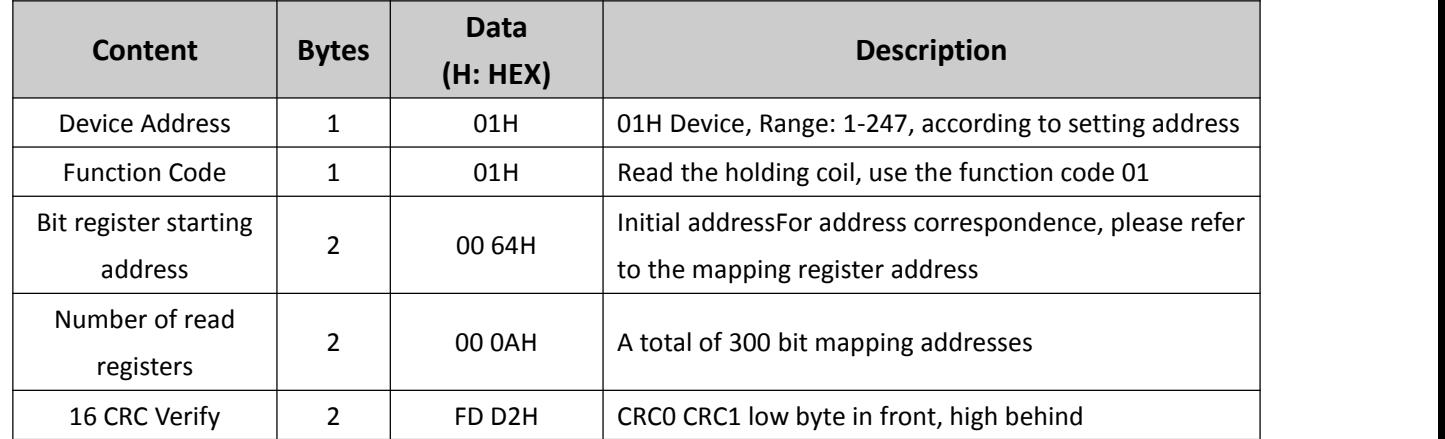

Receiver Return Data Format:

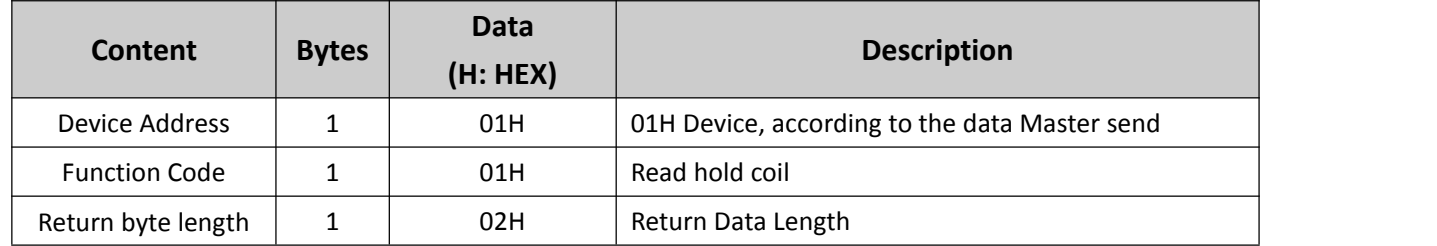

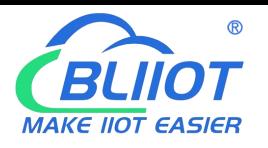

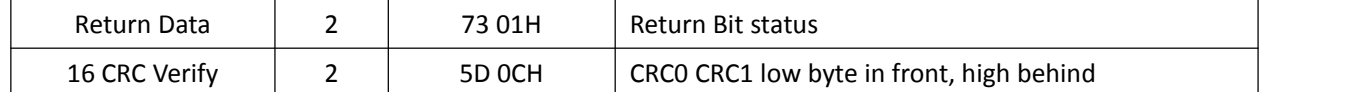

Example: starting from address 100, read the value of 10 Bit mapping data,then:

**Server send:** 01 01 00 64 00 0A FD D2

01= Device address;

01= Read hold coil;

00 64=Read data starting from the starting address 100;

00 0A = Continuously read 10 bit status;

FD D2 = CRC verify.

**Device answer:**01 01 02 73 01 5D 0C

01= Device address;

01= Read hold coil;

02= Return Byte Length;

73 01= The returned DO status data, each bit represents a DO status,0 represents open, 1 represents closed; the first byte 05H is converted into binary:0000 0101, corresponding to DO1-DO8 status from low to high; second The byte C3H converted into binary is: 1100 0011, corresponding to the state of DO9-DO16 from low to high;

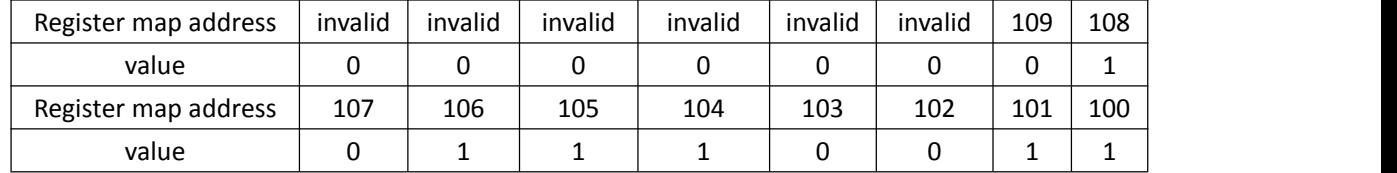

Address values higher than 10 bits are considered invalid values. 5D OC = CRC verify.

#### <span id="page-47-0"></span>**8.3.2Rewrite the bit mapping address data**

If you want to control the status of the holding coil connected to the slave, you must configure the instruction mapping for adding slave 01 function code. After the mapping address value is changed, the corresponding slave address data will be written.

Master Send Data Format:

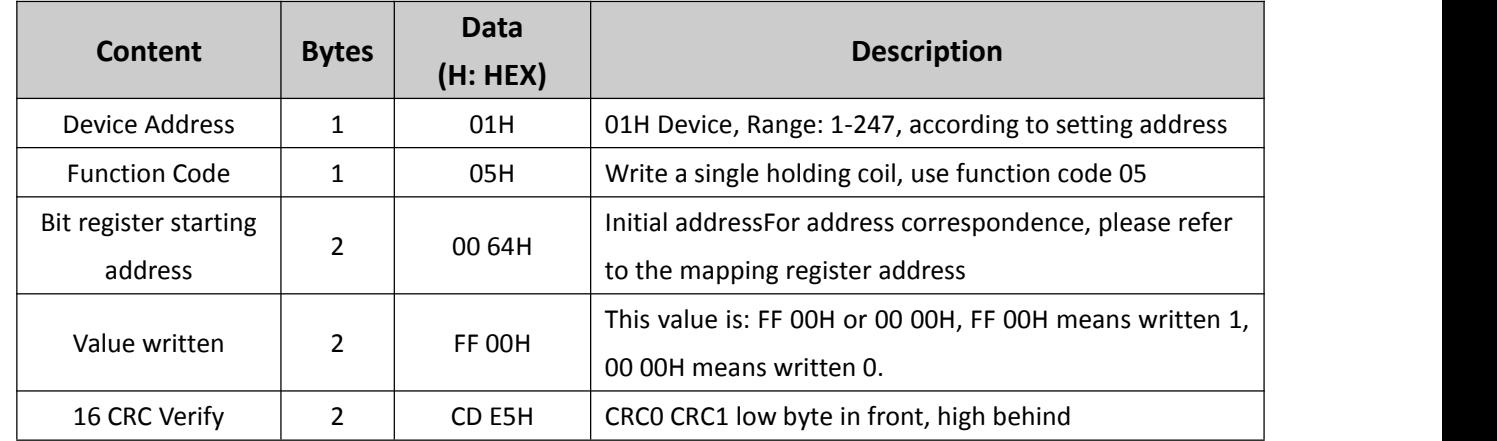

Receiver Return Data Format:

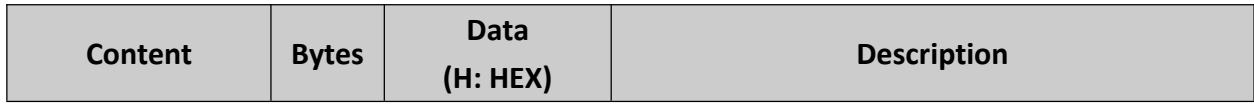

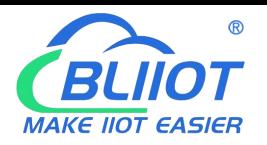

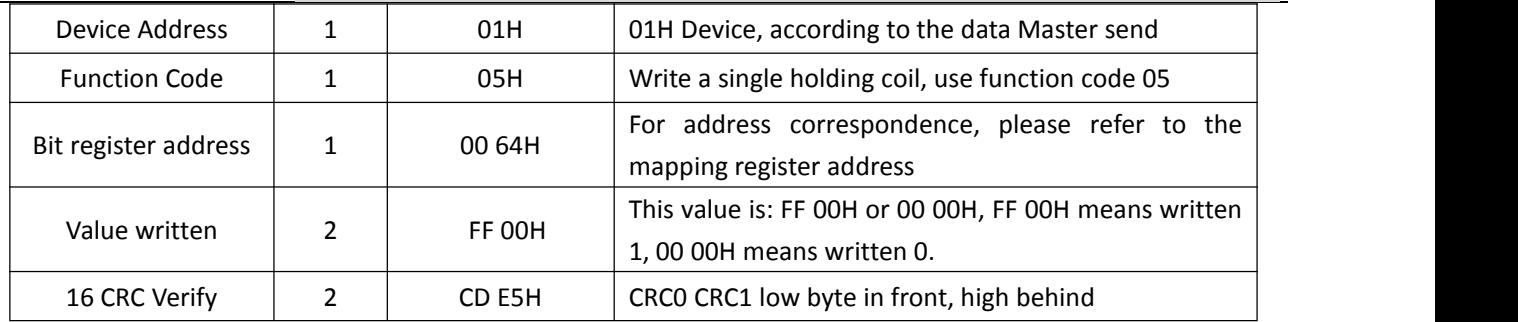

Example: Rewrite the state value of Bit mapping address 100, rewritten to 1, then:

```
Server send: 01 05 00 64 FF 00 CD E5
```

```
01= Device address;
```
05= Write a single holding coil;

00 64=Mapped address to be written;

FF 00 = written 1;

8D EE = 16 Bit CRC verify.

**Device answer:** 01 05 00 64 FF 00 CD E5

01= Device address;

05= Write a single holding coil;

00 64= Mapped address to be written;

FF 00 = written 1.

8D EE = 16 Bit CRC verify.

If you need to rewrite more than one, please read Modbus protocol 15 function code.

### <span id="page-48-0"></span>**8.3.3Read 16-bit mapped address data**

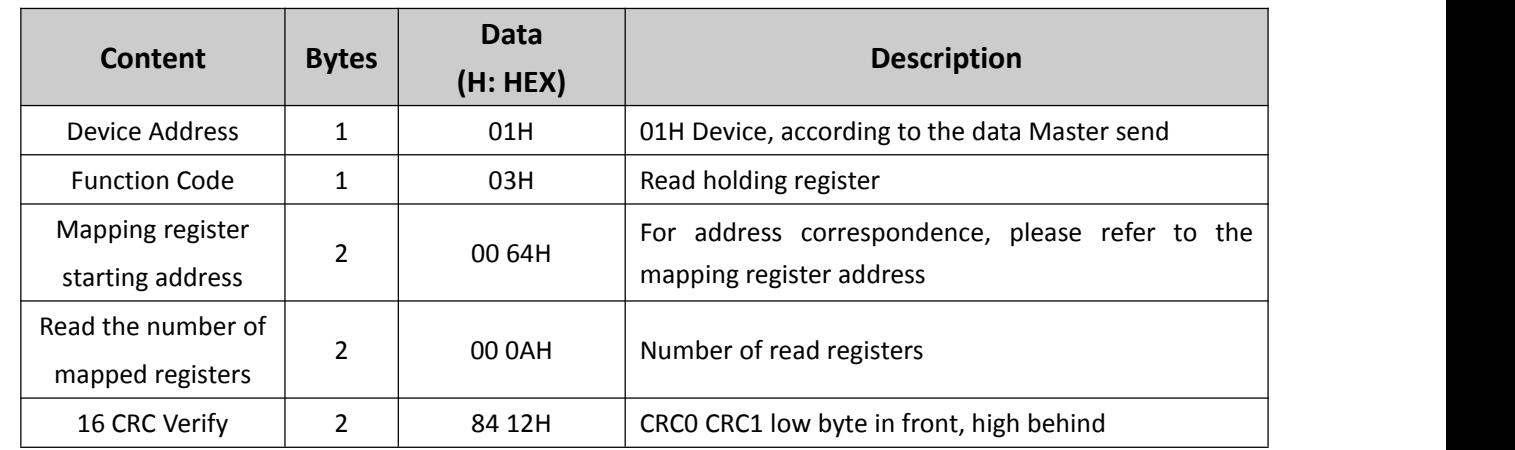

Master Send Data Format:

Receiver Return Data Format

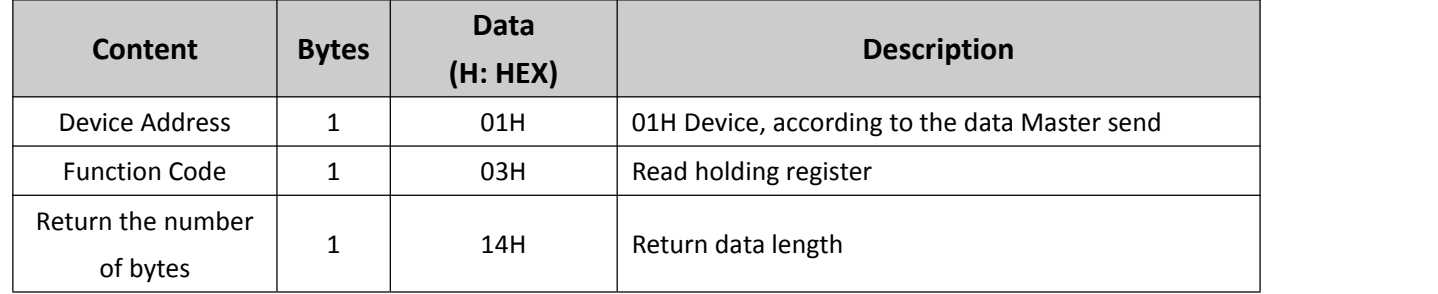

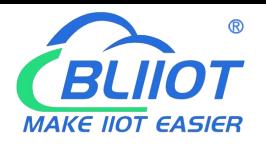

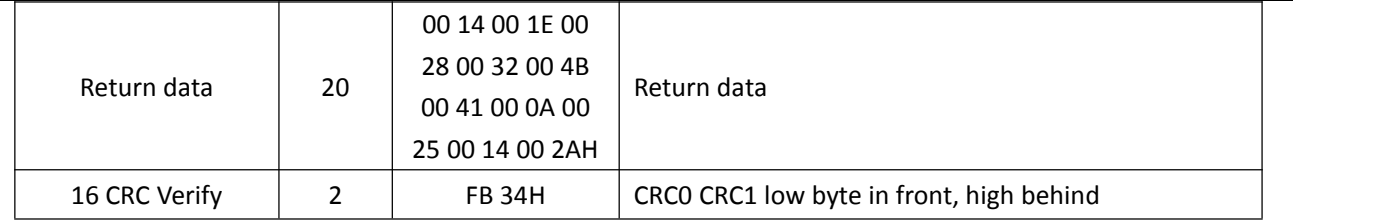

Example:The mapping address startings from 100, and the data of 10 addresses is read, then: **Server send:** 01 03 00 64 00 0A 84 12

01= Device address;

03= Read holding register;

00 64=The starting address of the mapping register, the current decimal number is 100;

00 0A = Read 10 register values;

84 12 = 16 Bit CRC verify.

**Device answer:** 01 03 14 00 14 00 1E 00 28 00 32 00 4B 00 41 00 0A 00 25 00 14 00 2A FB 34

01= Device address;

03= Read holding register;

14= Returns 20 bytes;

00 14 00 1E 00 28 00 32 00 4B 00 41 00 0A 00 25 00 14 00 2A=The returned data is detailed in the following table: the contraction of the contraction of the contraction of the contraction of the contraction of the contraction of the contraction of the contraction of the contraction of the contraction of the contraction of the co

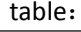

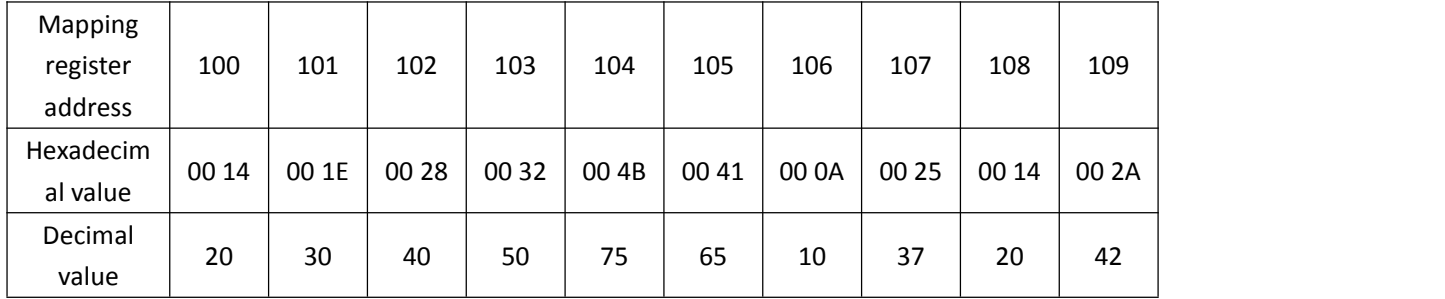

FB 34 = CRC verify.

#### <span id="page-49-0"></span>**8.3.4Write 16-bit mapped address data**

If you want to write the data of the connected slave, you must configure the instruction mapping for adding slave 03 function code. After the mapping address value is changed, the corresponding slave address data will be written.

If the data type of the mapped slave at the mapped address 101 is signed integer, the order is AB.

Because the register address 100 is occupied by the data point of the added slave. We need to create a 101 slave to execute the write command.

Master Send Data Format:

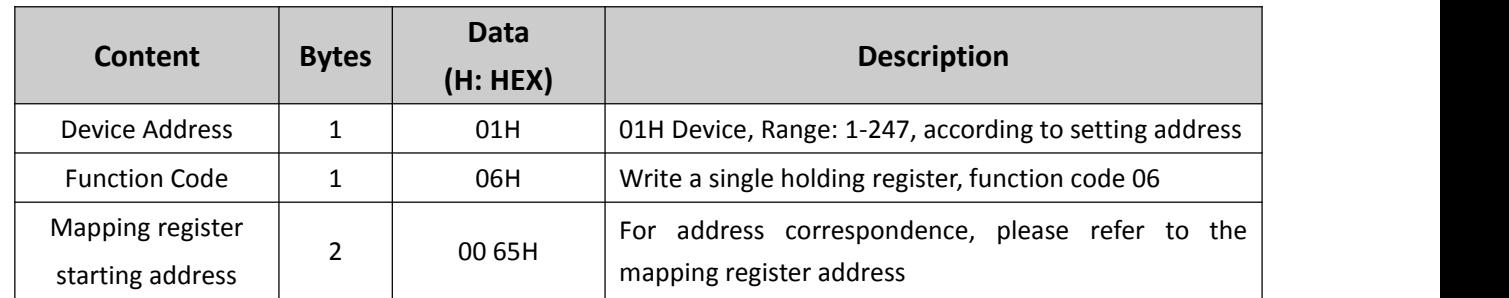

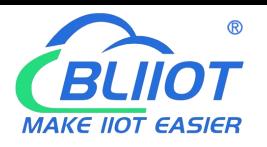

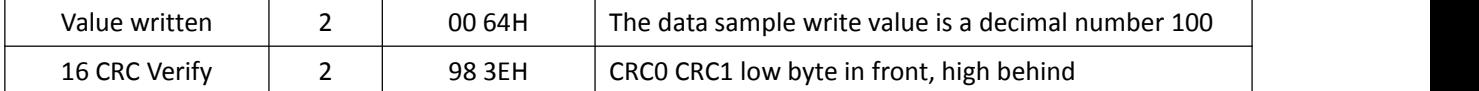

Receiver Return Data Format:

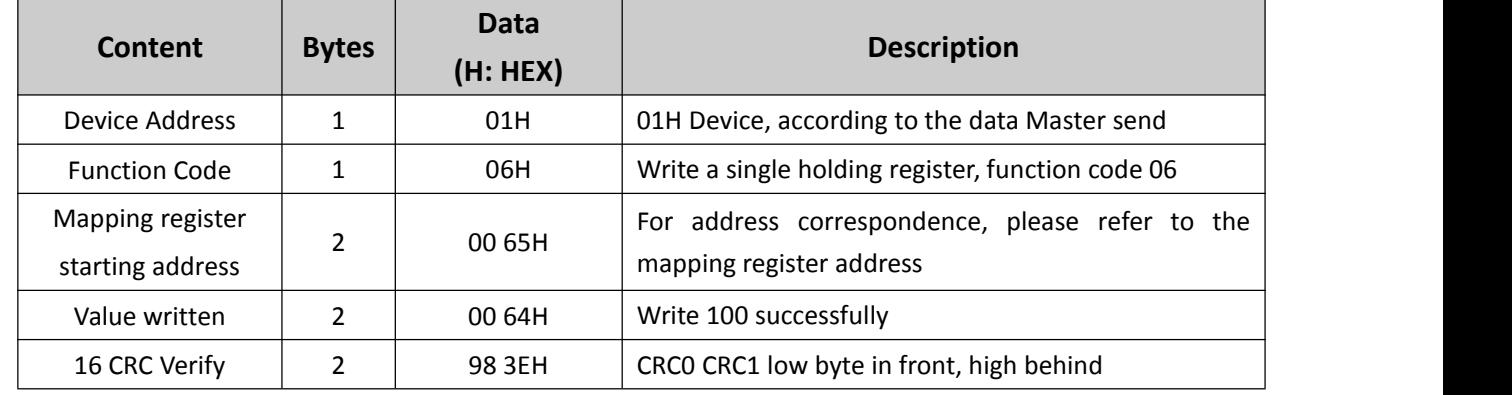

Example: If the data type of the mapped address 20001 and the mapped slave is a signed integer, sorting AB, rewrite the mapped address 20001 register to 100 then, then:

**Server send:** 01 06 00 65 00 64 98 3E

01= Device address;

06= Write command function code;

00 65=Write address 101 register value;

00 64 = Write the decimal value 100;

98 3E = CRC verify.

**Device answer:** 01 06 00 65 00 64 98 3E

01= Device address;

06= Write command function code;

00 65= Write address 101 register value;

00 64 =Has been rewritten to the decimal value 100.

98 3E = CRC verify.

If you need to write multiple data type mapping addresses, please read Modbus protocol 16 function code.

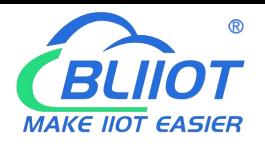

#### <span id="page-51-0"></span>**9.Appendix Application of MQTT**

#### **Introduction to MQTT**

MQTT is a client-server based message publish/subscribe transfer protocol. The MQTT protocol is lightweight,simple, open, and easy to implement. These characteristics make it applicable to a wide range. In many cases,including restricted environments, such as: machine-to-machine (M2M) communication and Internet of Things (IoT). It has been widely used in communication sensors via satellite links, occasionally dialed medicaldevices, smart homes, and some miniaturized devices. The MQTT protocol runs on TCP/IP or other network protocols and provides orderly, lossless, bidirectional connections.

#### **Implementation principle of MQTT**

There are three kinds of identities in the MQTT protocol: publisher (Publish), broker (Broker) (server), and subscriber (Subscribe). Among them, the publisher and subscriber of the message are both clients, the message broker is the server, and the message publisher can also be a subscriber. Take M series connected to King Pigeon cloud 2.0 platform as an example:

When the equipment releases IIO point data:

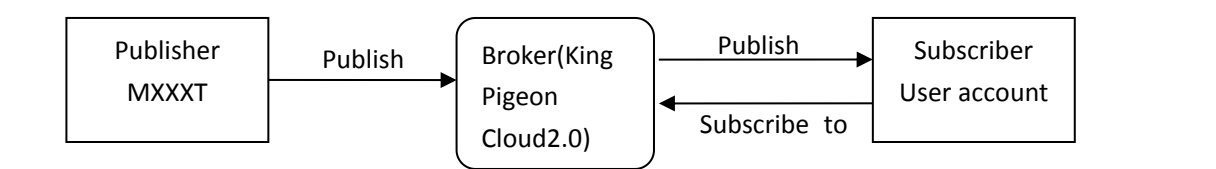

When the customer controls the equipment:

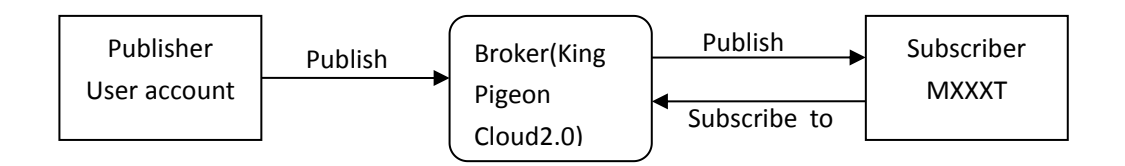

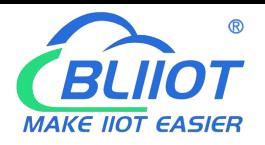

#### **Client configuration**

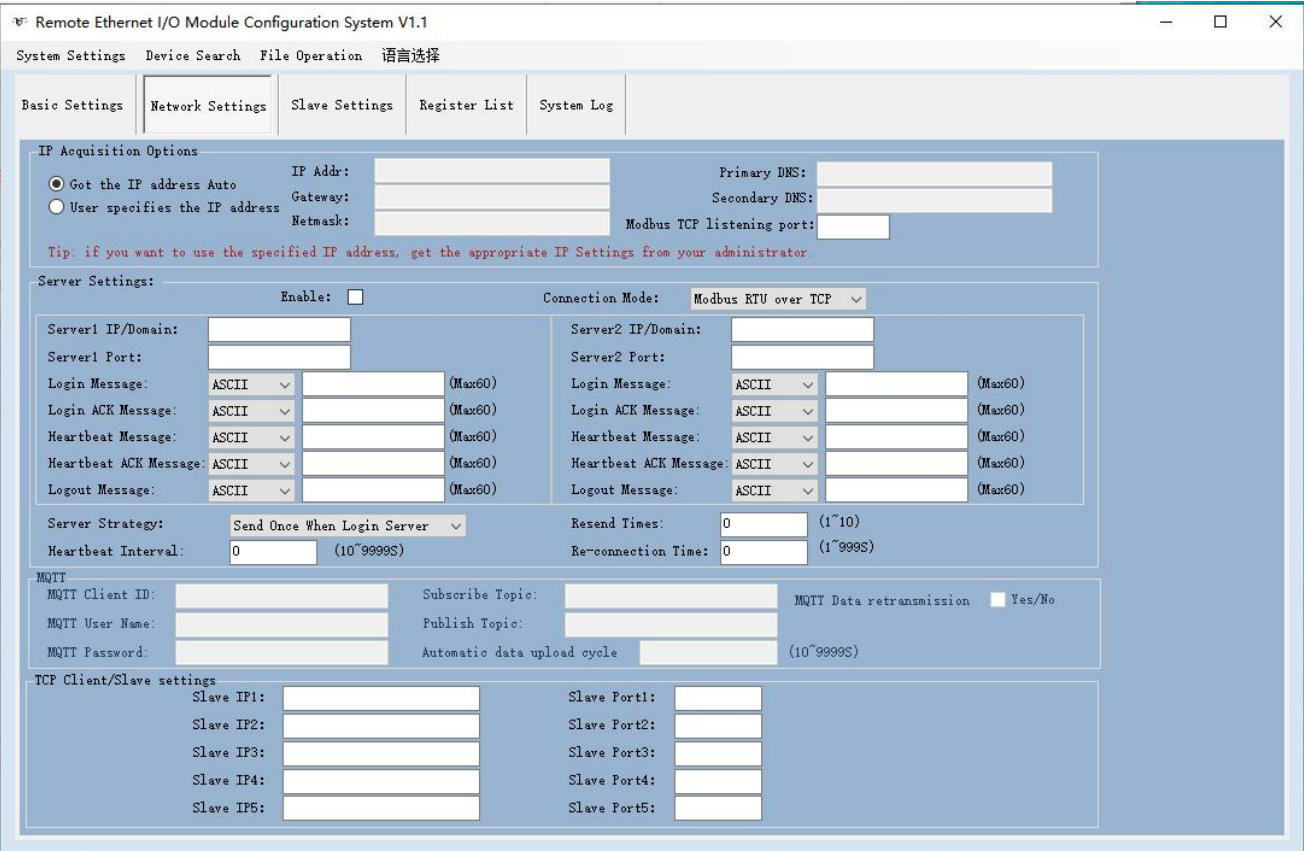

- 1) Communication protocol: MQTT protocol
- 2) Server IP domain name: King Pigeon Cloud 2.0 default:mqtt.dtuip.com
- 3) Port: Broker Server Port number (King Pigeon Cloud 2.0 default:1883).
- 4) Subscription topic: Client subscribe topic (King Pigeon cloud 2.0 default: serial number/ +)
- 5) Publish topic: Device publish data topic (King Pigeon cloud 2.0 default: serial number/ +).

6) Mqtt client ID: the unique identification, which can be serial number, device ID, or IMEI code (KingPigeon Cloud 2.0 default is serial number)

7) Mqtt user name: Device's account on the broker server (King Pigeon Cloud 2.0 default is MQTT)

8) Mqtt password:Password of device's account on the broker server(King Pigeon Cloud 2.0 default is MQTTPW)

9) Supplementary transmission: check to enable supplementary transmission, after enabling it, the data during the offline period will be supplemented when reconnected to the cloud platform

After the configuration is completed, the client will initiate a connection to the server:

Connect: the client sends a connect message request to the server;

Connack: the server responds to a connack confirmation message, indicating that the connection is successful; After the client establishes a connection, it is a long connection, and the client can publish or subscribe messages on the server;

Take devices and customers' mobile phones as clients

After the device publishes the topic on the proxy server, customers can view the data through subscription.That is, the device is the publisher, and the customer's mobile phone is the subscriber.<br>Similarly, users can control the device by publishing topics through the mqtt server.That is, the user is the

publisher and the device is the subscriber.

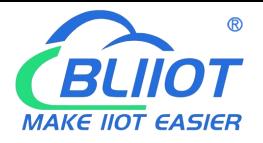

#### **Payload data format in equipment release message**

```
Publish Topic: MQTT client ID (filled in configuration software)
{ "sensorDatas":
       [
           { "flag":"DI1", Read write identification
               "switcher":1 Data type and value
           },{ "flag":"AI1", "value":10.00
           },{ "flag":"COIL100", "switcher":0
           },{ "flag":"REG100", "value":10
           }
       ],<br>"time":"1591841863",
       //Time stamp (When power on,first time connection no time stamp,later connectionshave time
   stamp) "retransmit":"enable" //Historical data identification (only for re-transmission of historical data, but not for real-time data)
     }
```
#### Note:

Read / write identifier: the character is "flag", followed by "read / write ID representing IO data point"

Data type and value: it can be divided into:

- 1. Switch data: the character is "switcher", followed by "0" or "1" (0 for open, 1 for closed)
- 2. Numerical data: the character is "value", followed by "specific value"

Time identification: the character is "time", followed by "specific reporting time stamp"

Alarm and recovery identification: the character is "state", followed by "alarm" or "recovery" (alarm represents alarm data and recovery represents recovery data)

Historical data identifier: character "retransmit", followed by "enable"

The data collected during the network disconnection will be temporarily stored in the device, and will be redistributed when the network is restored. The "retransmit" field is used to identify the historical data.(it is necessary to check enable mqtt data supplementary transmission function in the configuration software)

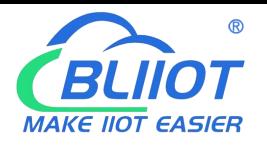

#### **Payload data format in device subscription message**

(The topic of the King Pigeon 2.0 platform downstream publish message iscalled "device serial number/sensor ID", so the device subscribe topic needs to add the wildcard "/+" in order toreceive the data sent by the platform to achieve control)Subscribe topic: device serial number /+(corresponding to the data filled in the subscribe topic item on the configuration software)

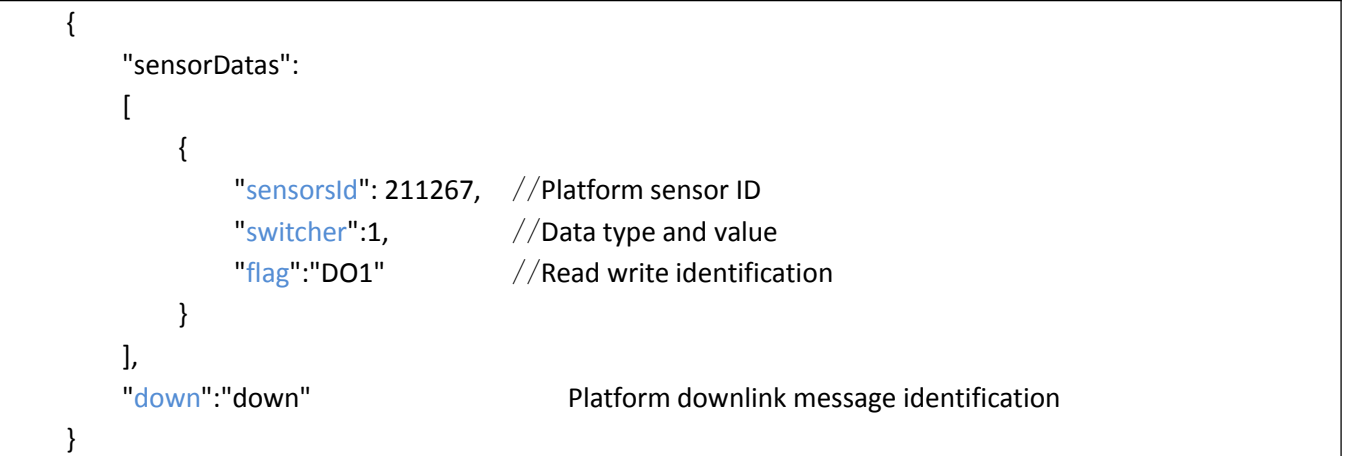

Note:

Platform sensor ID: character is "sensorid", followed by ID number (ID is automatically generated by platform)

Data type and value: it can be divided into:

- 1. Switch data: the character is "switcher", followed by "0" or "1" (0 for open, 1 for closed)
- 2. Numerical data: the character is "value", followed by "specific value"

Read / write identifier: the character is "flag", followed by "read / write ID representing IO data point"

Platform downlink message identification: the character is "down", followed by "down", which means that this is the platform downlink data.

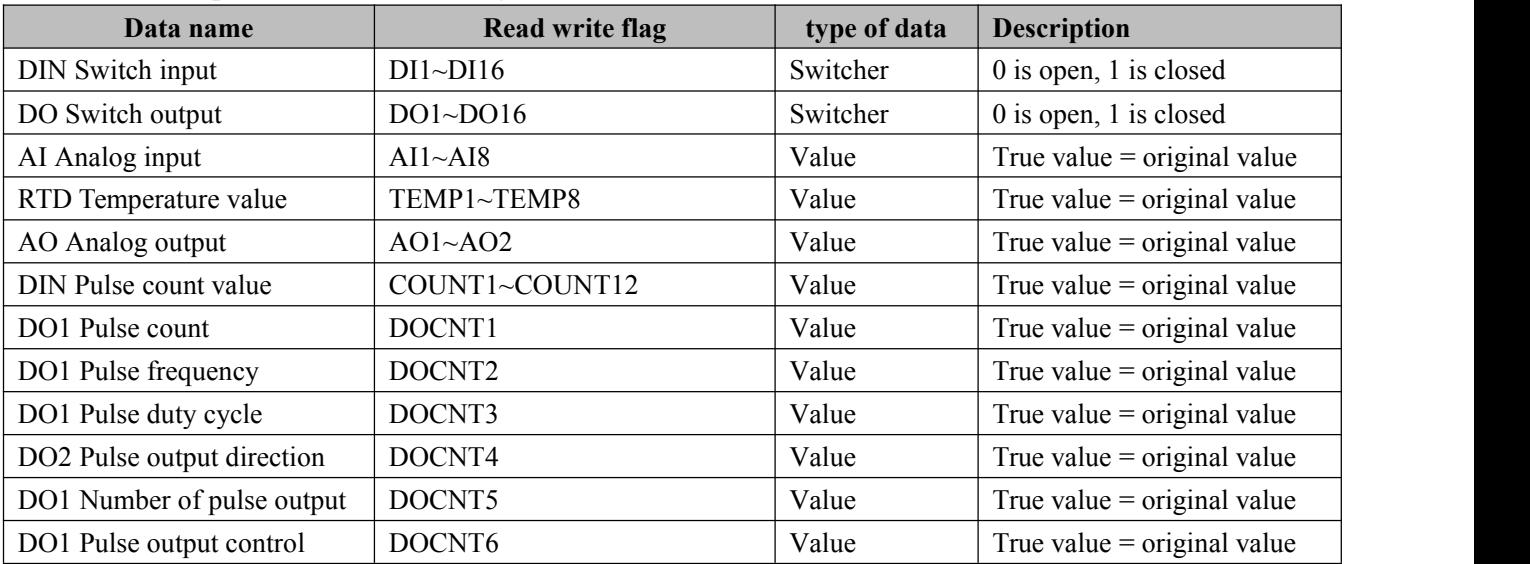

#### **Device I/O data point read and write flag**

#### **Expand slave I/O data point read and write identification**

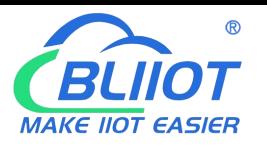

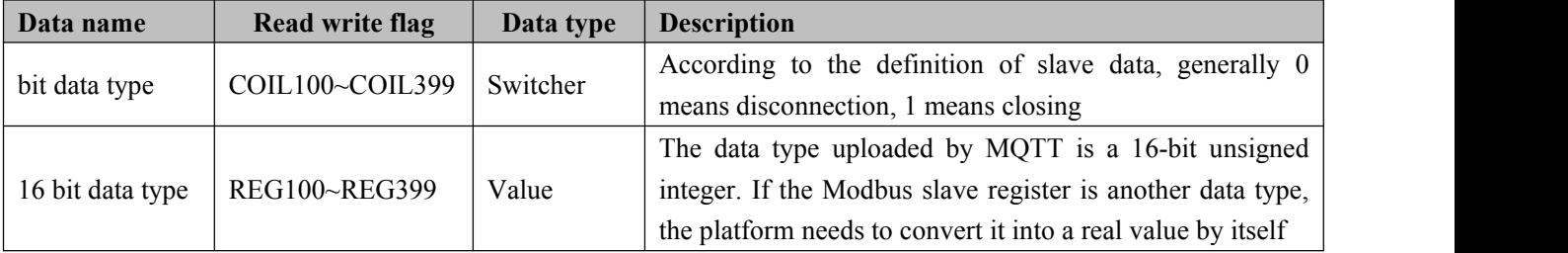

### <span id="page-55-0"></span>**10. Warranty**

1)This module is warranted to be free of defects in material and workmanship for one year. 2)This warranty does not extend to any defect, malfunction or failure caused by abuse or misuse by the Operating Instructions. In no event shall the manufacturer be liable for any module altered by purchasers.

Technical Support Beilai Technology Co., Ltd. Website: www.bliiot.com